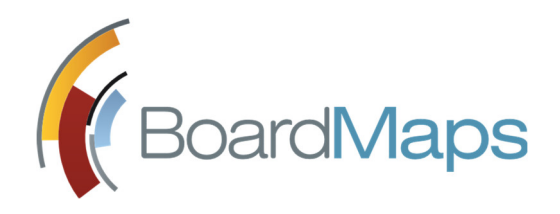

# РУКОВОДСТВО ПОЛЬЗОВАТЕЛЯ

Web-приложение системы BoardMaps 3.0

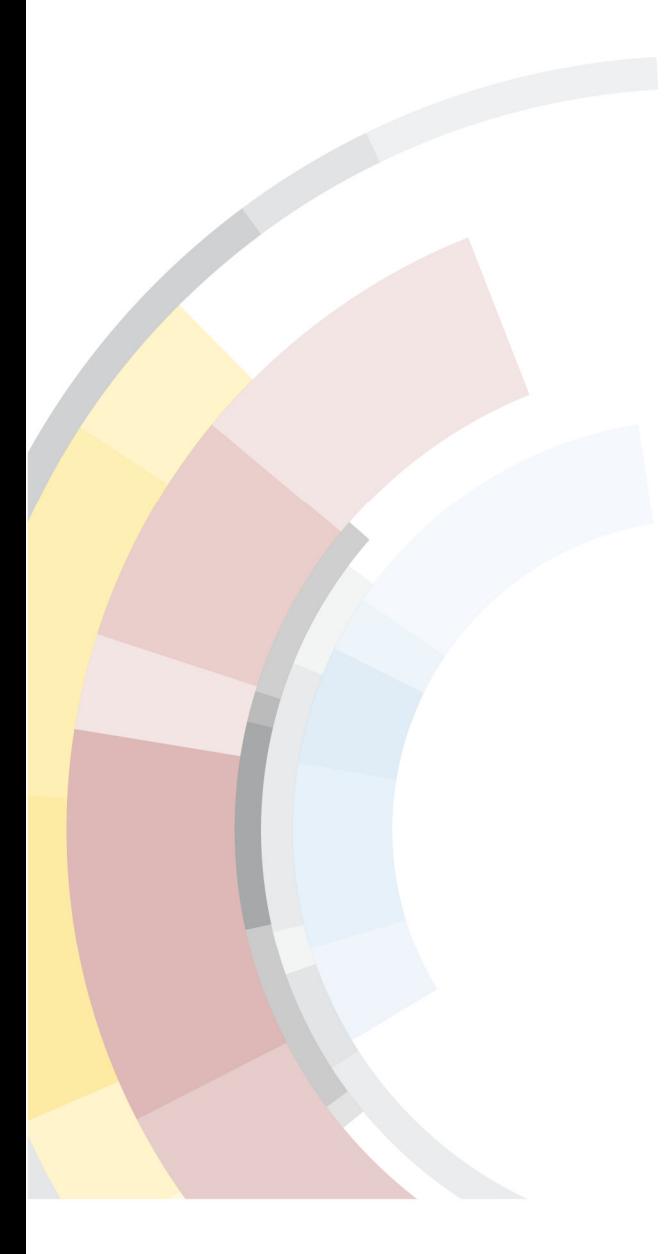

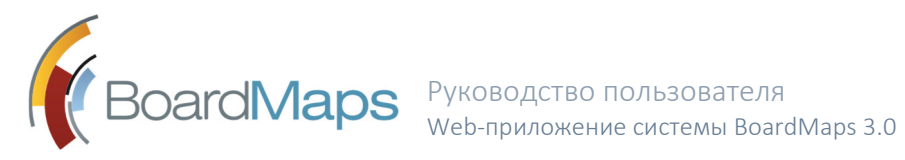

# СОДЕРЖАНИЕ

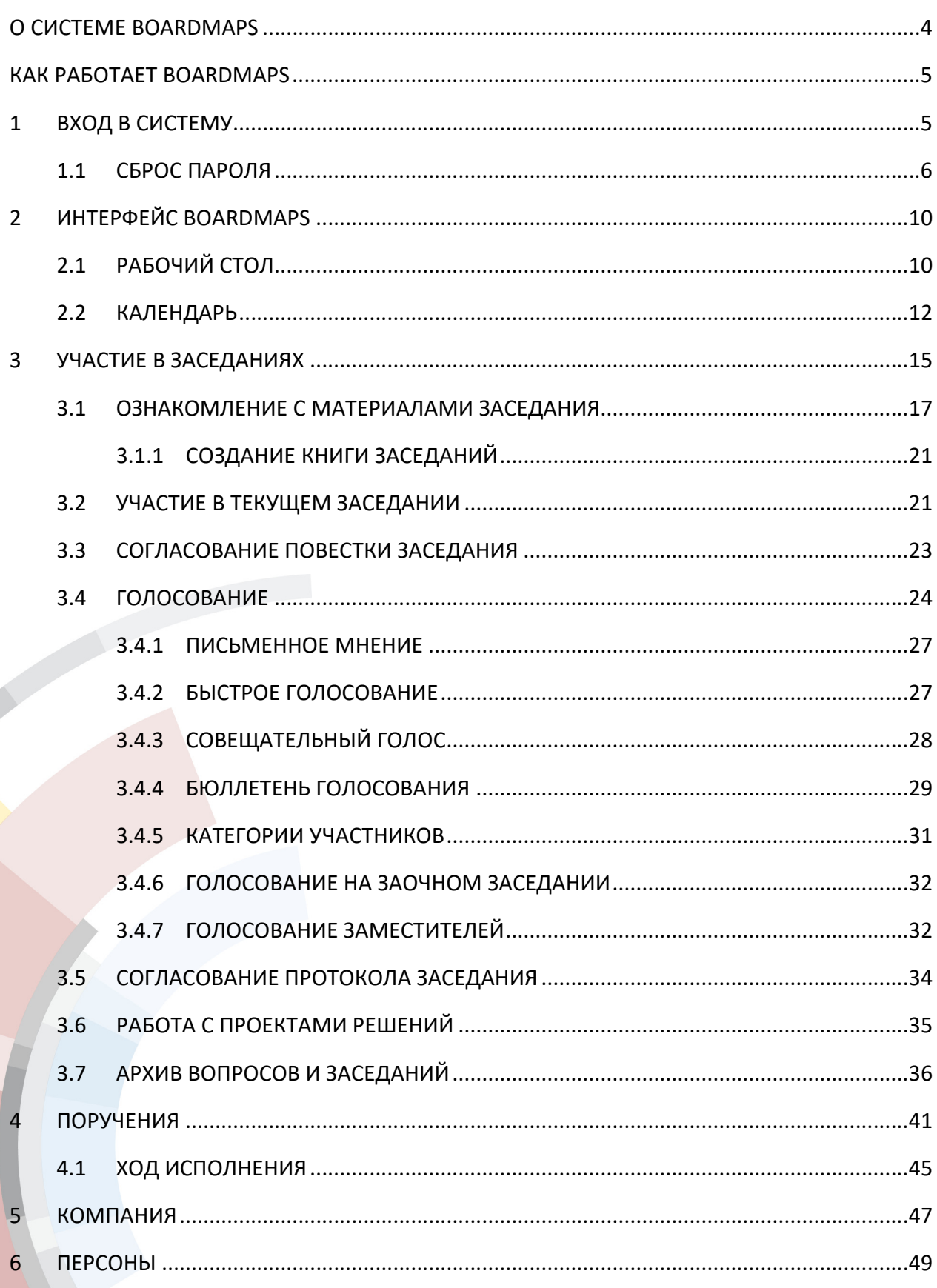

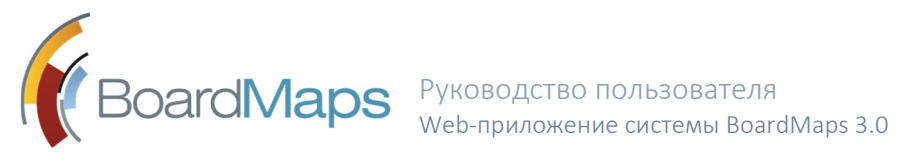

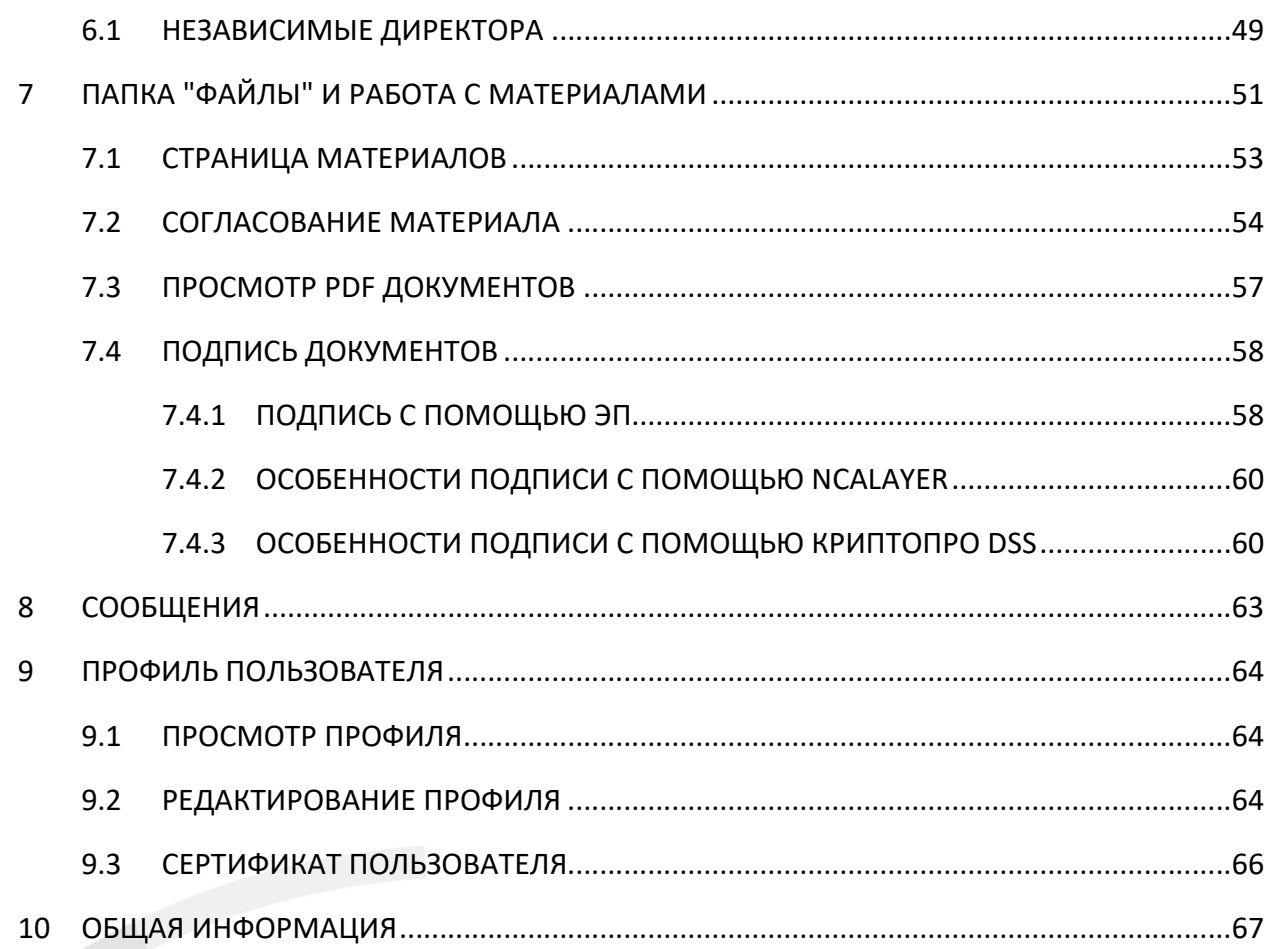

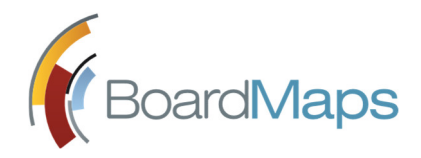

# О СИСТЕМЕ BOARDMAPS

Система BoardMaps предназначена для сопровождения деятельности коллегиальных органов (КО) Вашей компании.

BoardMaps предоставляет Вам следующие возможности:

- Готовиться к заседанию ознакомиться с повесткой заседания и его материалами, оставить комментарии, если данная возможность включена, а также предложить вопросы в повестку.
- Быть в курсе изменений, касающихся заседания BoardMaps уведомит Вас об изменениях в повестке и материалах заседания, создании протокола, изменении времени или места проведения заседания и т.д.
- Участвовать в заседании изучать материалы, просматривать онлайн-презентации, подготовленные докладчиками, участвовать в видеоконференции, в т.ч. удалённо.
- Согласовывать повестку и протокол заседания, подписывать их электронной подписью.
- Голосовать по вопросам повестки, в т.ч. заочно.
- Работать с документами к заседаниям оставлять аннотации и пометки в документах, подписывать их электронной подписью.
- Создавать поручения и контролировать их исполнение сотрудниками.
- Получить доступ к заседаниям всех КО, членом которых Вы являетесь, в т.ч. в других компаниях, использующих BoardMaps.
- Работать с архивом заседаний с помощью удобных фильтров.
- Общаться с другими участниками КО по внутренней системе переписки.

Вам доступны все заседания КО, в которые Вы входите. Если Вы приглашены на заседание КО, членом которого не являетесь, Вам может быть предоставлен доступ либо ко всему заседанию, либо к отдельному вопросу, на обсуждение которого Вы приглашены.

Настоящий документ описывает работу с web-приложением BoardMaps. Аналогичный  $\phi$ ункционал<sup>1</sup> также доступен Вам при использовании мобильных приложений системы (см. Руководство пользователя для мобильного приложения системы BoardMaps).

<sup>&</sup>lt;sup>1</sup> Мобильные приложения системы также предоставляют доступ к материалам в режиме офлайн.

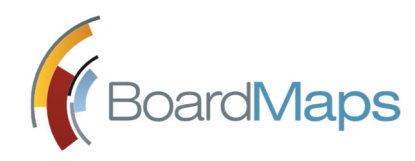

# КАК РАБОТАЕТ BOARDMAPS

Планирование и проведение заседания в BoardMaps осуществляется в несколько этапов:

#### 1. Подготовка заседания

Создание заседания предполагает формирование повестки и приглашение участников. Эти задачи в системе BoardMaps выполняются, как правило, Секретарём<sup>2</sup>.

На этом этапе Вы можете ознакомиться с материалами планируемого заседания в webприложении, обсудить их с коллегами, оставить комментарии к заседанию в целом, вопросам и документам и предложить свои вопросы для рассмотрения. Возможность комментирования является настраиваемой и может быть отключена администратором холдинга в соответствующем разделе.

#### 2. Проведение заседания

В проводимом очном заседании пользователь может отслеживать статус вопросов повестки, обсуждать их и видеть, кто из участников присутствует, на странице заседания.

При вынесении вопросов на голосование Вы можете самостоятельно проголосовать с помощью web-приложения или поручить Секретарю сделать это за Вас во время проведения заседания или при оформлении его результатов.

#### 3. Завершение заседания

Принятые решения фиксируются Секретарём в результатах заседания. По приглашению Секретаря, Вы можете участвовать в согласовании протокола.

#### 4. Исполнение принятых решений

Вы можете ставить задачи и раздавать поручения, а также контролировать ход их исполнения.

Обратите внимание на то, что поручения не обязательно должны быть привязаны к конкретному заседанию.

# 1 ВХОД В СИСТЕМУ

Web-приложение BoardMaps открывается по ссылке, указанной в письме-приглашении или предоставленной Вам Вашим системным администратором. Нажмите на ссылку или введите её в адресной строке веб-браузера. Отобразится окно входа в систему.

<sup>2</sup> Могут быть выполнены Председателем заседания

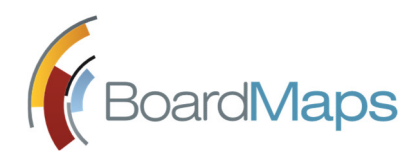

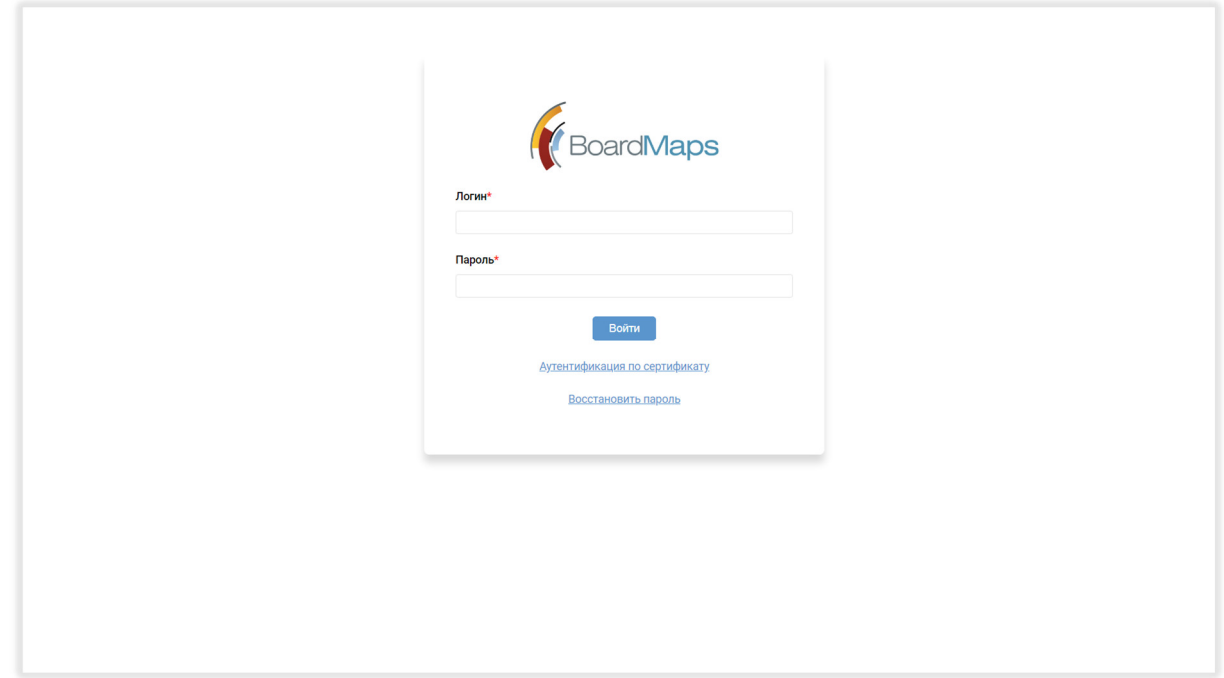

Вход в систему может быть выполнен следующим образом:

С помощью пароля

Введите Ваши логин и пароль и нажмите <Войти>3.

С помощью сертификата

Подключите устройство, содержащее сертификат, к компьютеру. Перейдите по ссылке "Аутентификация по сертификату". Распознанный сертификат отобразится во вкладке 'Аутентификация сертификатом'. Введите ПИН-код и нажмите кнопку <Войти>. По окончании загрузки данных отобразится Рабочий стол приложения.

### 1.1 СБРОС ПАРОЛЯ

Если вы забыли пароль, то можете сбросить его по ссылке. Чтобы система отправила вам ссылку, на странице входа, описанной выше, перейдите по ссылке "Восстановить пароль", откроется окно с полем для ввода почтового адреса.

<sup>&</sup>lt;sup>3</sup> Учётные данные для входа в систему указываются в письме-приглашении или предоставляются Вам Вашим системным администратором.

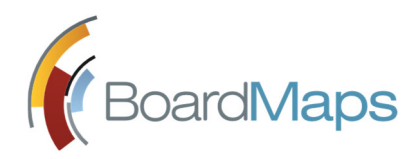

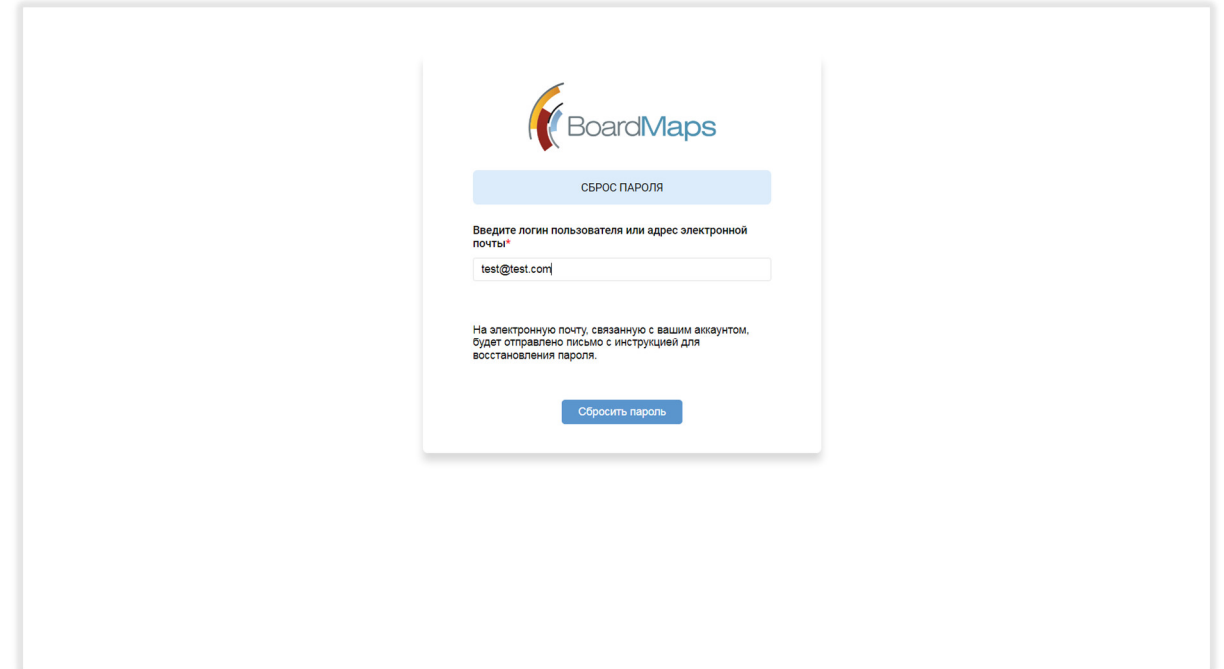

Введите адрес электронной почты, на который вам приходят уведомления из системы BoardMaps или учетную запись в системе BoardMaps. Нажмите кнопку "Сбросить пароль".

Если адрес электронной почты или учетная запись в системе BoardMaps указаны правильно, то через несколько минут на адрес электронной почты придет письмо со ссылкой для сброса пароля. Система отобразит соответствующее уведомление как указано на рисунке ниже.

Ссылка, отправленная на почту, действительна в течение 48 часов.

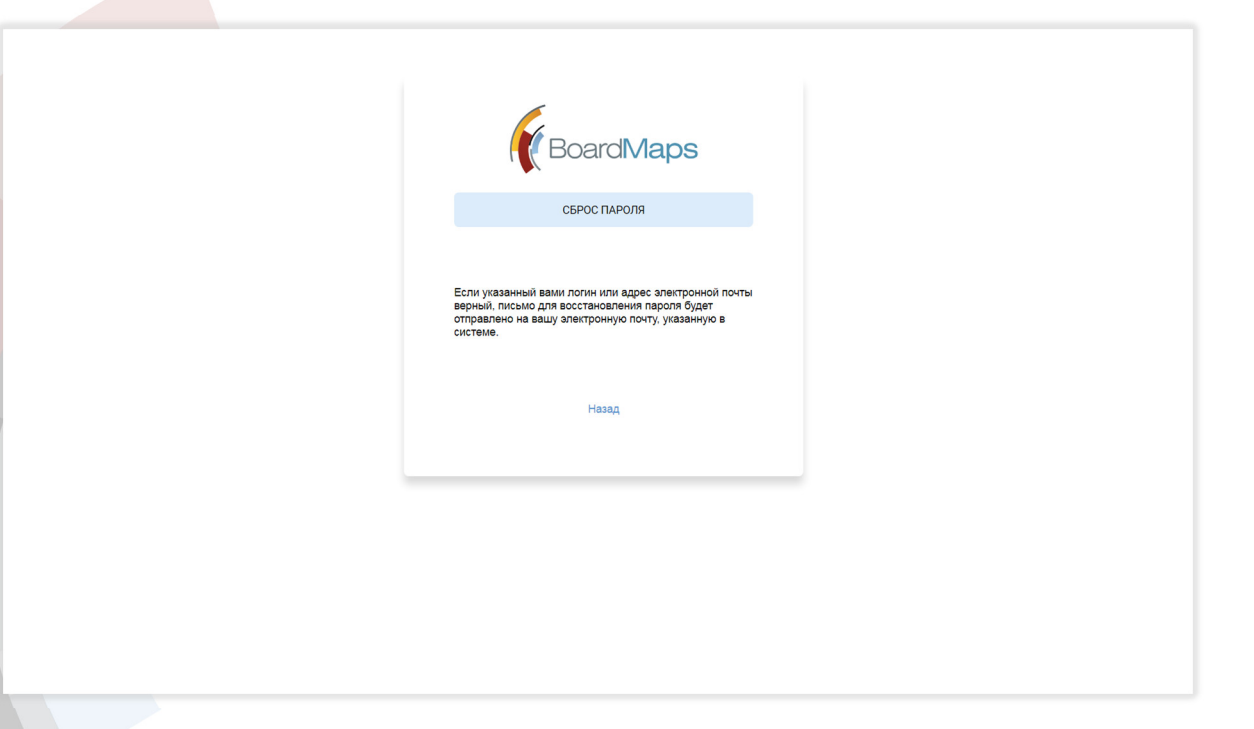

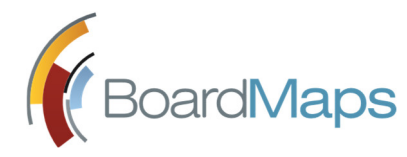

После перехода по ссылке открывается страница для ввода нового пароля. Система BoardMaps проверяет пароль по мере ввода и подсвечивает зеленым цветом те условия для пароля, которые выполнены.

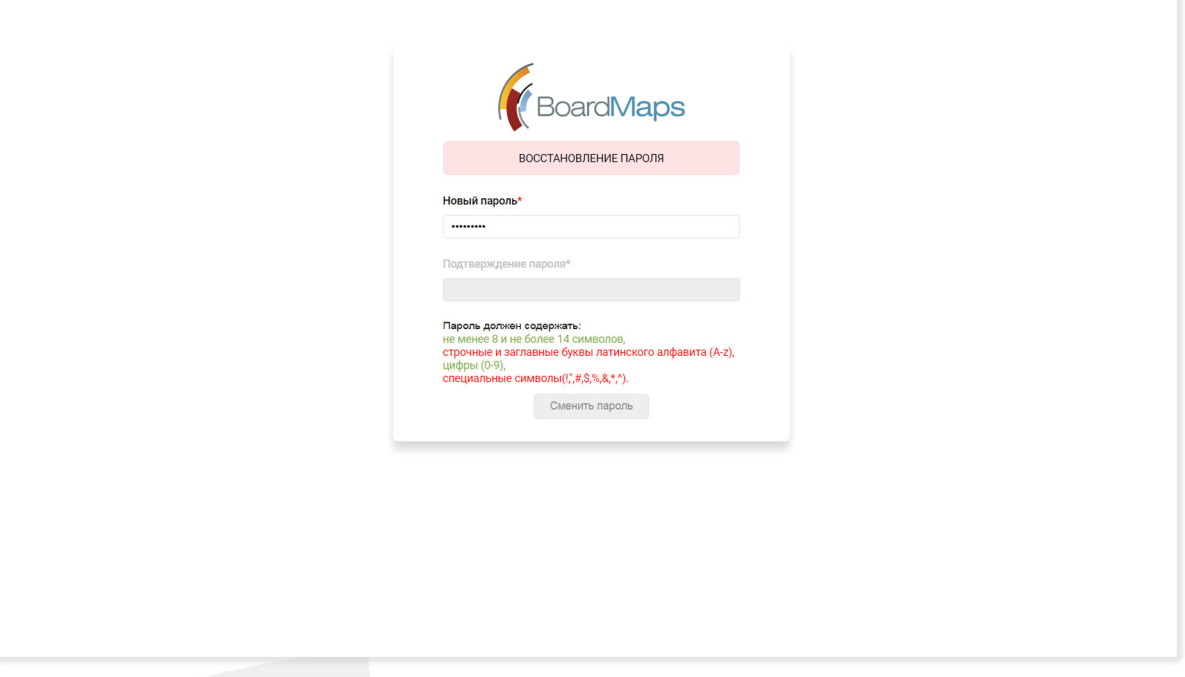

Как только выполнены все условия (все строки будут выделены зеленым цветом), необходимо будет ввести пароль повторно в поле "Подтверждение пароля". Если пароли будут введены одинаково, то кнопка "Сменить пароль" станет активна.

После нажатия на кнопку "Сменить пароль" система сменит пароль на тот, который вы указали, и отправит соответствующее уведомление на тот же адрес электронной почты, на который вам была отправлена ссылка для смены пароля.

Если адрес указан неверно или для данного адреса электронной почты не зарегистрирована учетная запись в системе BoardMaps или для данной учетной записи в системе BoardMaps не указан адрес электронной почты, система отобразит соответствующее уведомление.

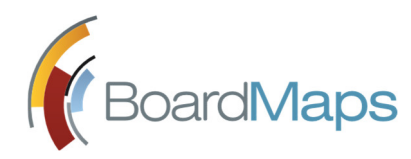

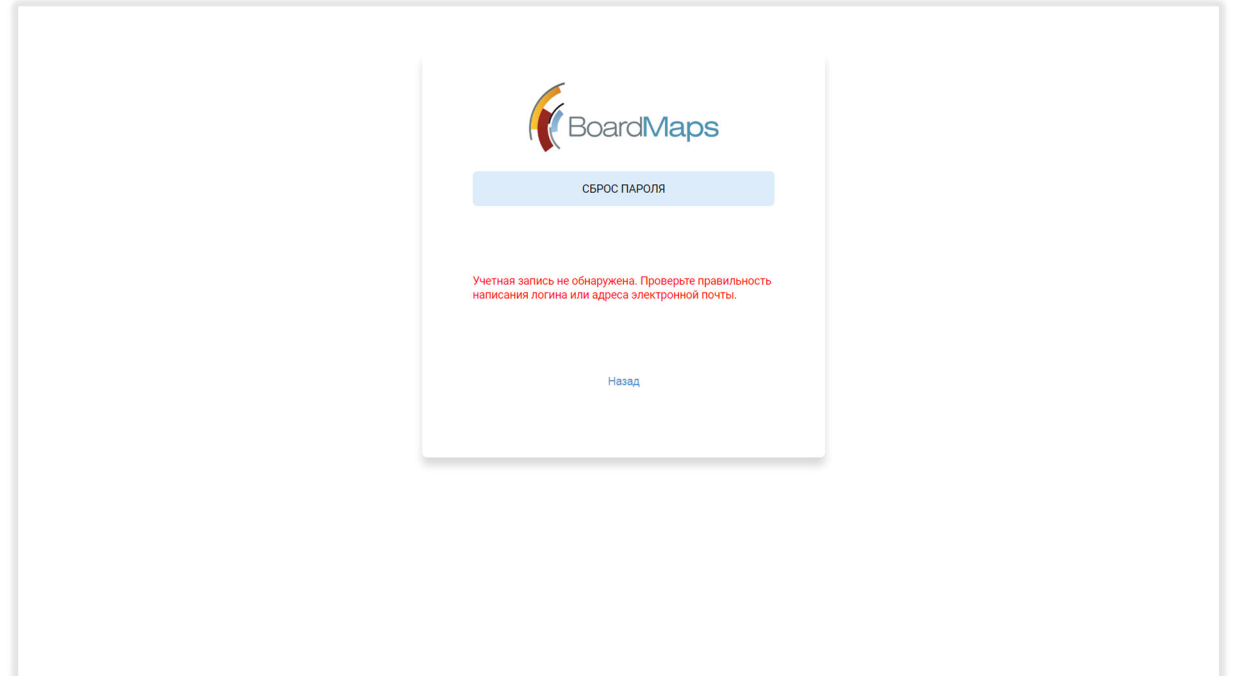

Для возврата на предыдущую страницу нажмите ссылку "Назад". Если вы не помните свой адрес электронной почты или в вашем профиле пользователя он не указан, обратитесь к системному администратору вашей компании.

При успешном сбросе пароля, в зависимости от настройки в панели администрирования, система выполнит принудительный выход из всех сеансов пользователя, от имени которого осуществлялся сброс пароля, и сбросит токены аутентификации.

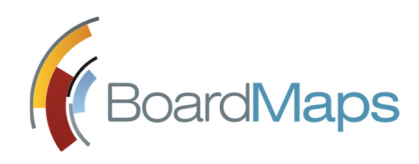

# 2 ИНТЕРФЕЙС BOARDMAPS

### 2.1 РАБОЧИЙ СТОЛ

Стартовой страницей для работы с BoardMaps является Рабочий стол, отображающийся по выполнении входа в систему. Вы можете перейти на него с любой страницы приложения, выбрав 'Рабочий стол' в Главном меню (1).

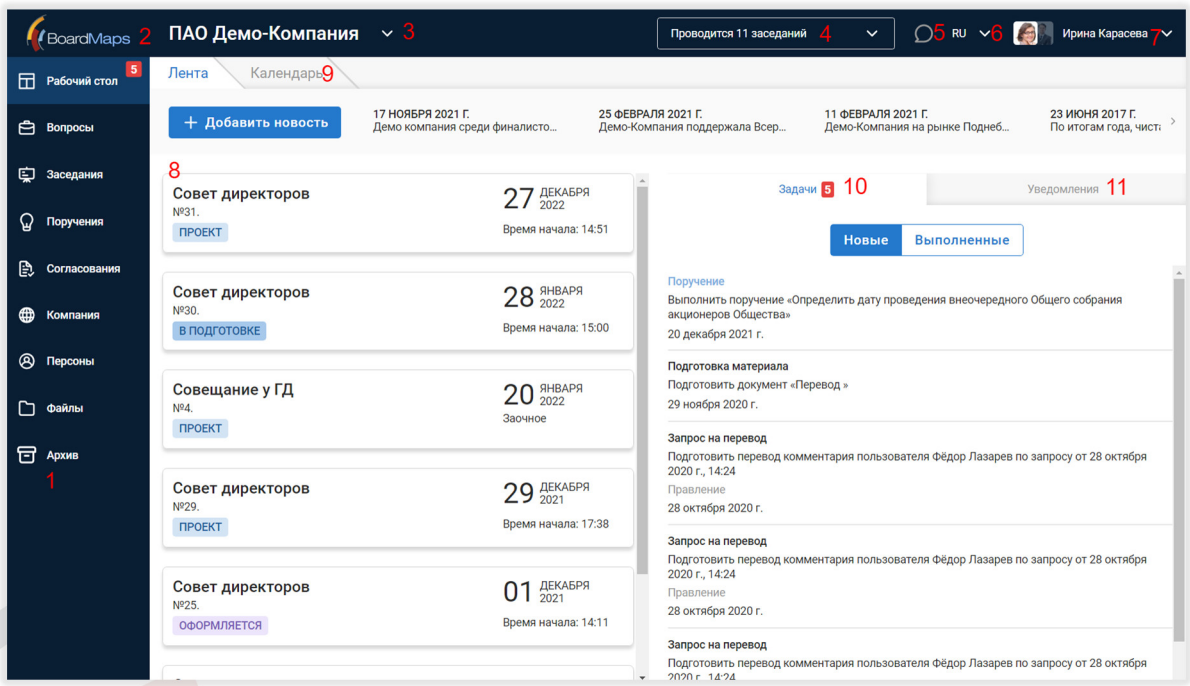

Главное меню (1) предназначено для перехода к спискам вопросов, заседаний и поручений, страницам компании, персон и папки "Файлы".

Рядом с заголовком раздела "Рабочий стол" отображается общее количество уведомлений, поручений и прочих элементов, для которых необходимы действия пользователя.

Рядом с заголовком раздела "Заседания" может отображаться количество заседаний, по которым необходим голос пользователя (данную возможность может отключить администратор системы).

- Верхняя панель (2), отображаемая на всех страницах приложения, состоит из следующих элементов:
	- o Выбор компании (3) выберите компанию, чтобы просмотреть на Рабочем столе события, связанные с её деятельностью (заседания, задачи, уведомления).
- o Идёт заседание (4) нажмите на стрелку, чтобы открыть динамически обновляющийся список заседаний со статусом 'Проводится'. Выберите заседание, чтобы перейти на его страницу.
- o Сообщения (5) для перехода к центру сообщений. Данная возможность может быть полностью отключена администратором холдинга.
- o Язык приложения (6) для выбора языка приложения.
- o Профиль пользователя (7) Нажмите на фотографию, чтобы перейти на страницу настройки профиля данного пользователя или выйти из системы. На странице профиля в разделе 'Информация' нажмите кнопку <Редактировать, чтобы перейти на страницу 'Редактирование карточки профиля'. Здесь Вы можете обновить фото, загрузить факсимиле подписи<sup>4</sup> для отображения в печатных формах протоколов и бюллетеней, сменить пароль, изменить настройки получения email и push уведомлений. Если пользователь является ассистентом руководителя или пользователь является руководителем с ассистентом, то в верхней панели и в меню пользователя отображаются фотографии ассистента и руководителя с возможностью переключения между профилями этих пользователей. Если у пользователя есть права администратора, отображается ссылка на панель администрирования. Для выхода из аккаунта пользователя нажмите пункт меню 'Выйти'. Также имеется настройка системы, по которой выход из аккаунта пользователя осуществляется автоматически при закрытии окна браузера.
- Лента заседаний (8) Список заседаний КО, выбранного с помощью (3). Чтобы просмотреть подробную информацию о заседании, выберите его в списке.
- Вкладка Календаря событий (9) для перехода к календарю. Подробнее см. раздел 2.2.
- Задачи (10) динамически обновляющийся список задач, требующих выполнения. Для отображения только новых или только выполненных задач воспользуйтесь переключателем 'Новые'/'Выполненные '. Выберите поручение, чтобы перейти на его страницу.
- Уведомления (11) динамически обновляющийся список задач событий КО. При необходимости уведомление можно удалить. Наведите курсор на нужный элемент в списке и нажмите на  $\overline{a}$  появившуюся кнопку, подтвердите действие. Для удаления всех отображаемых уведомлений воспользуйтесь кнопкой <Очистить> в конце списка.

<sup>&</sup>lt;sup>4</sup> Рекомендуется загружать факсимиле подписи квадратной формы

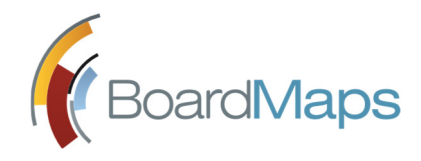

### 2.2 КАЛЕНДАРЬ

Отображается на вкладке "Календарь". На ней отображаются такие события как подготовка и начало проведения заседаний, наступление срока исполнения поручений и т. п.

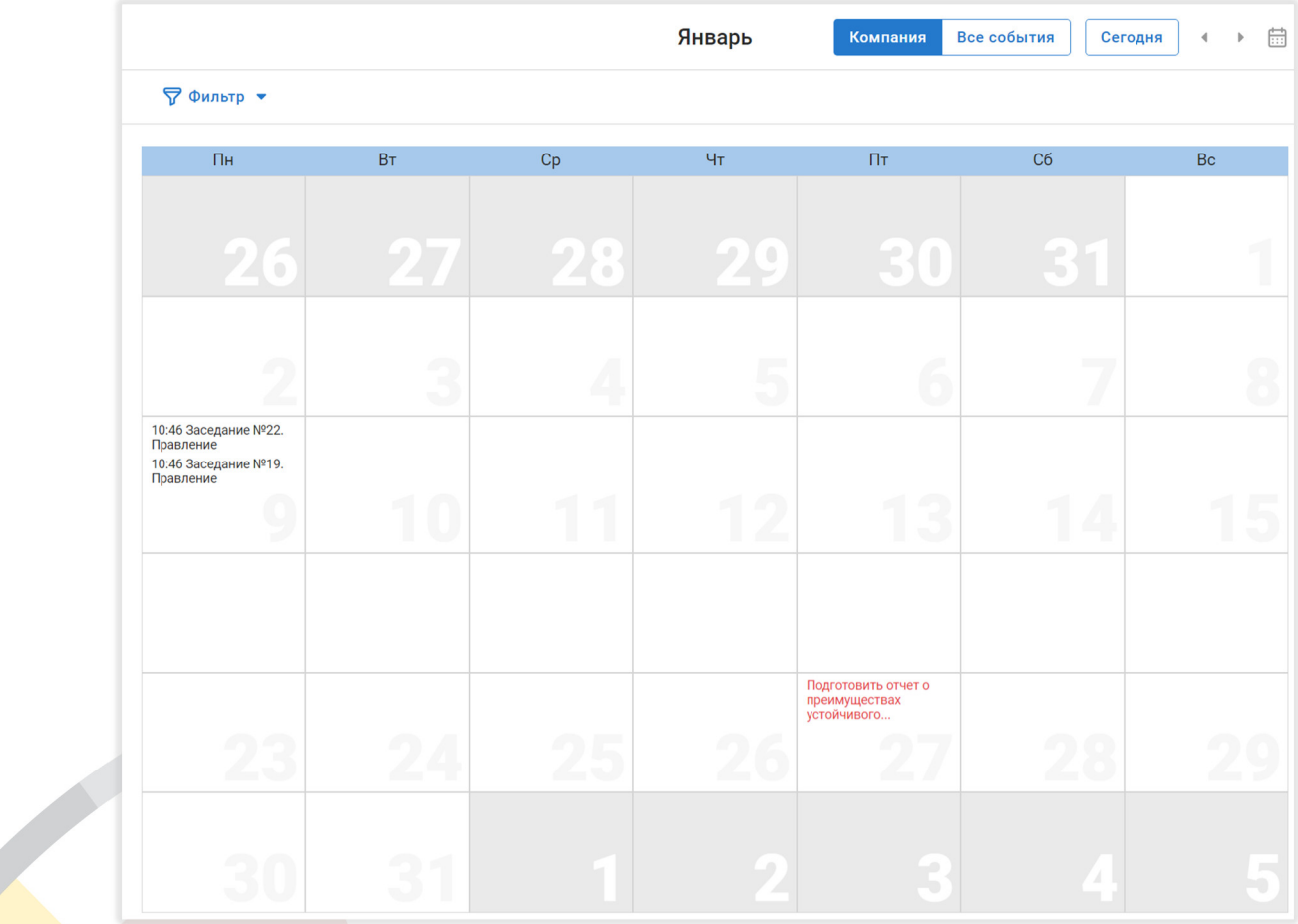

Текущий день выделен светло-синим цветом, просроченные поручения — красным.

В правом верхнем углу экрана календаря также отображены кнопки навигации по датам:

- «сегодня» для перехода на текущую дату;
- кнопка стрелка вправо и стрелка влево для перехода на месяц вперед и назад, соответственно;
- кнопка со значком календаря для вызова элемента перехода на произвольный месяц и год.

Если в панели администрирования (см. *Руководство администратора*) включена соответствующая настройка, то в правом верхнем углу экрана календаря отображается переключатель «компания/все события». При выборе значения «компания», в календаре отображаются заседания и другие события, относящиеся к выбранной в списке компаний компании, к которым у пользователя, вошедшего в систему, имеется доступ. При выборе

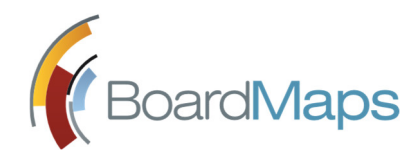

значения «все события», в календаре отображаются заседания и другие события из всех компаний холдинга, к которым у пользователя, вошедшего в систему, имеется доступ. Также отображается название компании, к которой привязано такое событие. По умолчанию данный переключатель имеет значение «компания».

На следующей строке слева помещена кнопка вызова фильтра по типам событий. Можно переключить между отображением только заседаний, только поручений и отображения обоих типов событий (по умолчанию).

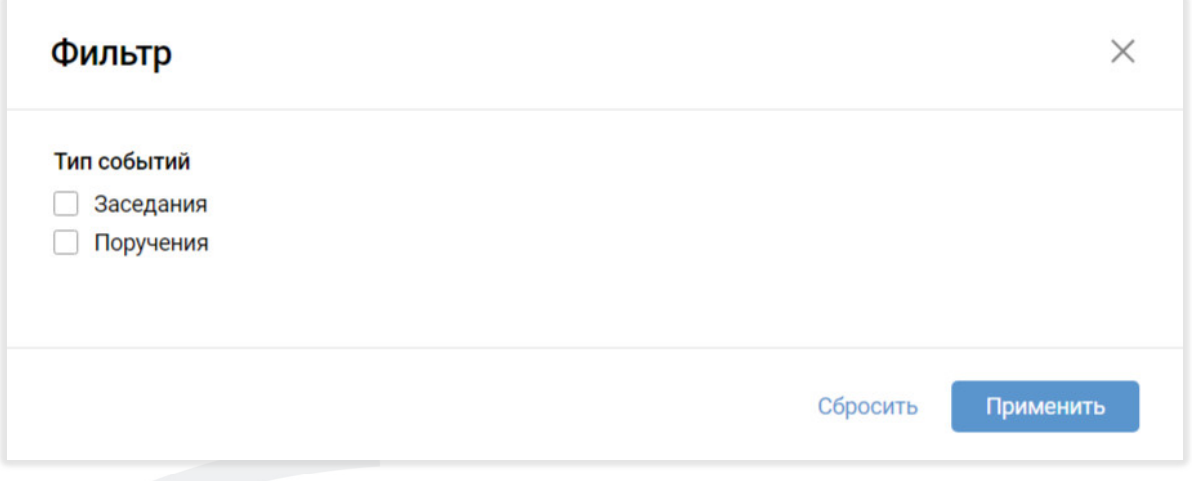

При выборе отображения заседаний, фильтр раскрывается и становится возможным выбрать отображение заседаний по типам.

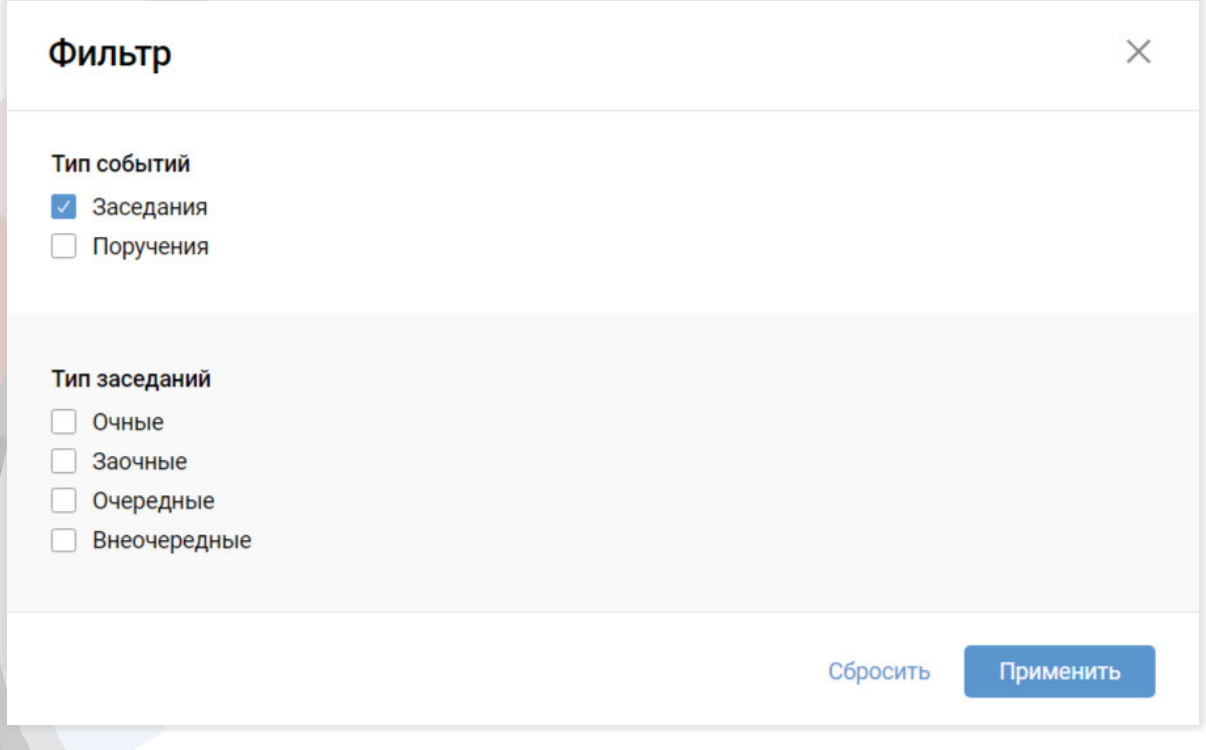

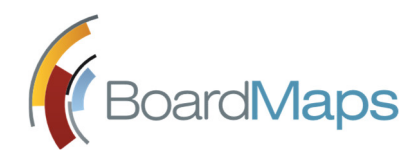

После применения фильтра, в строке фильтра отображаются кнопки для сброса каждого условия фильтрации и кнопка для сброса всех фильтров.

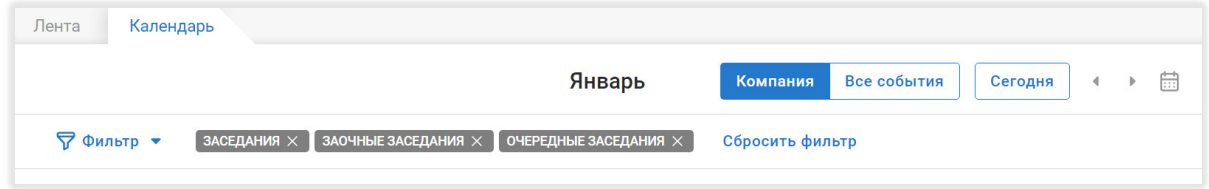

При щелчке на запись в календаре происходит переход на страницу соответствующего заседания или поручения.

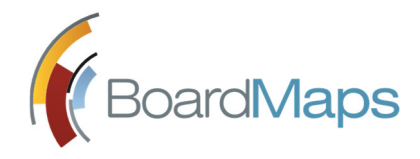

# 3 УЧАСТИЕ В ЗАСЕДАНИЯХ

Основными объектами BoardMaps являются вопрос, заседание и поручение.

Заседания проводятся для решения различных вопросов. Поручения создаются с целью исполнения не только решений конкретного заседания или вопроса, но и любых других задач.

Участие в заседании предполагает следующие возможности:

- Работа с материалами заседания просмотр и комментирование документов, изменение и удаление комментариев, если комментирование включено. Секретарь коллегиального органа, секретарь заседания или председатель заседания могут заблокировать вам доступ к выполнению любого из действий, доступному для любого из элементов заседания, если соответствующая настройка включена в панели администрирования. В момент запрета доступа вы будете перенаправлены на страницу с сообщением об ошибке. На странице указана ошибка, дата и время ее возникновения с точностью до секунды по часовому поясу сервера.
	- Согласование повестки заседания.
	- Принятие решений с помощью голосования.
	- Создание книги заседаний, если настройка в панели администрирования, отвечающая за это, включена.
	- Согласование протокола заседания.

Подробная информация о заседании отображается в окне заседания и на странице заседания. Администратор компании может отключить и включить отображение номеров и названий заседаний для каждого коллегиального органа отдельно (см. *Руководство администратора*).

Чтобы перейти в окно заседания, выберите нужное на Рабочем столе в Ленте заседаний или в списке заседаний, отображаемом при выборе 'Заседания' в Главном меню. Вы также можете перейти к заседанию из списка заседаний, проводимых в настоящее время. Этот список находится на верхней панели (см. раздел 2.1) и обновляется динамически.

Если заседание находится в статусе "Проводится", при переходе по ссылке на заседание по умолчанию открывается вкладка "Повестка". Если заседание находится в статусе, отличном от статуса "Проводится", открывается вкладка "Заседание".

Окно заседания отображает место и время его проведения, повестку, протокол, материалы, участников, связанные с заседанием поручения, историю внесения изменений в заседание

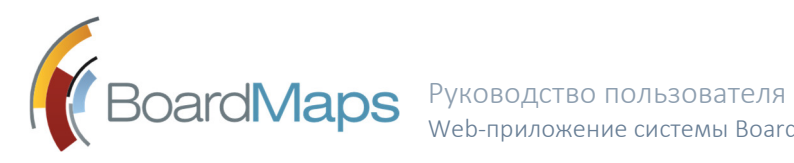

и комментарии (может быть отключено администратором холдинга) в соответствующих вкладках.

Список постоянных участников заседания скрывается, если активирована соответствующая настройка коллегиального органа.

Список участников заседания может быть отсортирован по алфавиту, если активирована соответствующая настройка коллегиального органа.

В списке участников не отображаются скрытые участники коллегиального органа. Однако председатель заседания может видеть всех участников, если активирована соответствующая настройка коллегиального органа.

Если любой из участников, включая секретаря или председателя заблокирован или удален, то под его именем в списке отображается соответствующая отметка.

При определенных настройках системы вместо термина "заседание" во всех окнах и экранах приложения будет отображаться термин "совещание". Эта настройка может быть изменена администратором системы (см. *Руководство администратора*).

При определенных настройках системы на вкладке "Участники" будет отображаться сообщение о том, собран ли кворум или нет. Цвет данного сообщения изменяется: если кворум не собран, сообщение выделяется красным, если собран — черным. Эта настройка может быть изменена администратором компании для каждого коллегиального органа по отдельности.

Администратор компании может отключить и включить отображение подномеров вопросов для каждого коллегиального органа отдельно (см. *Руководство администратора*). Если данная настройка включена, и секретарь создал подвопросы, то такие подвопросы будут отображены во всех документах, уведомлениях и повестке по такому заседанию как многоуровневый нумерованный список.

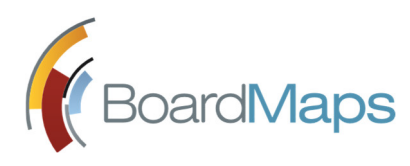

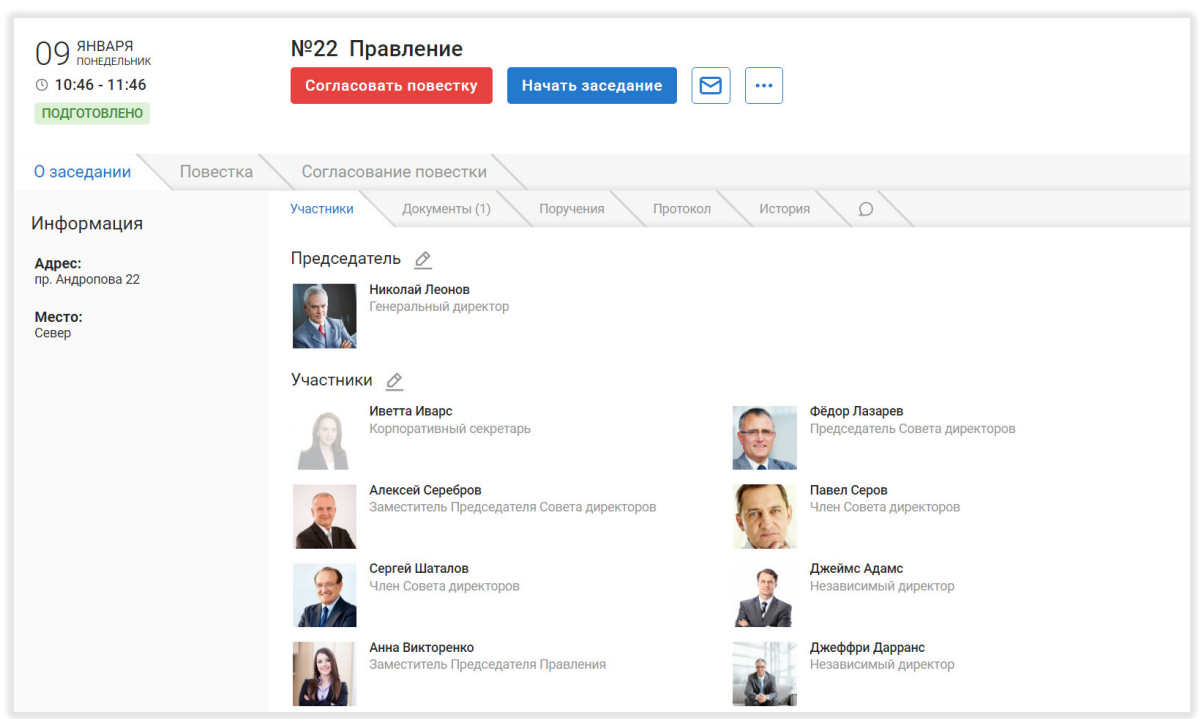

#### 3.1 ОЗНАКОМЛЕНИЕ С МАТЕРИАЛАМИ ЗАСЕДАНИЯ

Материалы заседания включают документы, относящиеся к заседанию в целом, и документы отдельных вопросов его повестки. Ознакомиться с ними можно в окне заседания.

В окне заседания список документов отображается во вкладке 'Документы'. Для каждого документа указан язык, на котором он составлен.

При определенных настройках системы возле материалов со статусом "Неопубликованный" будет отображаться пометка "Черновик".

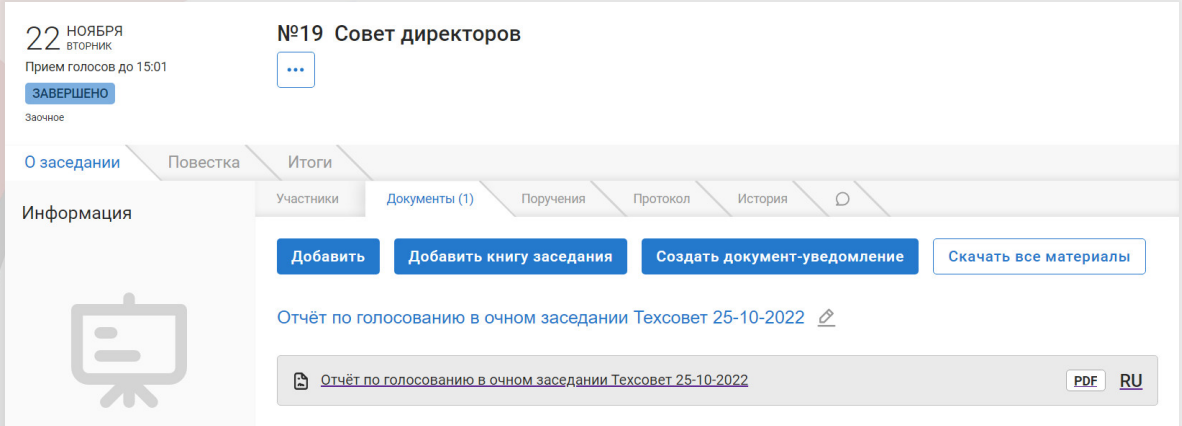

Чтобы открыть документ, выберите его в списке.

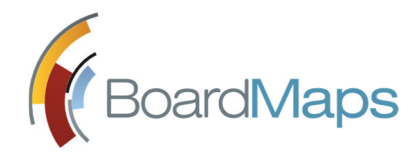

на отобразившуюся иконку и укажите, где сохранить документ.

Чтобы сохранить документ на локальной машине, наведите на него курсор. Нажмите

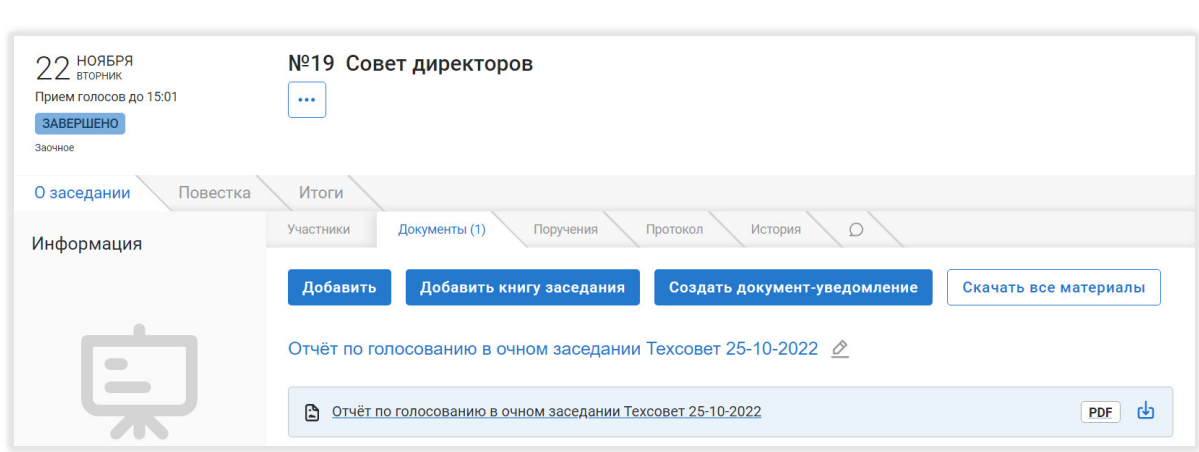

 Чтобы сохранить все документы, воспользуйтесь кнопкой <Скачать все> (данная возможность может быть отключена для вас администратором системы).

Для просмотра документов, прикреплённых к отдельным вопросам повестки, выберите вопрос в разделе 'Повестка'. Документы, прикрепленные к нему, отображаются во вкладке 'Материалы'. Здесь Вы также можете просмотреть документы и сохранить их на локальной машине.

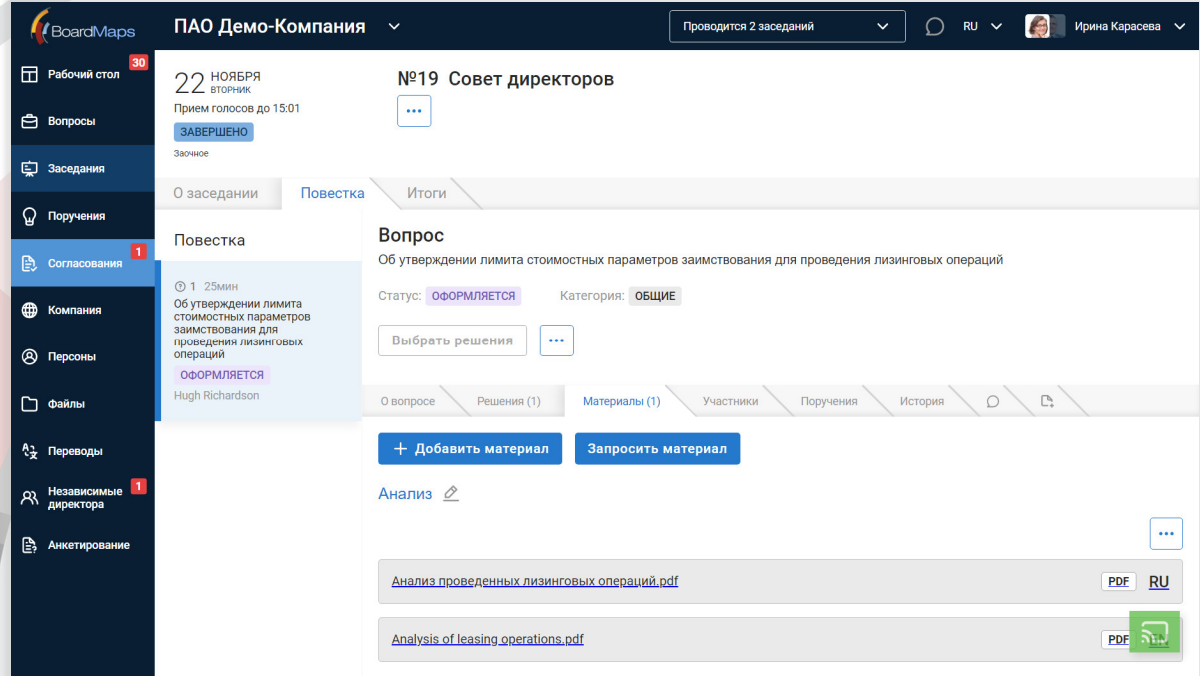

Вы можете просмотреть документы онлайн и скачать (данная возможность может быть отключена для вас администратором системы) каждый из них по отдельности, воспользовавшись соответствующими кнопками.

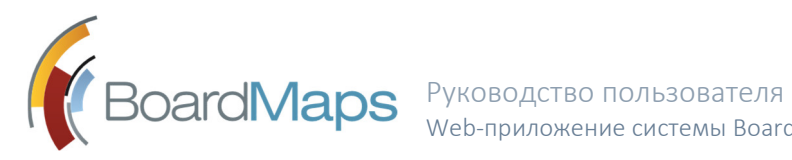

Чтобы скачать все материалы, выберите соответствующую опцию в меню 'Действия' на странице заседания (данная возможность может быть отключена для вас администратором системы).

Выберите документ, чтобы перейти на его страницу.

Здесь помимо просмотра и сохранения документа Вы можете:

- Уведомить участников заседания о готовности материала или внесении в него изменений с помощью меню 'Уведомить'.
- Скопировать ссылку на документ с помощью меню 'Действия'.
- Оставить комментарий во вкладке 'Комментарии', изменить и удалить его. Данная возможность является настраиваемой и может быть отключена администратором холдинга в соответствующем разделе. После создания комментария всем участникам обсуждения материала, кроме внешних пользователей, отправляется уведомление «О новом комментарии». Пользователь может отключить такие уведомления в своем профиле (см. раздел 9.2).
- Просмотреть историю документа во вкладке 'История' (если данная возможность не отключена для коллегиального органа администратором компании или холдинга). При наличии прав на просмотр истории материала и включении соответствующей настройки в панели администрирования (см. *Руководство администратора*) пользователь может скачать записи о совершенных действиях по материалу в меню "Действия". Если включена соответствующая настройка в панели администрирования (см. *Руководство администратора*), пользователю доступен просмотр записей о доступе к материалам, разрешению пользователю просматривать документы материала, отзыве такого разрешения.

Материалы отдельных вопросов повестки также можно просмотреть в окне вопроса. Окно вопроса открывается при выборе вопроса в списке, отображаемом при нажатии вкладки 'Вопросы' в Главном меню.

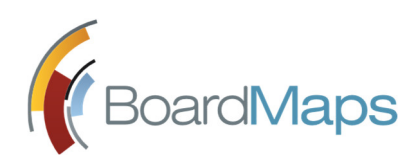

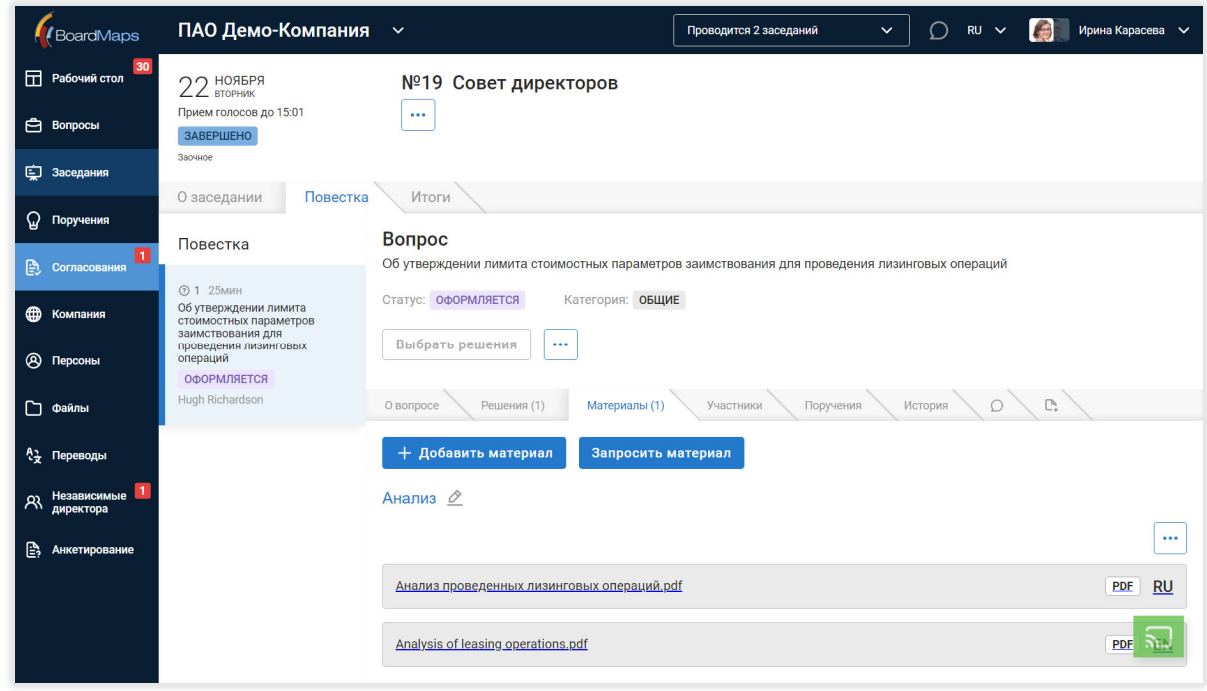

#### 3.1.1 СОЗДАНИЕ КНИГИ ЗАСЕДАНИЙ

Пользователь с правом на создание материалов при условии включения настройки в панели администрирования на уровне Холдинга (см. *Руководство администратора*) может создавать книги заседания. Книга заседания представляет собой каталог всех материалов в данном заседании. В содержание книги заседаний выводятся наименования объектов в заседании, к которым прикреплены данные материалы.

Для того чтобы создать книгу заседания:

- 1. Перейдите на вкладку "Документы" заседания;
- 2. Нажмите кнопку "Добавить книгу заседаний";
- 3. После завершения создания книги заседаний она появится в списке материалов к этому же заседанию на всех языках. Если в файлах заседания будет обнаружен файл с хотя бы одной некопируемой страницей, система отобразит соответствующее сообщение об ошибке и остановит создание книги заседания.

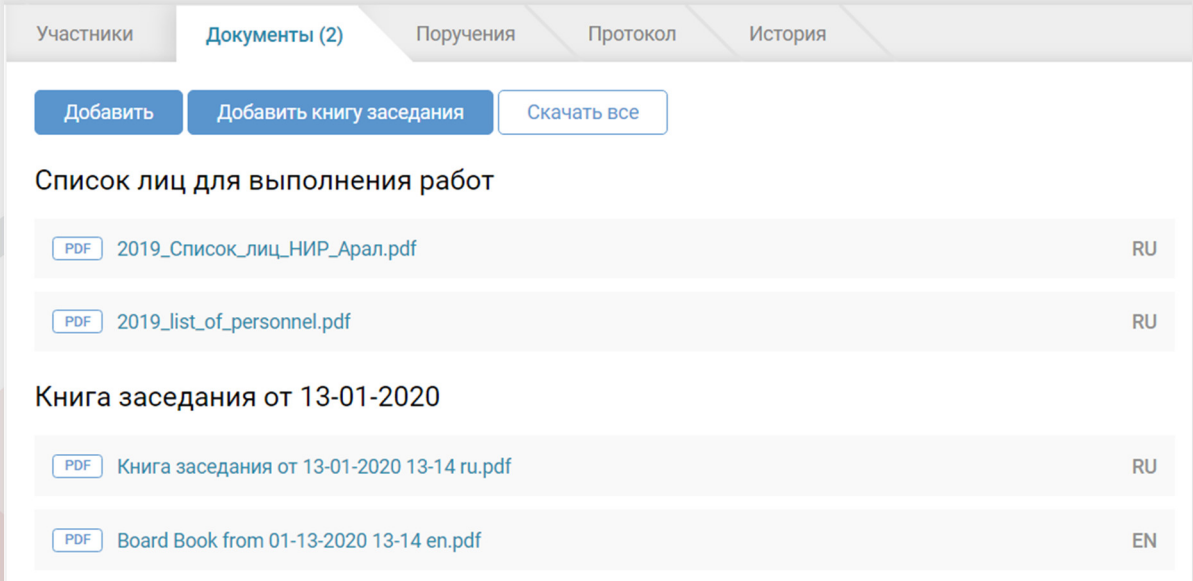

### 3.2 УЧАСТИЕ В ТЕКУЩЕМ ЗАСЕДАНИИ

Чтобы присоединиться к текущему заседанию, щелкните по его названию или номере в списке (4) в Верхней панели (2). Откроется окно заседания, где Вы можете ознакомиться с вопросами и материалами, следить за статусами вопросов и голосовать. Вы также можете видеть, кто из участников присутствует на заседании<sup>5</sup>.

<sup>5</sup> Скрытые пользователи системы для просмотра недоступны

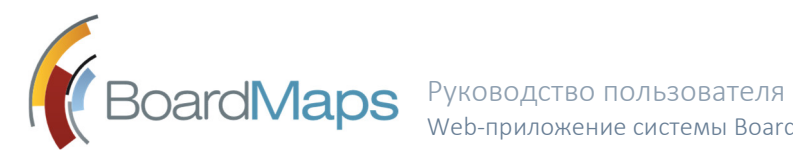

При наличии соответствующего установленного модуля трансляции Секретарь заседания может проводить показ документов в формате PDF участникам заседания. Показ может осуществляться на нескольких языках одновременно.

К трансляции можно перейти двумя способами:

#### <u>ञ</u> Смотреть трансляцию

На экране заседания отображается кнопка «Смотреть трансляцию». Нажмите на неё, чтобы перейти к транслируемому документу в полноэкранный режим в новой вкладке или в этой же вкладке браузера (в зависимости от настроек Холдинга).

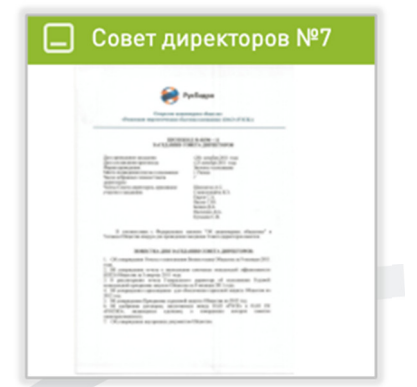

В правом нижнем углу экрана отображается миниатюра документа. Нажмите на неё, чтобы перейти к транслируемому документу в полноэкранный режим в новой вкладке или в этой же вкладке браузера (в зависимости от настроек Холдинга).

На экране отобразится страница документа, демонстрируемая Секретарем. Вы можете листать документ самостоятельно с помощью стрелок в нижней части экрана. Чтобы вернуться к странице, демонстрируемой участникам заседания, нажмите на кнопку <Вернуться к трансляции> вверху экрана.

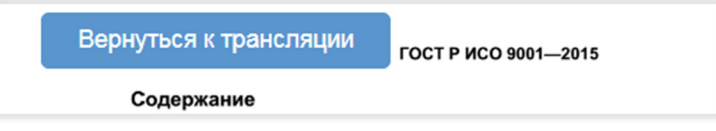

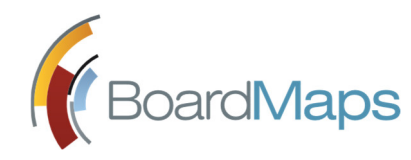

#### 3.3 СОГЛАСОВАНИЕ ПОВЕСТКИ ЗАСЕДАНИЯ

По приглашению Секретаря Вы можете участвовать в согласовании повестки заседания. Полученное приглашение отображается в ленте заседаний и разделе 'Задачи' на Рабочем столе. Нажмите на приглашение, чтобы перейти на страницу заседания.

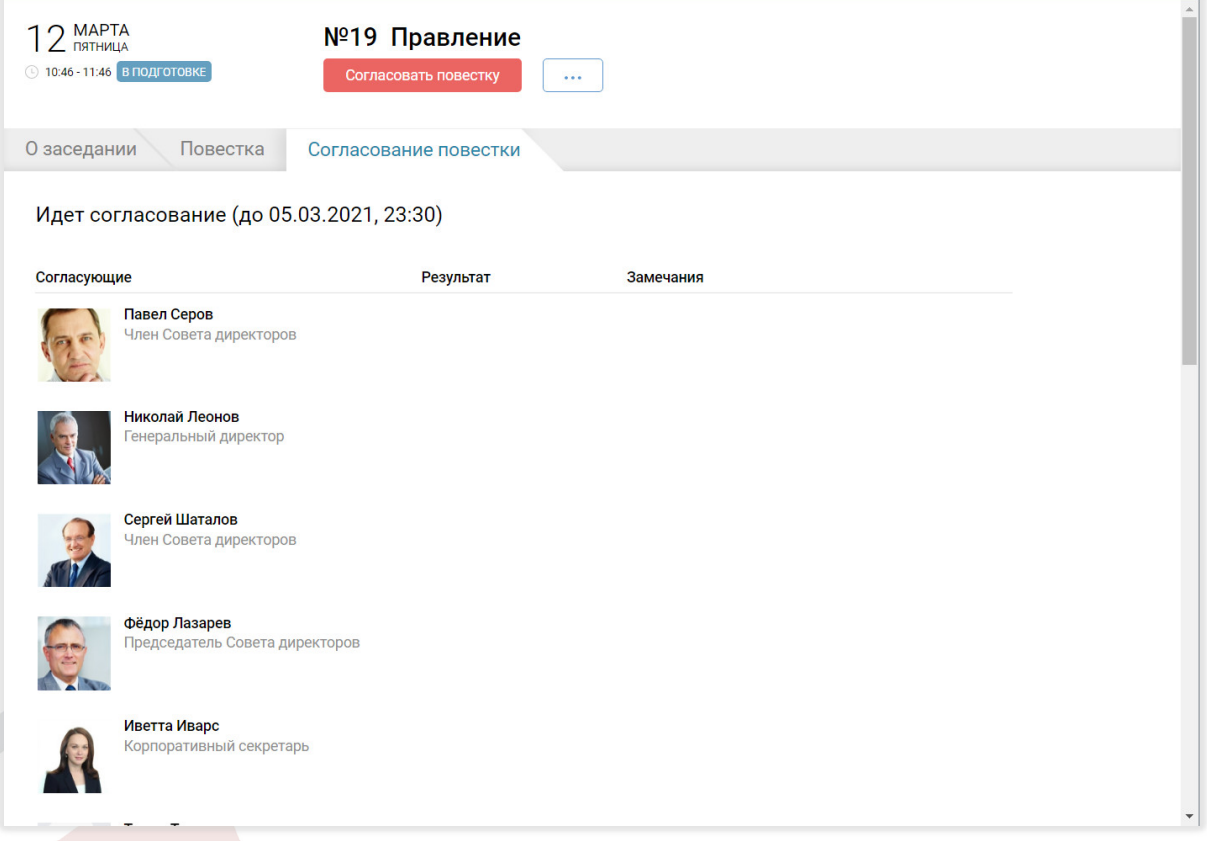

Здесь Вы можете ознакомиться с вопросами повестки заседания на вкладке "Повестка". Чтобы просмотреть более подробную информацию о вопросе, выберите его в списке. Откроется страница вопроса.

Согласование протокола реализовано по аналогии с согласованием материала (см. раздел 7.2).

Нажмите <Согласовать повестку>, чтобы открыть окно согласования повестки Заседания.

Откроется окно согласования, выберите, согласуете ли вы повестку или нет. При необходимости и если это разрешено настройками системы, вы также можете ввести замечание в окно, которое откроется при нажатии ссылки <Добавить замечание>.

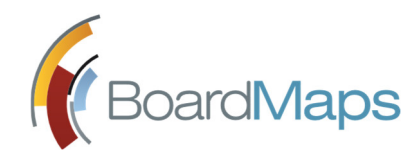

#### 3.4 ГОЛОСОВАНИЕ

Голосование в BoardMaps можно проводить следующим образом:

Вы высказываете своё мнение по вопросу, Секретарь вводит его в систему во время

проведения заседания или при оформлении его результатов

*или*

Вы голосуете непосредственно в системе по приглашению Секретаря.

Приглашение проголосовать отображается в Ленте заседаний и разделе 'Задачи' на Рабочем столе.

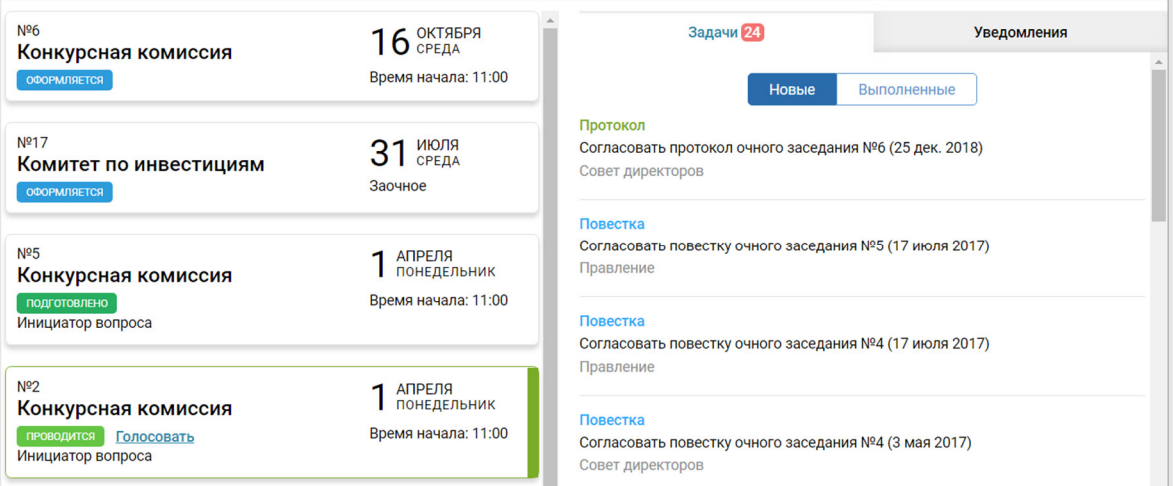

При выборе приглашения в Ленте заседаний отобразится окно заседания.

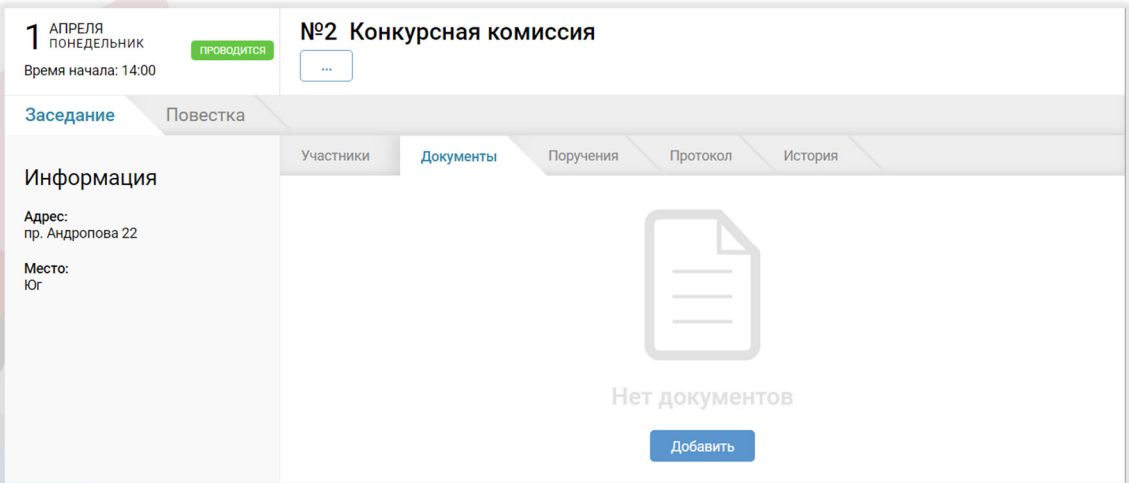

Чтобы просмотреть подробную информацию о вопросе, по которому необходимо проголосовать, выберите его в разделе 'Повестка' (см. скриншот ниже).

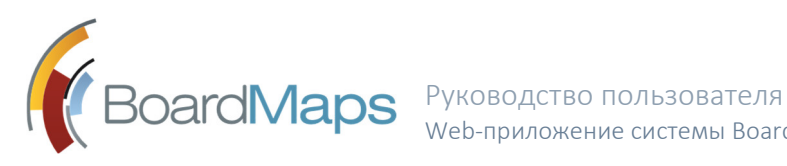

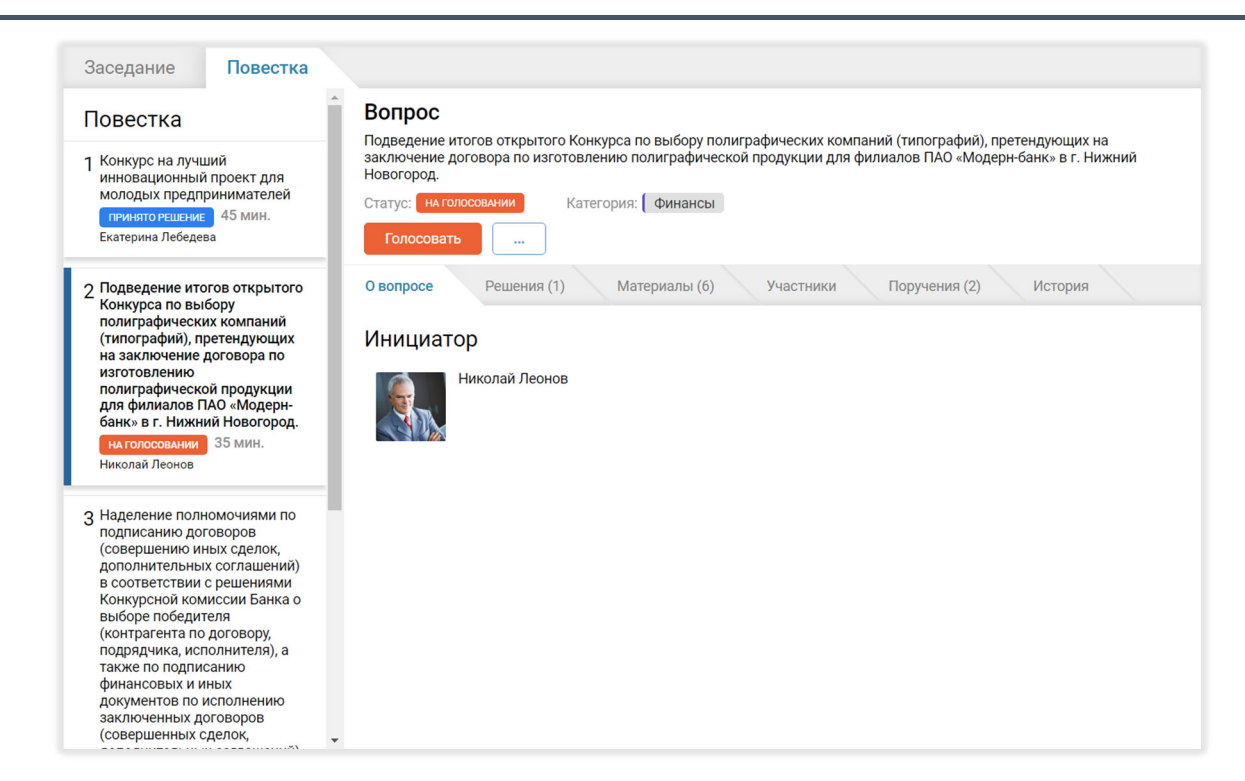

При выборе приглашения в разделе 'Задачи' отобразится окно заседания со встроенным в

него окном вопроса. Вопрос, по которому необходимо проголосовать, выделен в

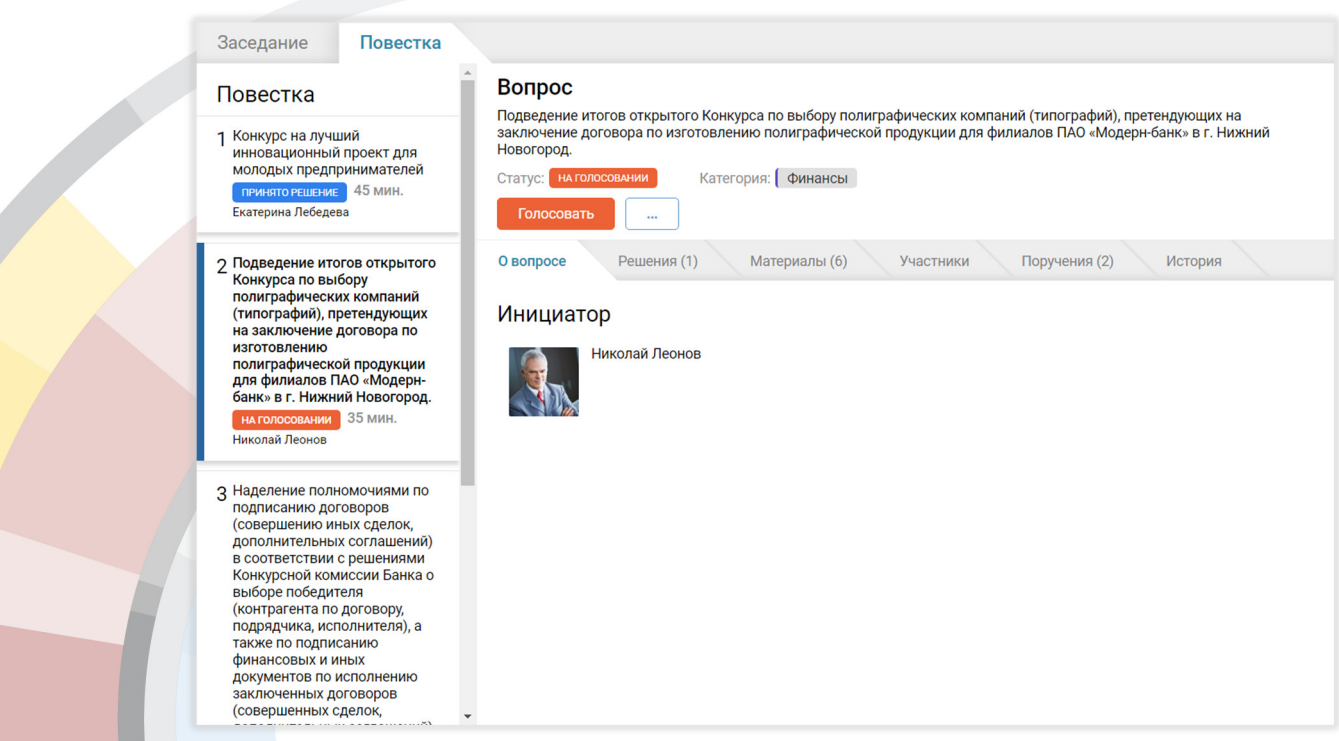

Нажмите кнопку <Голосовать> в правом верхнем углу страницы, отобразится окно голосования. В случае если вы являетесь заместителем, и ваш руководитель уже проголосовал, отобразится соответствующее предупреждение.

разделе 'Повестка'.

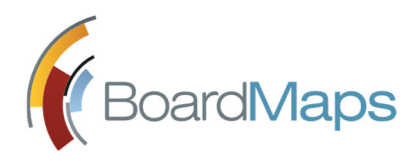

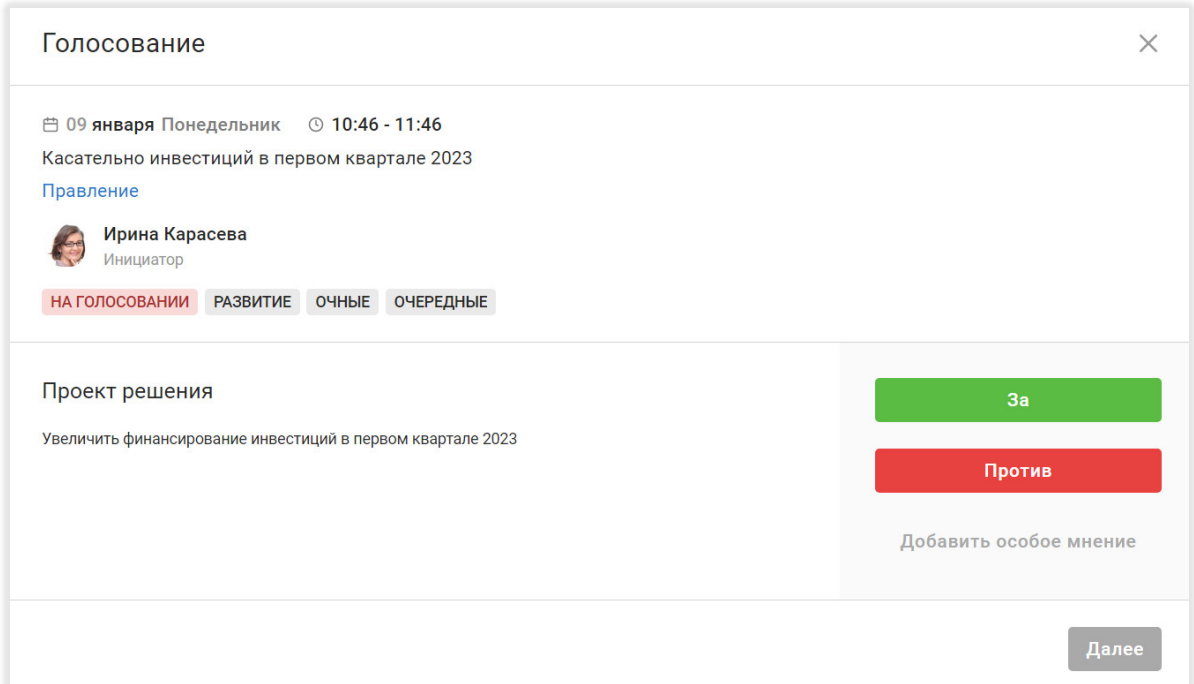

Проголосуйте, при необходимости Вы можете добавить 'Особое мнение'6, и нажмите <Далее>. Подтвердите своё решение.

По завершении Вами голосования, Вы можете скачать бюллетень на локальную машину. Также бюллетени на всех языках интерфейса пользователя будут отправлены Вам на почту, указанную в настройках.

При закрытии окна голосования будет отображено предупреждение о закрытии этого окна.

При наличии соответствующих прав и включения соответствующей настройки в панели администрирования, Вы можете видеть результаты голосования во вкладке 'Решения'. Если проголосовал заместитель, то будет отображена соответствующая пометки рядом с ФИО такого участника.

 $^6$  Администратор компании может отключить возможность оставлять особое мнение. При наличии соответствующей настройки особое мнение нельзя оставить, если Вы проголосовали 'За'.

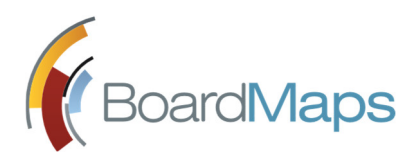

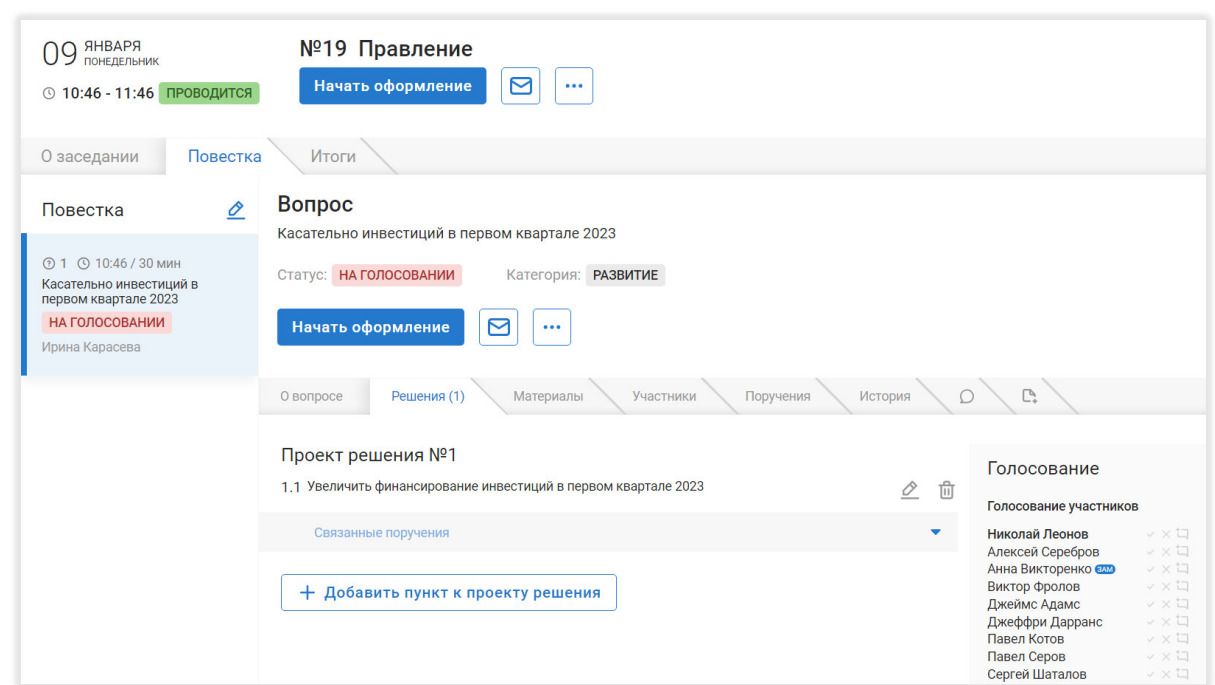

#### 3.4.1 ПИСЬМЕННОЕ МНЕНИЕ

При наличии соответствующей настройки Коллегиального органа Вы можете подавать письменное мнение по вопросам повестки до начала заседания. По завершении подготовки заседания Вы получите приглашение предоставить письменное мнение. Приглашение будет отображено в разделе 'Задачи' на Рабочем столе. Нажмите на приглашение, откроется окно заседания.

Нажмите кнопку <Письменное мнение> в правом верхнем углу экрана. Откроется окно голосования, где Вам необходимо будет проголосовать по всем вопросам повестки заседания.

При необходимости Вы можете проголосовать заново во время проведения заседания. Представленное ранее письменное мнение должно быть удалено Секретарём.

#### 3.4.2 БЫСТРОЕ ГОЛОСОВАНИЕ

При наличии соответствующе настройке Коллегиального органа Вы можете проголосовать по всем вопросам "за", "против", либо "воздержаться".

Для голосования по всем вопросам после перехода в окно заседания по ссылке в уведомлении о необходимости проголосовать, нажмите на кнопку "Проголосовать" в заголовке заседания. Откроется меню из трех пунктов: "Голосовать по всем решениям "За"", "Голосовать по всем решениям "Против"" и "Голосовать по всем решениям "Воздержаться"".

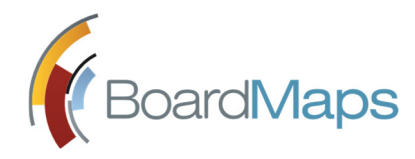

После выбора одного из этих пунктов меню, откроется окно, перечисляющее все решения по всем вопросам с проставленными знаками.

Для подтверждения голосов по всем решениям нажмите кнопку "Подтвердить". Отобразится окно уведомления о том, что Ваш голос принят, без возможности загрузить бюллетени по всем решениям.

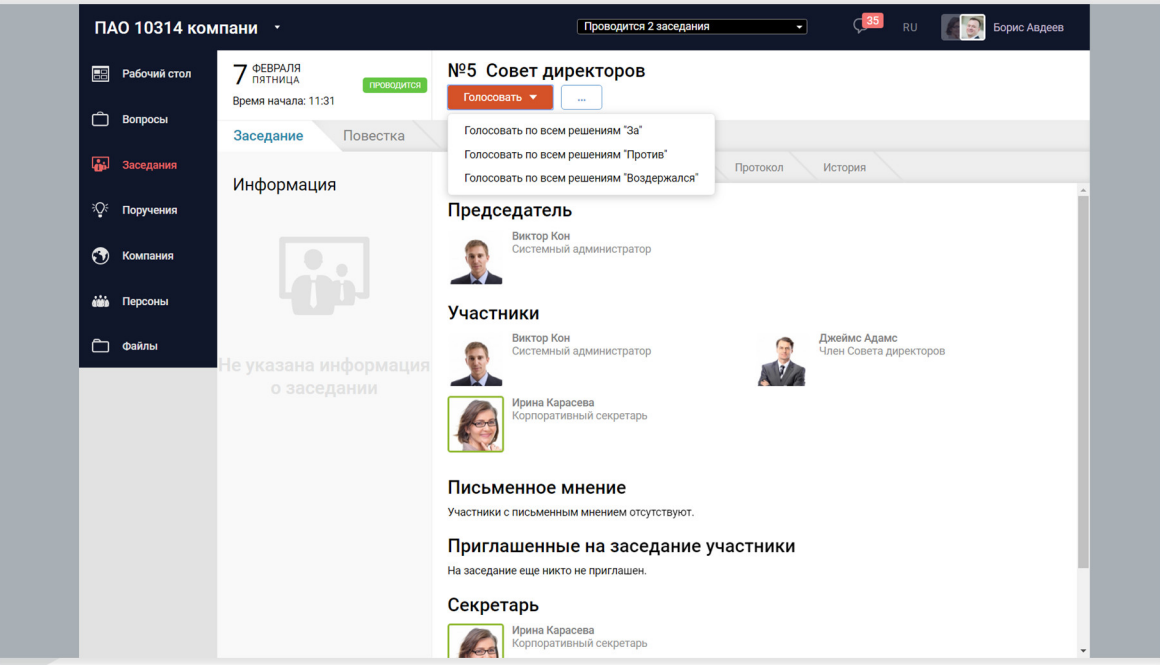

#### 3.4.3 СОВЕЩАТЕЛЬНЫЙ ГОЛОС

При наличии соответствующей настройки коллегиального органа его секретарь или председатель могут наделить Вас правом совещательного голоса. Это означает, что Ваш голос не будет учитываться при подсчете голосов для выбора решения, не будет отображаться в протоколе заседания и будет выводиться в отдельной секции "Совещательные голоса" результатов голосования по вопросу. Также совещательные голоса отображаются отдельно от обычных на странице голосования для каждого проекта решения.

Для того чтобы проголосовать с использованием Совещательного голоса участник заседания с соответствующим правом должен нажать кнопку "Совещательный голос" в каком-либо вопросе.

В дальнейшем, процедура голосования не отличается от обычного голосования, которое описано в разделе 3.4.

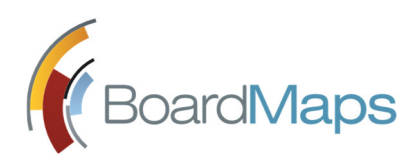

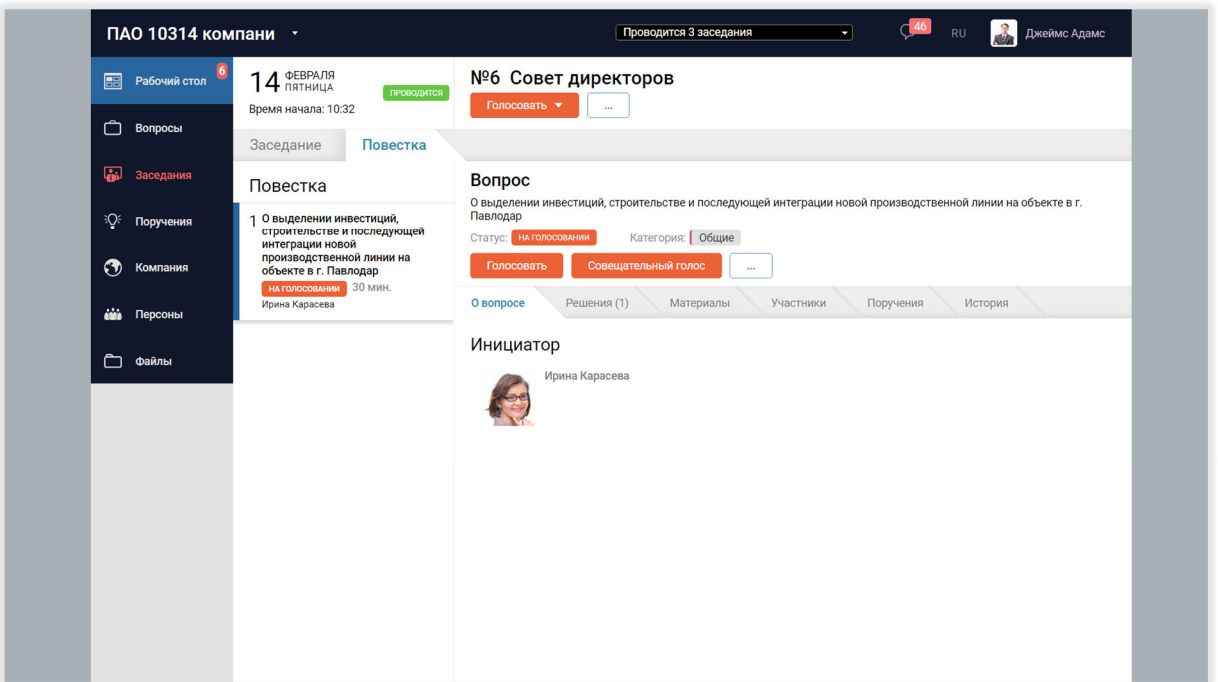

#### 3.4.4 БЮЛЛЕТЕНЬ ГОЛОСОВАНИЯ

Бюллетени голосования являются отдельным типом документов. Пользователи, при наличии прав на просмотр своего голоса и голосов других участников заседаний, могут скачивать (данная возможность может быть отключена для вас администратором системы) и просматривать их, как и другие материалы по заседанию и вопросу, из вкладки "Материалы" соответствующих экранов.

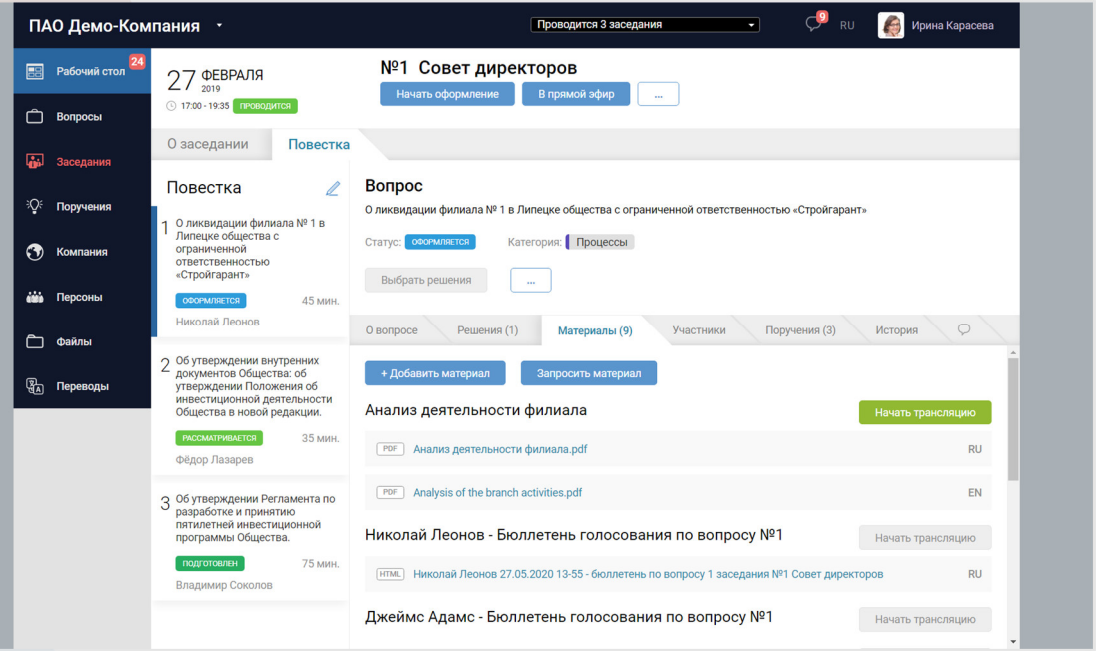

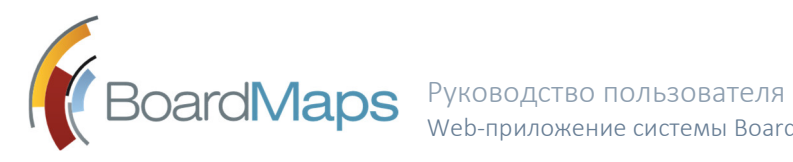

При этом если в настройках холдинга панели администрирования включена соответствующая опция, в окно подтверждения голосования включается хэш, который отображается в формате комбинации латинских букв и цифр, разделенных двоеточиями через два знака. Данный хэш рассчитывается для сохраненного в виде материала бюллетеня голосования.

Если соответствующая возможность включена администратором компании и на компьютере установлено соответствующее дополнительное ПО, возможна подпись бюллетеня голосования с помощью электронной подписи.

В окне завершения голосования также присутствует кнопка перехода к голосованию по следующему вопросу.

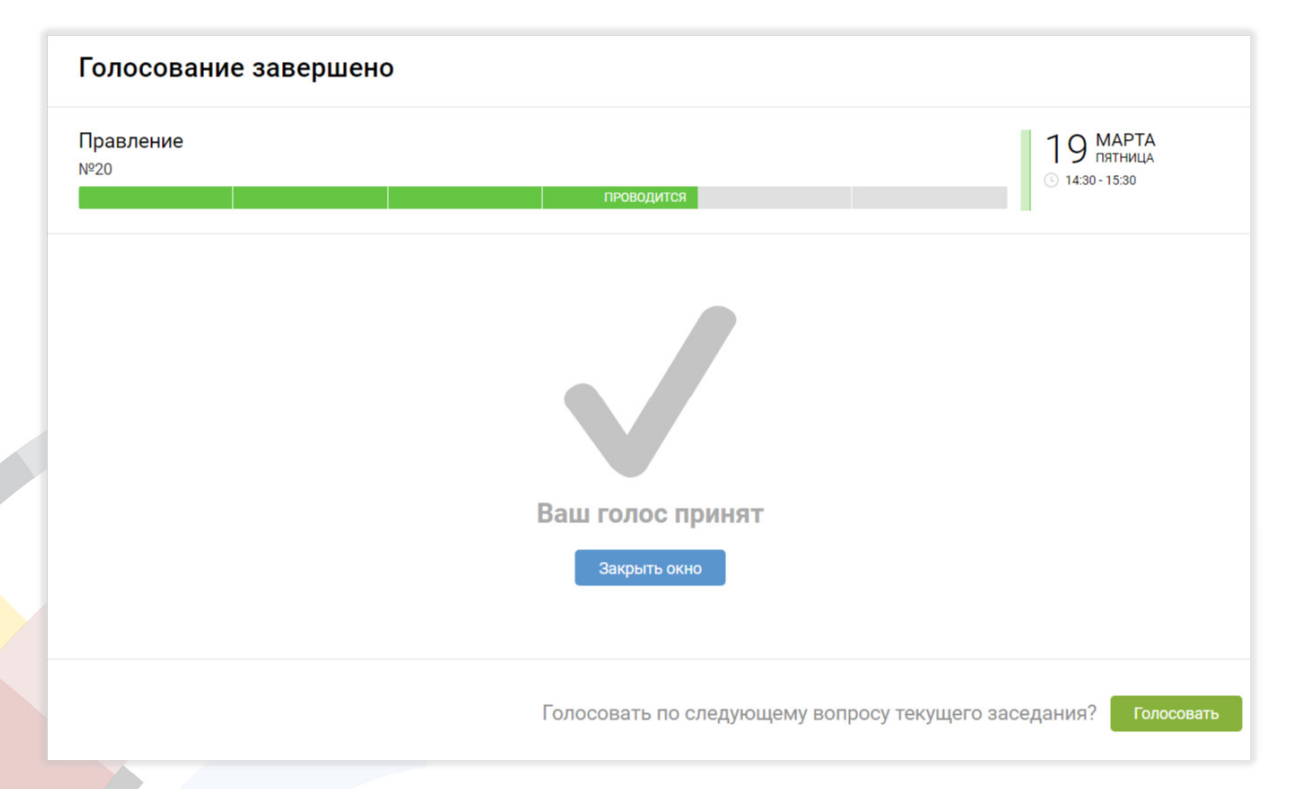

Бюллетени голосования можно скачать как в формате html, так и в формате pdf, в зависимости от настройки в панели администрирования. Странице в файлы бюллетеня голосования имеют нумерацию справа в нижнем углу. Также бюллетень в формате html или pdf в зависимости от настройки система автоматически отправит на почту пользователя на всех языках интерфейса пользователя после голосования.

При включении соответствующей настройки в панели администрирования в бюллетень голосования будет включен штамп подписи пользователя. Шаблон штампа подписи пользователя настраивается в разделе "Шаблоны" панели администрирования.

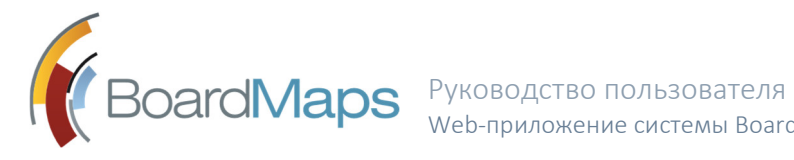

#### 3.4.5 КАТЕГОРИИ УЧАСТНИКОВ

Для облегчения фильтрации пользователей, введены категории участников. Они присваиваются администратором системы в соответствующем разделе настроек компании (см. *Руководство администратора*).

Категории участников заседания выводятся: на странице вкладке "Участники" заседания, на вкладке "Участники" вопроса, в окне выбора пользователя для добавления в ту или иную секцию списка участников.

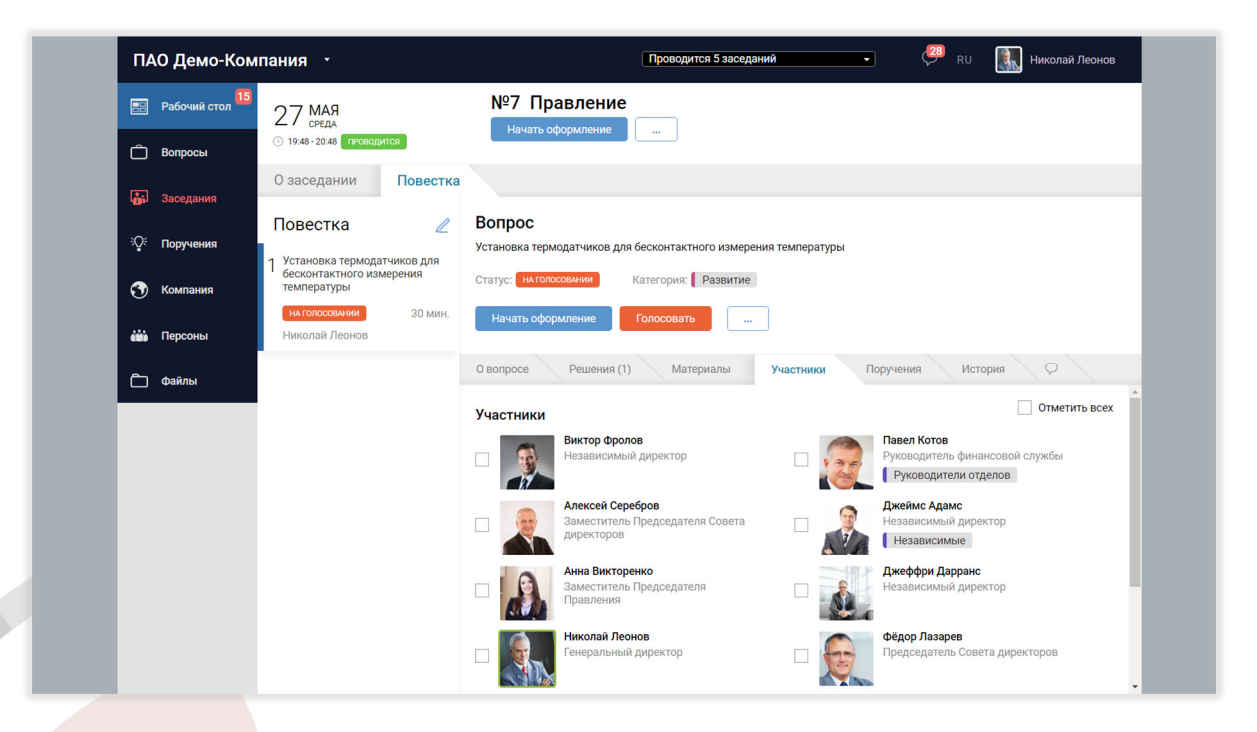

После голосования, если у пользователя есть право на просмотр голоса, он может посмотреть статистику голосования на заседании по категориям. Для этого в меню заседания выберите пункт "Показать статистику по голосованию". Откроется окно статистики. Для переключения между вопросами используется панель навигации внизу экрана.

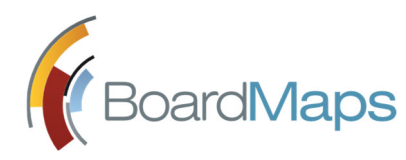

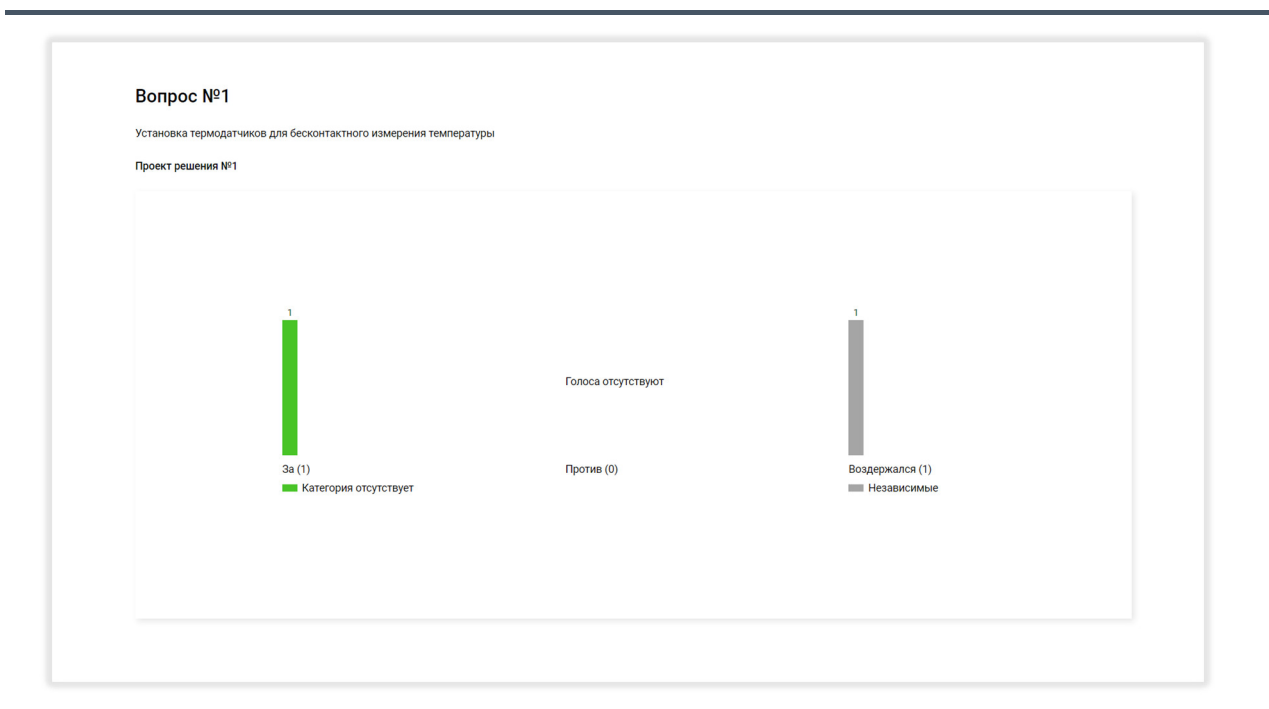

#### 3.4.6 ГОЛОСОВАНИЕ НА ЗАОЧНОМ ЗАСЕДАНИИ

В заочном заседании бюллетень голосования формируется, как правило, по завершении Вами голосования по всем вопросам повестки. Однако в случае необходимости секретарь может проводить заочное голосование по аналогии с очным, то есть Вам потребуется подтверждать голосование по каждому вопросу и голосовать по вопросам в любом порядке. Также при наличии соответствующей настройки участники заочного заседания могут проголосовать заново до завершения общего голосования.

При включенном переключателе "Запрет приема голосов по истечении времени" после прохождения даты и времени окончания приема голосов, прием голосов от участников заочного заседания автоматически отключается.

#### 3.4.7 ГОЛОСОВАНИЕ ЗАМЕСТИТЕЛЕЙ

Для каждого участника коллегиального органа администратор компании может назначить несколько заместителей.

При голосовании эти заместители отображаются пометками в списках участников по вопросу на вкладках "Решения" и "Участники" и вкладке "Итоги" страницы заседания. При наведении курсора отображается информация об участнике и предупреждение.

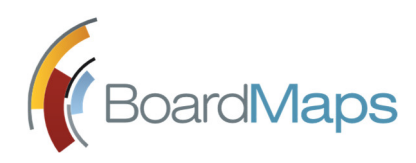

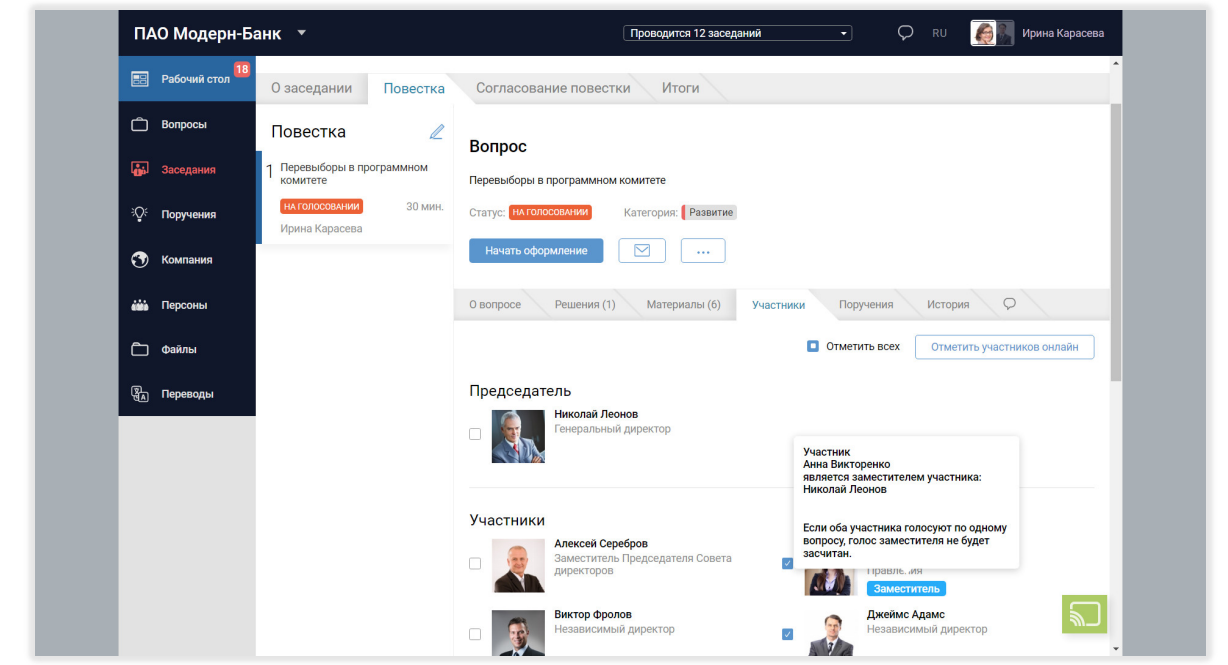

Если для одного участника выбрано несколько заместителей, текст предупреждения меняется.

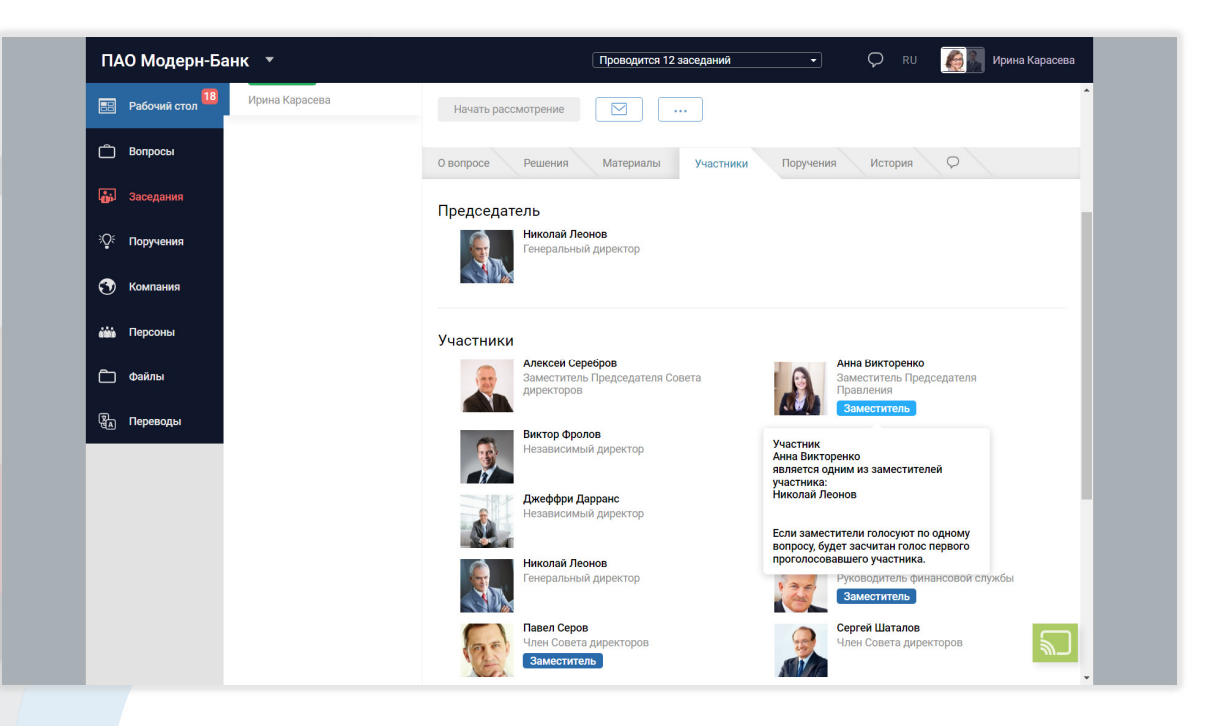

При голосовании отображается соответствующее предупреждение.

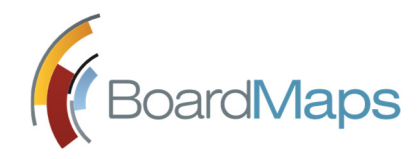

#### 3.5 СОГЛАСОВАНИЕ ПРОТОКОЛА ЗАСЕДАНИЯ

По приглашению Секретаря Вы можете участвовать в согласовании протокола заседания. Полученное приглашение отображается в разделе 'Задачи' на Рабочем столе. Нажмите на приглашение, откроется страница Протокола.

Здесь Вы можете ознакомиться с документом, историей создания и редактирования документа во вкладке 'История' (если данная возможность не отключена для коллегиального органа администратором компании или холдинга), просмотреть и оставить комментарии, удалить и отредактировать свои комментарии во вкладке 'Комментарии' (если данная возможность не отключена администратором холдинга). После создания комментария всем участникам обсуждения материала, кроме внешних пользователей, отправляется уведомление «О новом комментарии». Пользователь может отключить такие уведомления в своем профиле (см. раздел 9.2).

Согласование протокола реализовано по аналогии с согласованием материала (см. раздел 7.2).

Нажмите <Согласовать протокол>, чтобы открыть окно согласования протокола Заседания.

Откроется окно согласования, выберите, согласуете ли вы протокол или нет. При необходимости и, если это разрешено настройками системы, вы также можете ввести замечание в окно, которое откроется при нажатии ссылки <Добавить замечание>.

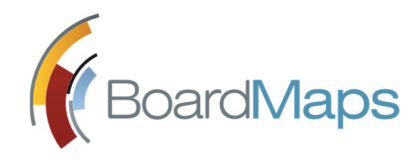

### 3.6 РАБОТА С ПРОЕКТАМИ РЕШЕНИЙ

Если у пользователя имеются соответствующие права, он может просматривать, создавать, редактировать и удалять проекты решений на вкладке "Решения" окна Вопроса. Вкладка "Решения" окна Вопроса обновляется автоматически при появлении новых проектов решений, удалении и редактировании старых.

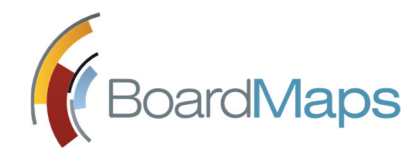

### 3.7 АРХИВ ВОПРОСОВ И ЗАСЕДАНИЙ

Вы можете просмотреть все Вопросы, в рассмотрении которых Вы участвуете, включая завершённые, с помощью вкладки 'Вопросы' в Главном меню. Откроется список Вопросов, который Вы можете отфильтровать по Инициаторам, КО, статусам, категориям и датам. Вы также можете найти нужный вопрос по ключевому слову и, при наличии соответствующих прав, добавить вопрос.

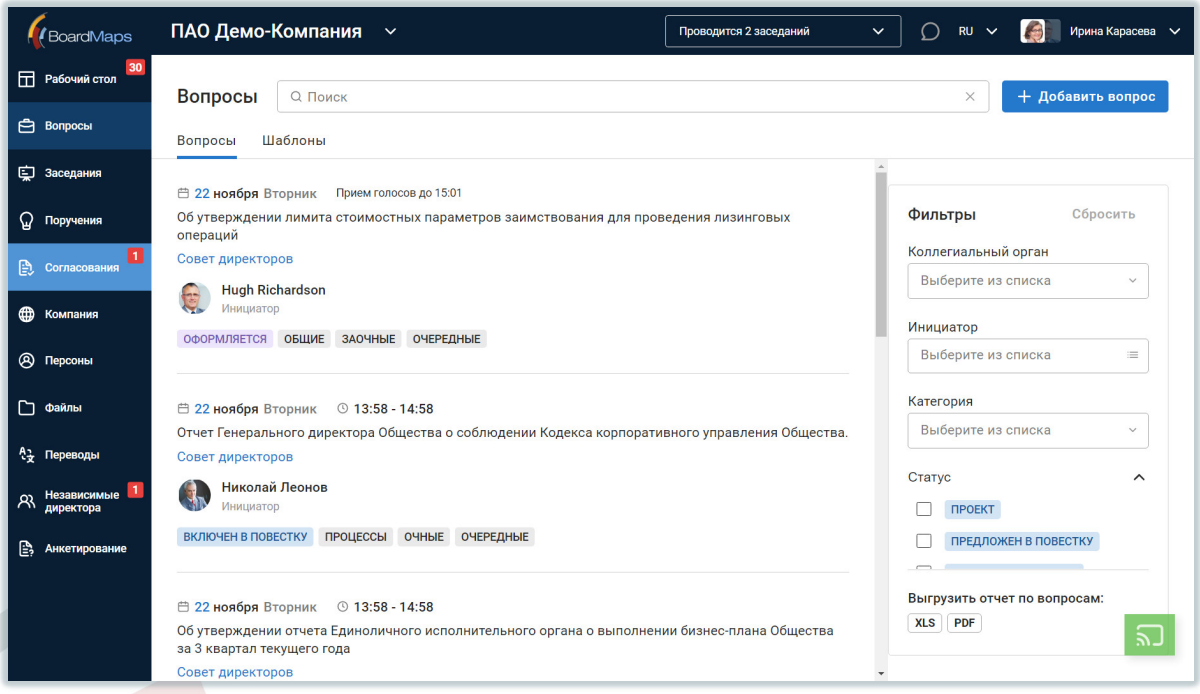

Секретарь коллегиального органа, секретарь заседания, председатель заседания, владелец вопроса могут заблокировать вам доступ к любому из действий, доступному по вопросам, если соответствующая настройка включена в панели администрирования. В момент запрета доступа вы будете перенаправлены на страницу с сообщением об ошибке. На странице указана ошибка, дата и время ее возникновения с точностью до секунды по часовому поясу сервера.

Для просмотра всех Заседаний, в которых Вы участвуете, в т.ч. завершённых, выберите 'Заседания' в Главном меню. Воспользуйтесь фильтрами или поиском для нахождения нужного Заседания. Для заседаний также доступен фильтр "Скрыть заседания, не требующие моего голоса", который может быть отключен с помощью соответствующей настройки в панели администрирования.

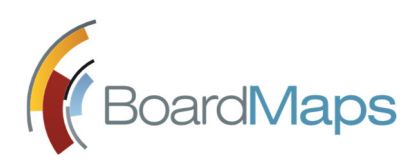

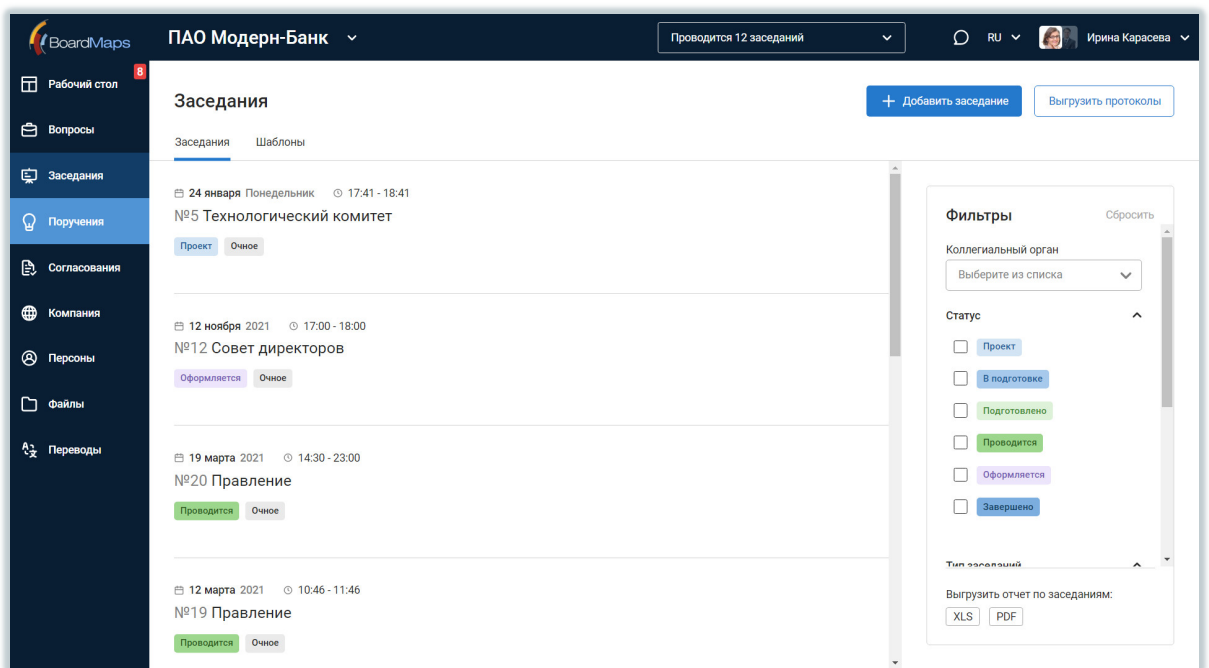

Вы также можете выгрузить протоколы заседаний за определенный период времени с помощью кнопки <Выгрузить протоколы>.

Если у вас имеется право создать заседание, то есть возможность скачать список заседаний с указанием статусов. Для этого нажмите кнопку на панели рядом с надписью "Отчет по заседаниям" формата, в котором вы хотите скачать данный отчет. В случае отсутствия заседаний, удовлетворяющих заданным фильтрам, строка с надписью "Отчет по заседаниям" и кнопками не будет показана.

Для просмотра подробной информации о Вопросе или Заседании, выберите его в списке.

После щелчка на название Вопроса или Заседания в списке вопросов открывается окно Вопроса или Заседания, в котором содержатся вся информация о Вопросе или Заседании.

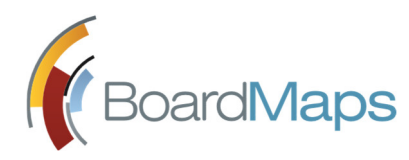

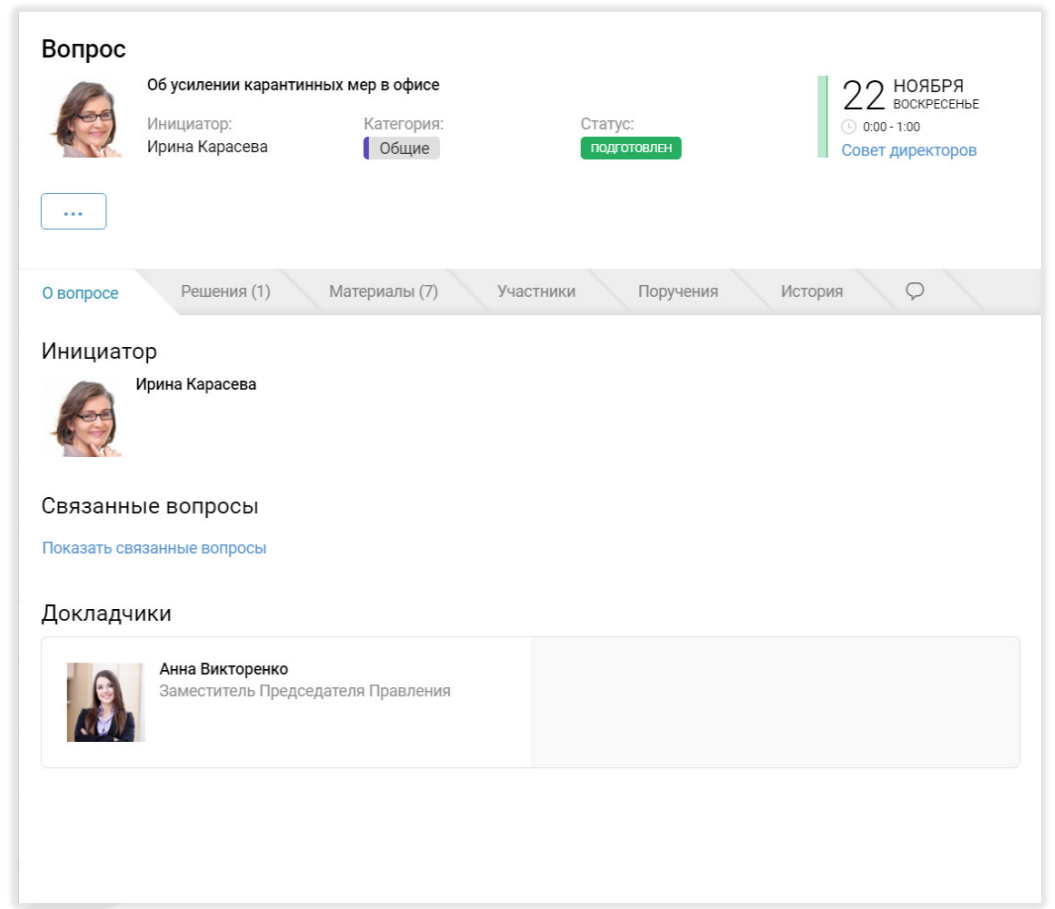

Слева в заголовке вопроса отображается фотография инициатора, название вопроса, фамилия и имя инициатора, название категории и статуса.

Справа в верхнем углу заголовка вопроса отображается информация о заседании, к которому относится вопрос.

Слева в нижнем углу заголовка вопроса отображается кнопка для перевода вопроса в следующий статус и кнопка вызова меню.

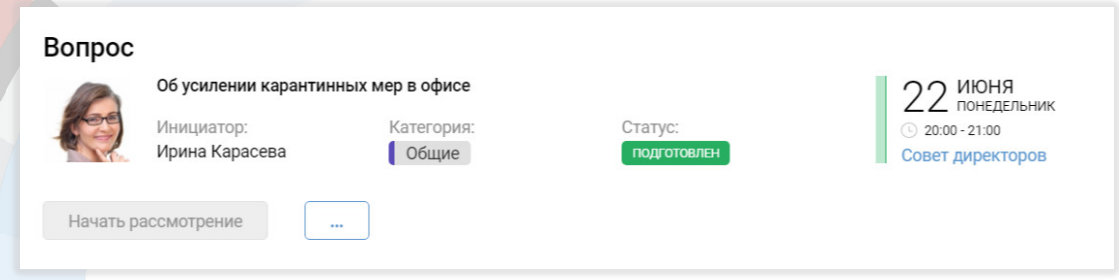

На вкладке История Вопроса вы можете посмотреть историю изменений по данному Вопросу (если данная возможность не отключена для коллегиального органа администратором компании или холдинга).

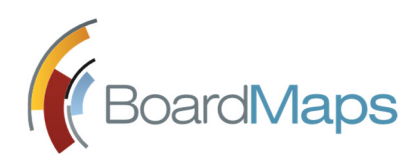

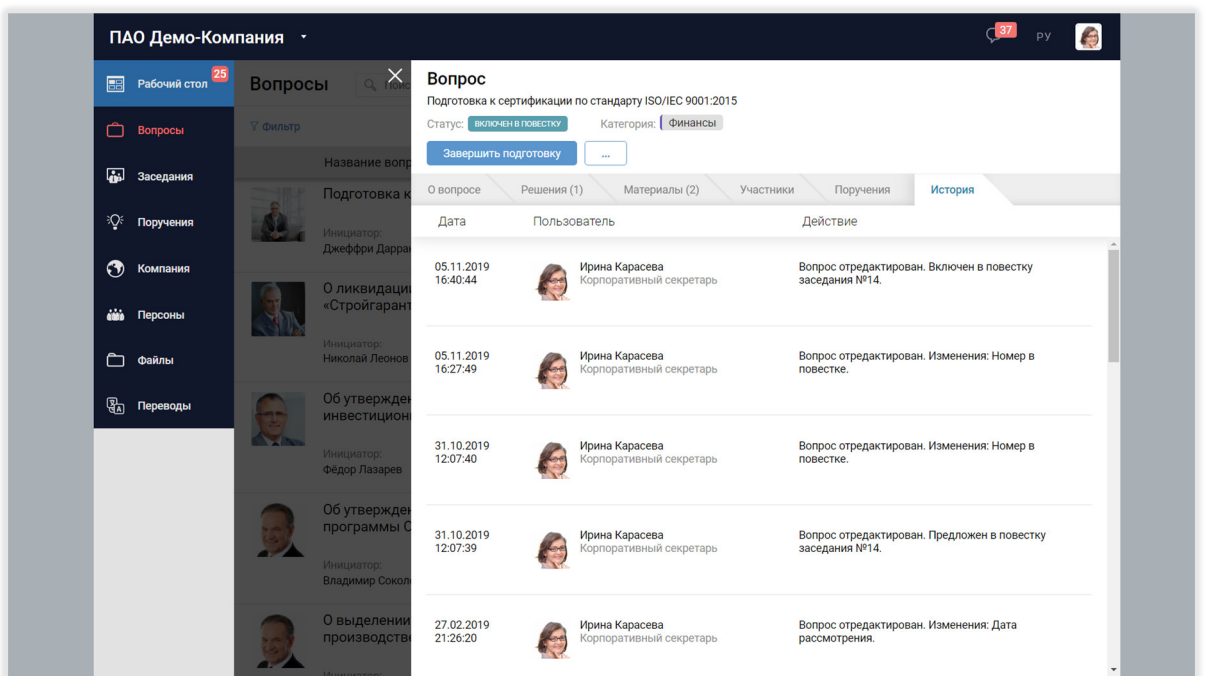

Для Вопросов имеется вкладка Комментарии (обозначена пиктограммой и показывается при соответствующих настройках сервера). В ней отображаются комментарии к выбранному объекту системы. Также пользователь может оставлять комментарии, удалять и редактировать свои комментарии. После создания комментария всем участникам обсуждения вопроса, кроме внешних пользователей, отправляется уведомление «О новом комментарии». Пользователь может отключить такие уведомления в своем профиле (см. раздел 9.2).

Есть возможность скачать список вопросов с указанием статусов. Для этого нажмите кнопку на панели рядом с надписью "Отчет по вопросам" формата, в котором вы хотите скачать данный отчет. В случае отсутствия вопросов, удовлетворяющих заданным фильтрам, строка с надписью "Отчет по вопросам" и кнопками не будет показана.

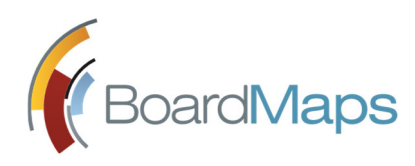

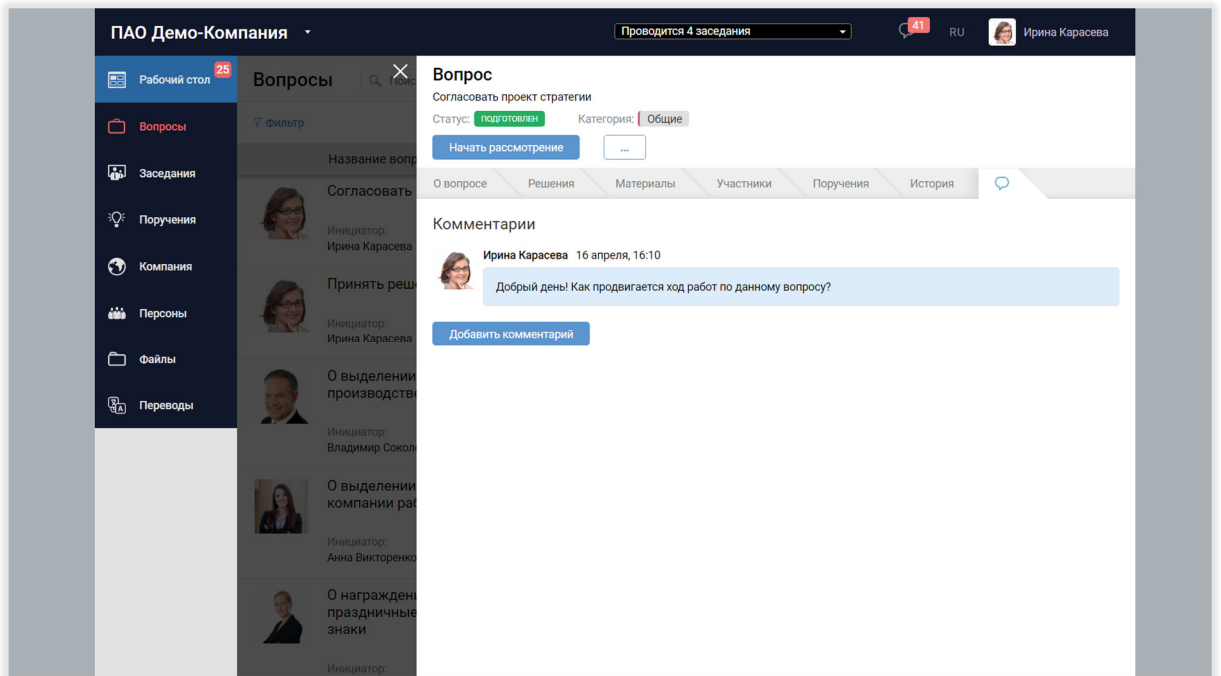

В списке заседаний напротив каждого заседания, по которому пользователь еще не проголосовал, может отображаться кнопка "Голосовать" с количеством вопросов, по которым необходимо оставить голос. Данная функция может быть включена администратором системы.

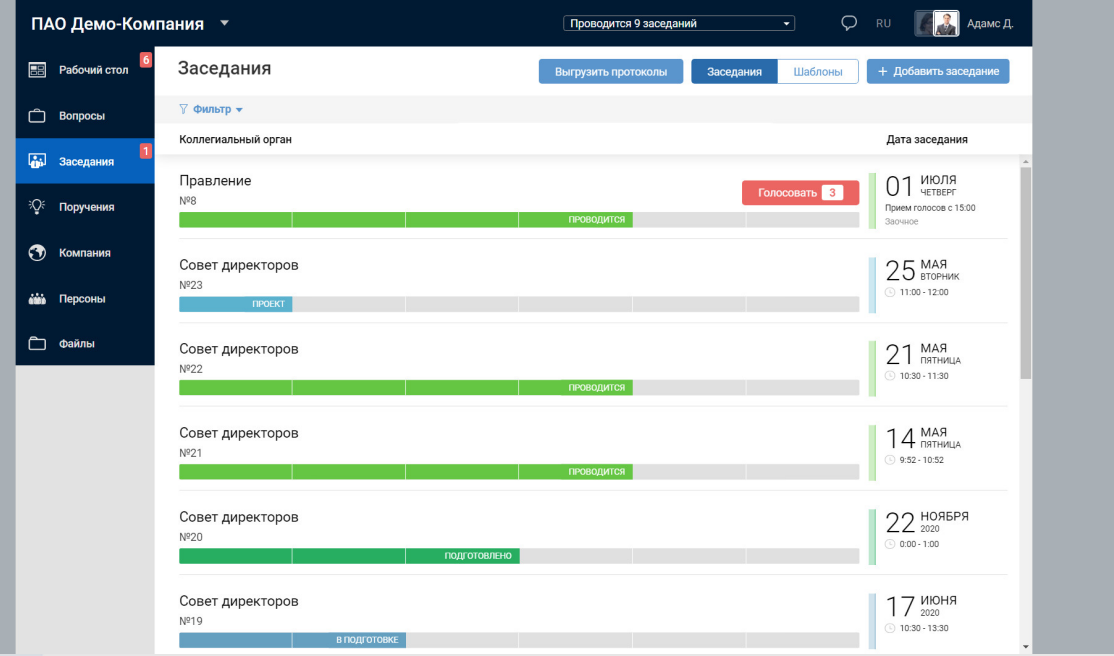

# 4 ПОРУЧЕНИЯ

Система BoardMaps предоставляет возможность создавать поручения и контролировать их исполнение. Поручения можно создавать с экрана Вопроса или Заседания, либо независимо от них. Вы можете просмотреть список поручений, к которым Вы имеете отношение, выбрав 'Поручения' в Главном меню.

Секретарь коллегиального органа, секретарь заседания, председатель заседания, владелец поручения могут заблокировать вам доступ к любому из действий, доступному для поручений, если соответствующая настройка включена в панели администрирования. В момент запрета доступа вы будете перенаправлены на страницу с сообщением об ошибке. На странице указана ошибка, дата и время ее возникновения с точностью до секунды по часовому поясу сервера.

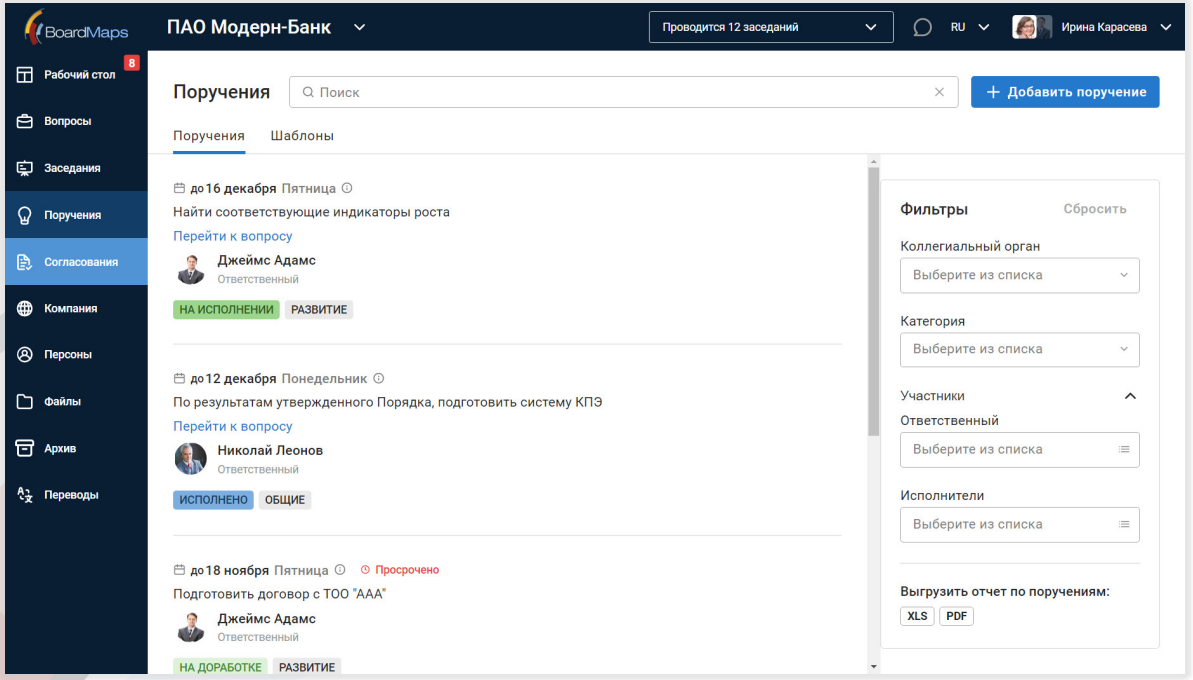

На странице списка Поручений, у Поручений, плановые сроки исполнения которых переносились, отображается кнопка с иконкой календаря, при наведении на которую отображается список предыдущих плановых дат исполнения поручений, аналогичный списку предыдущих плановых дат исполнения поручения, который отображается при нажатии кнопки «Перенос сроков» на вкладке «О поручении» отдельных Поручений.

При присвоении поручению статуса «Просрочено» система автоматически отправляет уведомление инициатору, исполнителю(ям), ответственному и контролеру, в зависимости от настроек компании. Пользователь может отказаться от получения таких уведомлений в разделе «Уведомления» профиля (см. раздел 9.2).

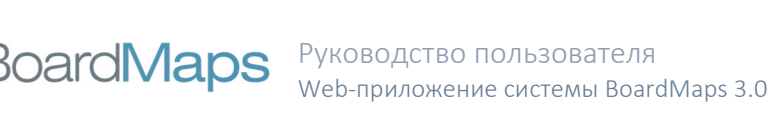

Если поручение связано с объектом системы, то отображается ссылка для перехода к связанному объекту.

При создании поручения, связанного с проектом решения (см. раздел 'Проекты решений' на странице вопроса), текст проекта решения автоматически копируется в поле формулировки поручения.

При удалении поручения система отобразит диалог подтверждения. При удалении шаблона поручения со связанными поручениями система предложит выбрать, удалять ли связанные объекты.

Есть возможность скачать список поручений с указанием статусов. Для этого нажмите кнопку на панели рядом с надписью "Отчет по поручениям" формата, в котором вы хотите скачать данный отчет. В случае отсутствия поручений, удовлетворяющих заданным фильтрам, строка с надписью "Отчет по поручениям" и кнопками не будет показана.

Также есть возможность фильтровать поручения по инициаторам, ответственным, категориям, статусам и т.д.

Для фильтрации просроченных поручений переключите соответствующий компонент в положение "Включено".

Для фильтрации поручений, не связанных с коллегиальными органами компании, переключите соответствующий компонент в положение "Включено".

Для просмотра подробной информации о Поручении, выберите его в списке.

На первой слева вкладке Поручения (О поручении) отображается основная информация: название, описание, инициатор, ответственный и исполнители, а также дата создания поручения, плановая дата исполнения поручения и фактическая дата исполнения поручения. При нажатии на ссылку "Перенос сроков" раскроется список всех плановых дат исполнения поручения.

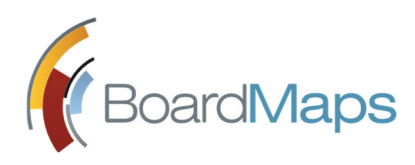

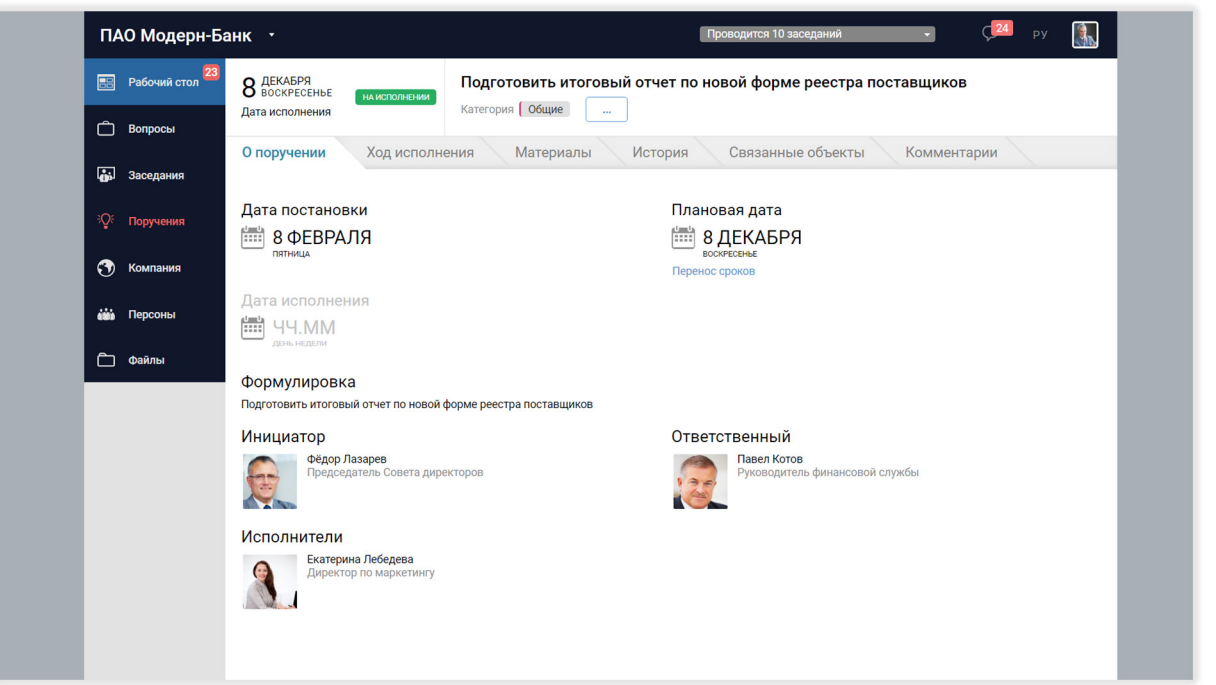

На вкладке Материалы Поручения вы можете посмотреть список материалов, прикрепленных к данному поручению.

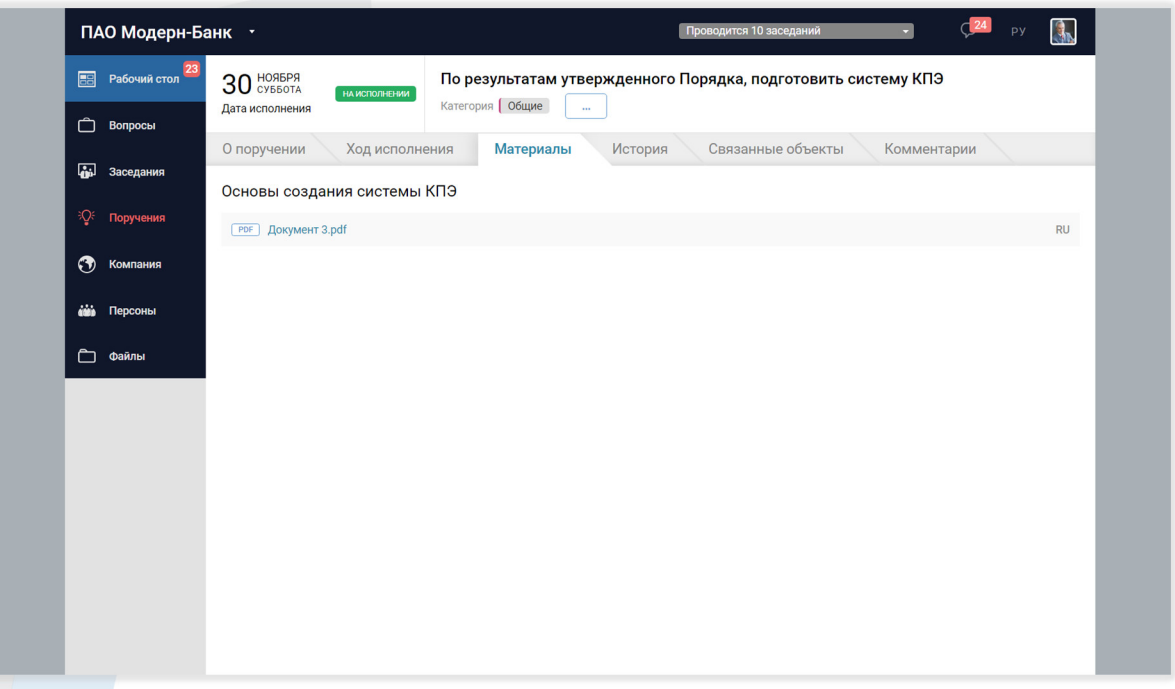

На вкладке История Поручения вы можете посмотреть историю изменений по данному Поручению, включая историю изменения плановой даты исполнения Поручения и статусов по Поручению (если данная возможность не отключена для коллегиального органа администратором компании или холдинга).

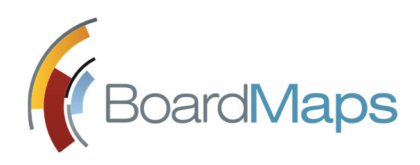

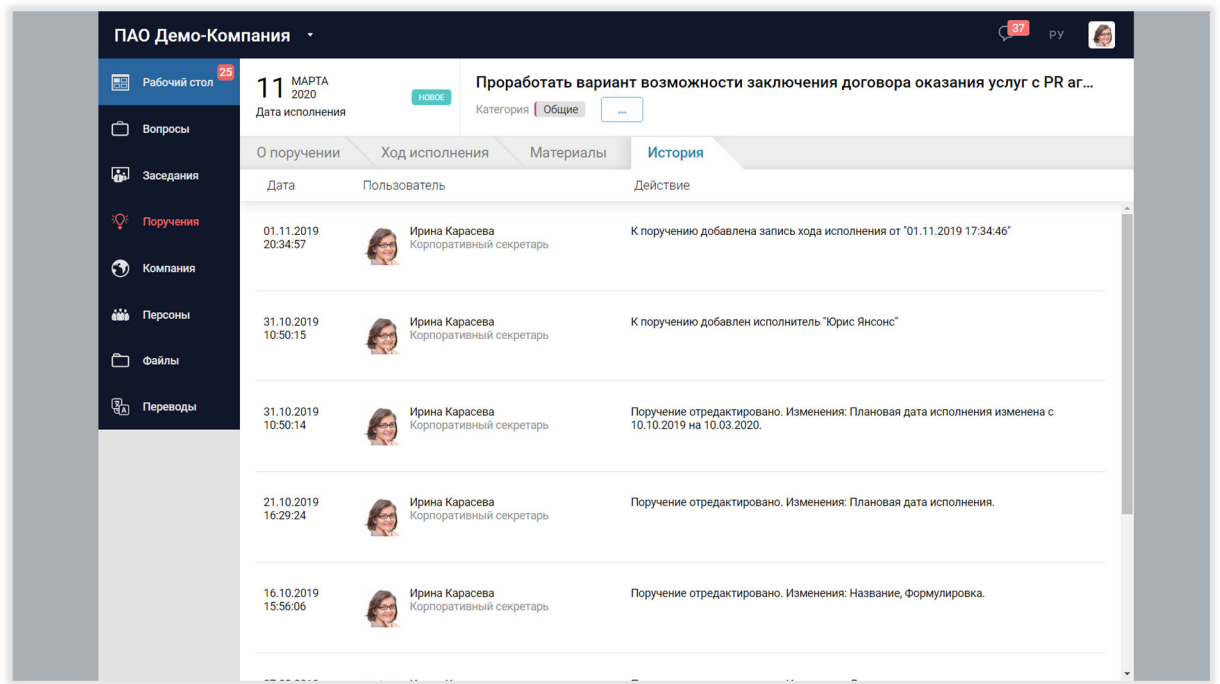

На вкладке Связанные объекты для Поручений, привязанных к пунктам проектов решений, Заседаниям и Вопросам, отображается краткая информация о них.

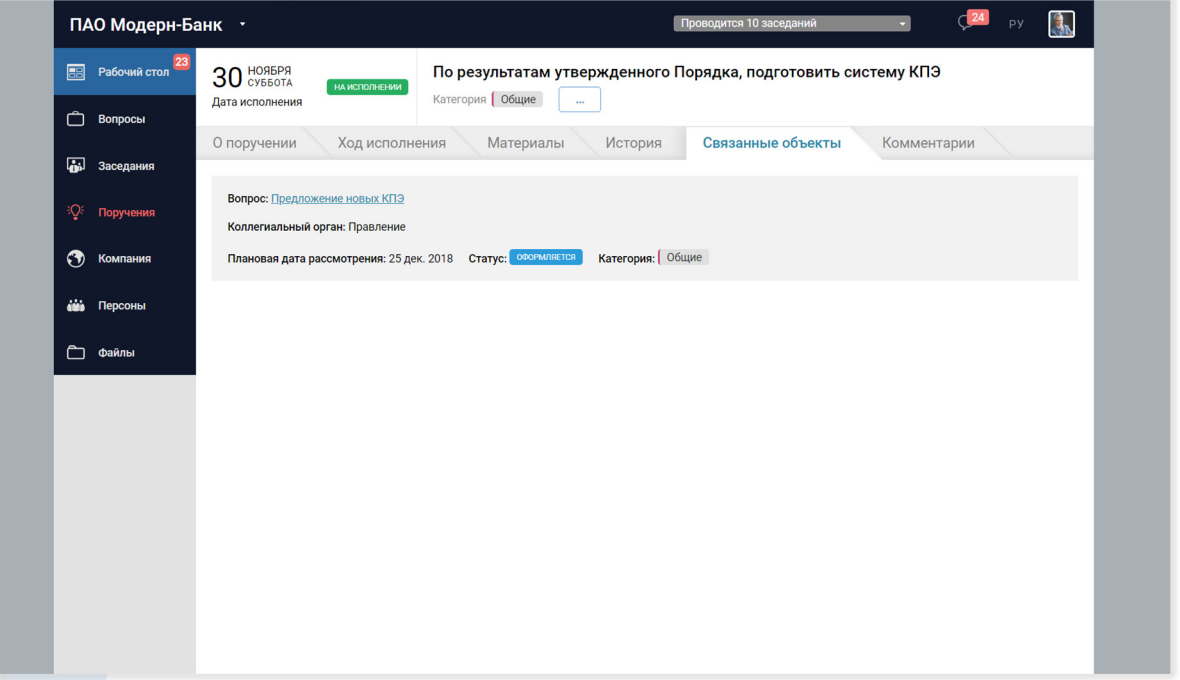

На вкладке Комментарии (отображение которой отключается при соответствующих настройках сервера) отображаются комментарии к поручению. Также пользователь может оставлять комментарии, удалять и редактировать свои комментарии. После создания комментария всем участникам обсуждения поручения, кроме внешних пользователей, отправляется уведомление «О новом комментарии». Пользователь может отключить такие уведомления в своем профиле (см. раздел 9.2).

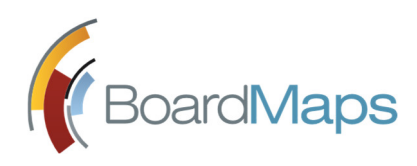

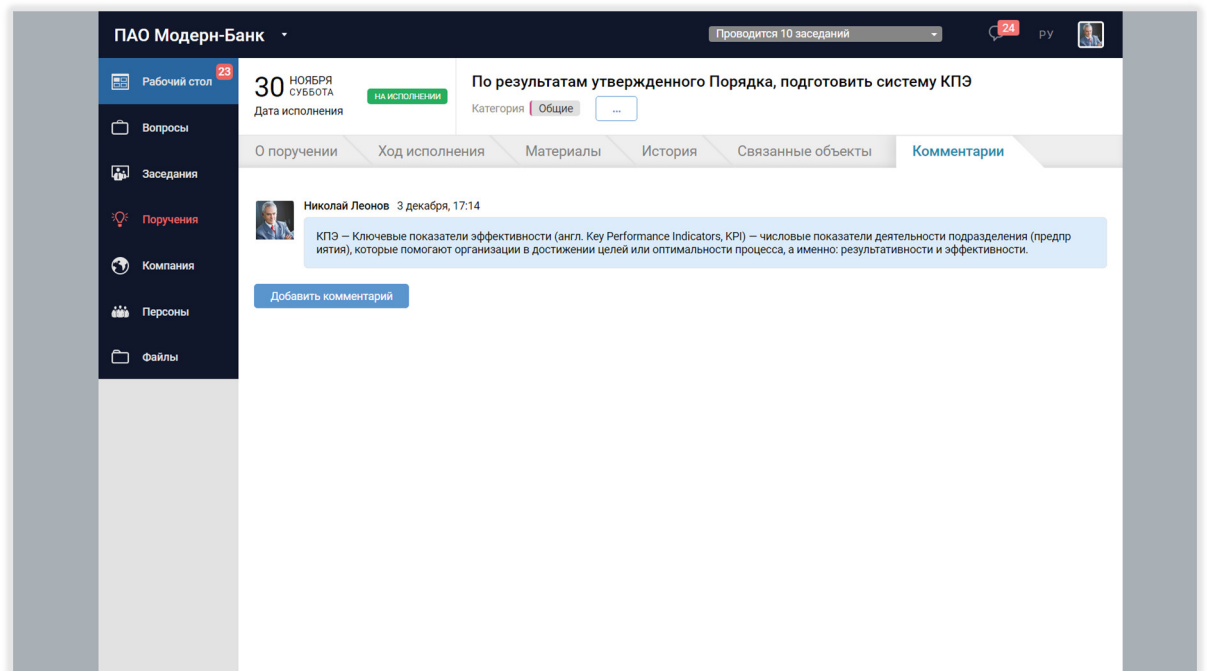

### 4.1 ХОД ИСПОЛНЕНИЯ

Для Поручений можно добавлять, просматривать, редактировать и удалять записи о ходе исполнения на соответствующей вкладке окна Поручений.

Данная вкладка доступна всем пользователям системы, а возможность редактировать, удалять и добавлять записи — только тем пользователям, которые имеют права на выполнение соответствующих действий о ходе исполнения поручения в текущем статусе Поручения.

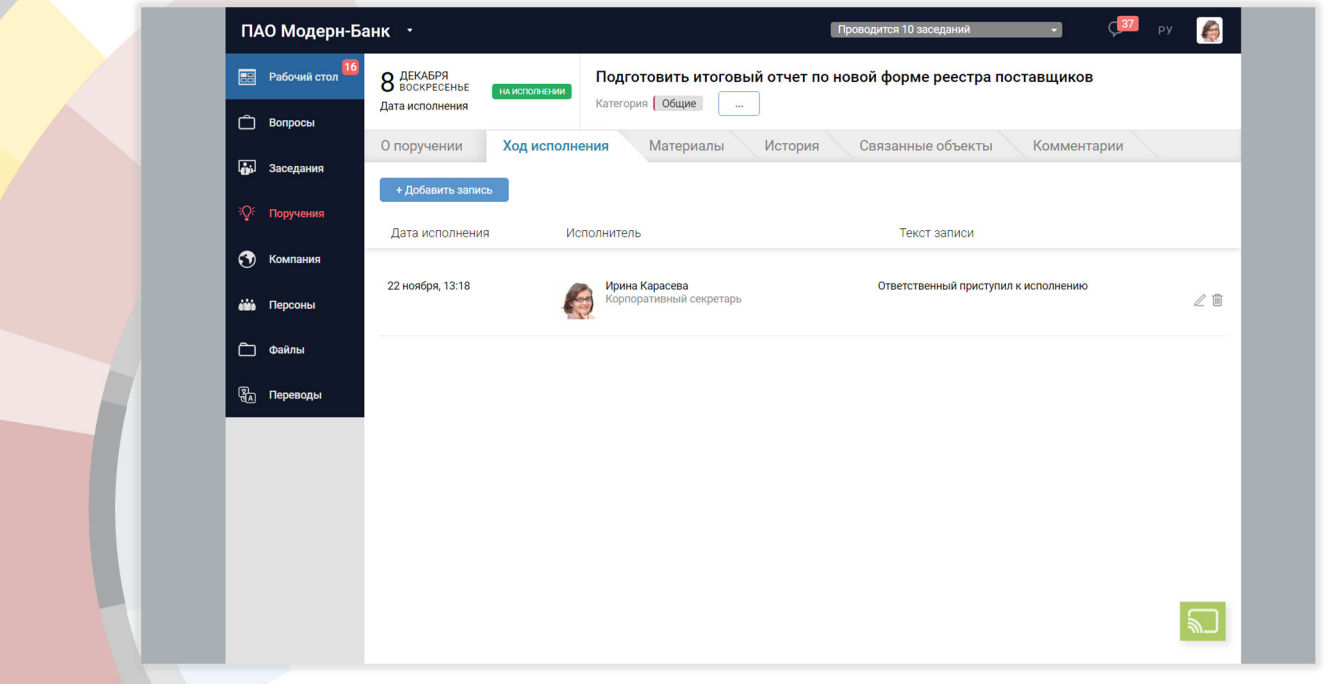

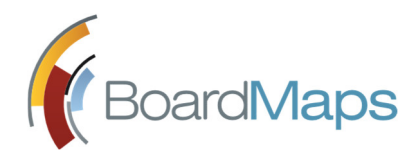

Для добавления новой записи необходимо вызвать соответствующий диалог, нажав кнопку «Добавить запись».

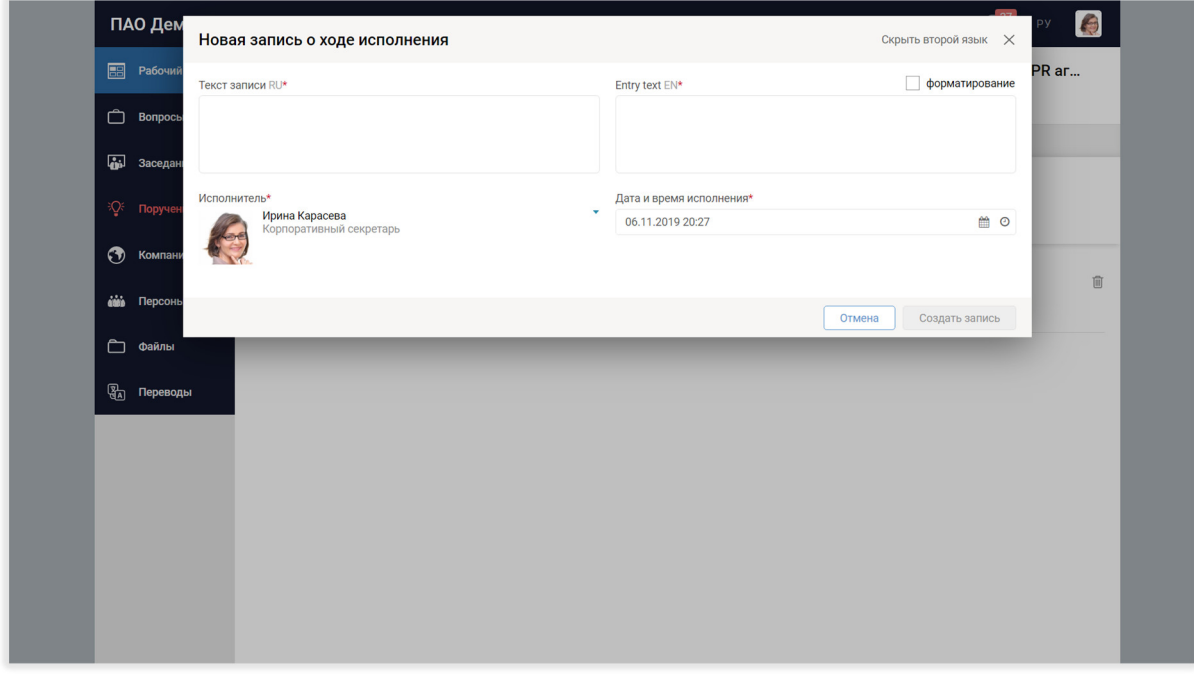

Для удаления записи о ходе выполнения Поручения нажмите соответствующую иконку с ведром напротив записи, которую вы хотите удалить.

Для редактирования записи о ходе выполнения Поручения нажмите соответствующую иконку с карандашом напротив записи, которую вы хотите отредактировать.

Также при активации соответствующей настройки в Панели администрирования, добавить запись о ходе поручения можно и по e-mail.

Кроме того, с помощью e-mail записи о ходе поручений могут создавать и внешние пользователи системы без учетной записи. Для этого необходимо создать письмо и отправить его на системный адрес, который можно узнать у администратора системы. В поле Тема письма обязательно должен присутствовать GUID Поручения, для которого создается запись о ходе исполнения.

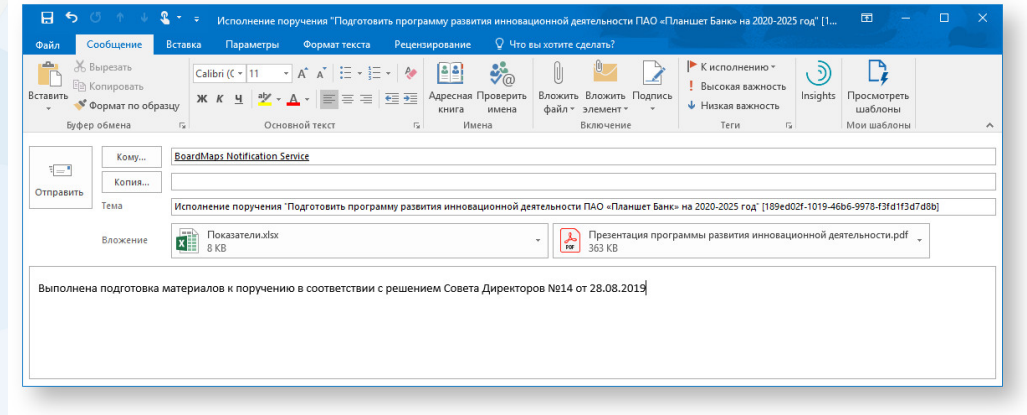

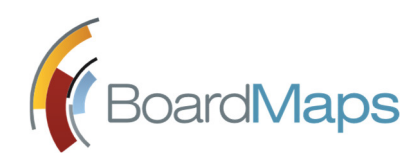

# 5 КОМПАНИЯ

В Главном меню нажмите на раздел <Компания>.

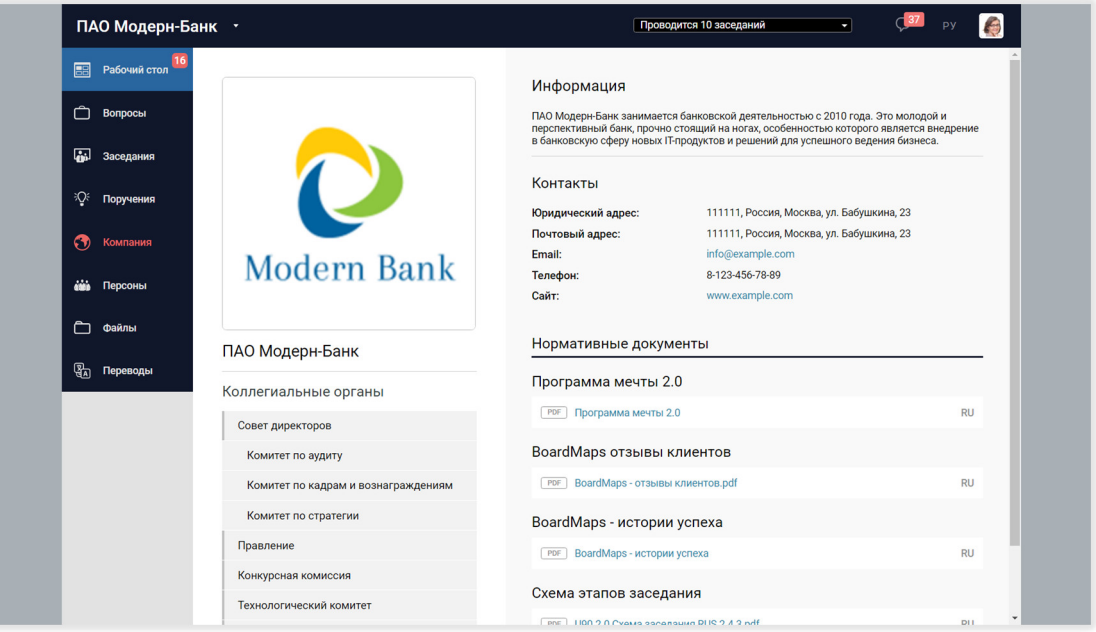

Здесь Вы можете ознакомиться с краткой справкой о Компании, новостями и документами, а также просмотреть список её КО.

Выберите коллегиальный орган в списке КО справа, чтобы перейти на его экран и ознакомиться с краткой справкой об органе, просмотреть его состав, нормативные документы, а также вопросы и поручения КО, к которым Вы имеете отношение.

Есть возможность скачать список членов выбранного коллегиального органа с указанием должности. Для этого нажмите ссылку "Отчет по коллегиальному органу".

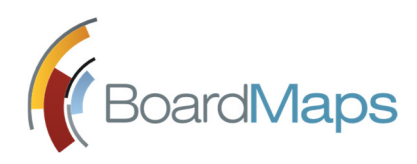

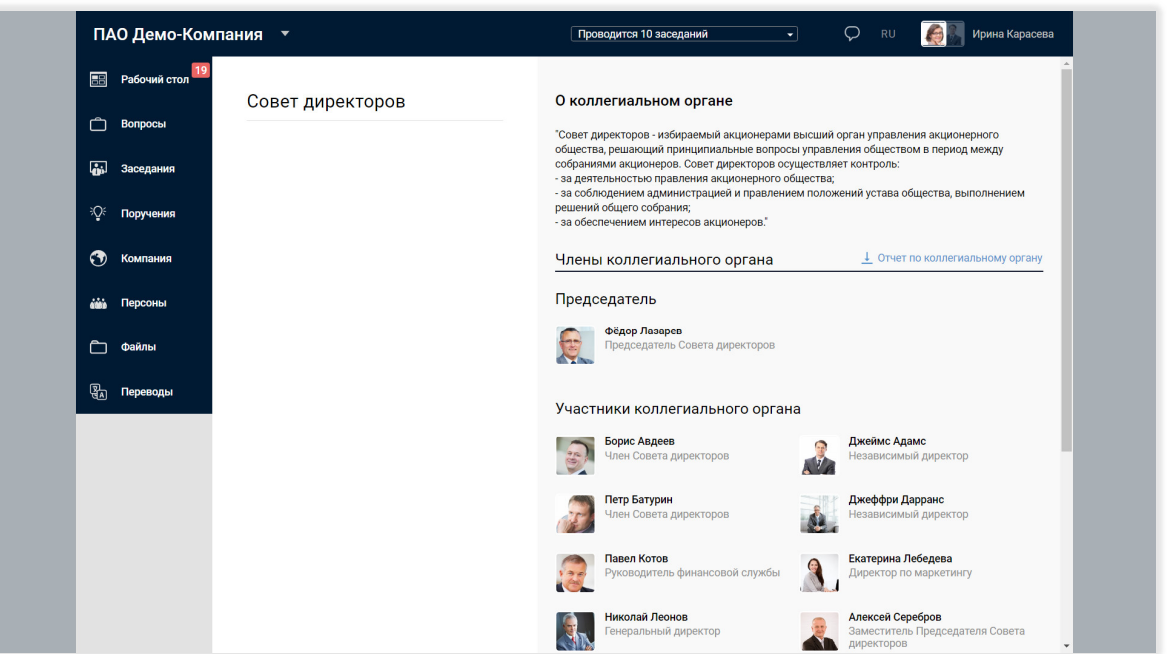

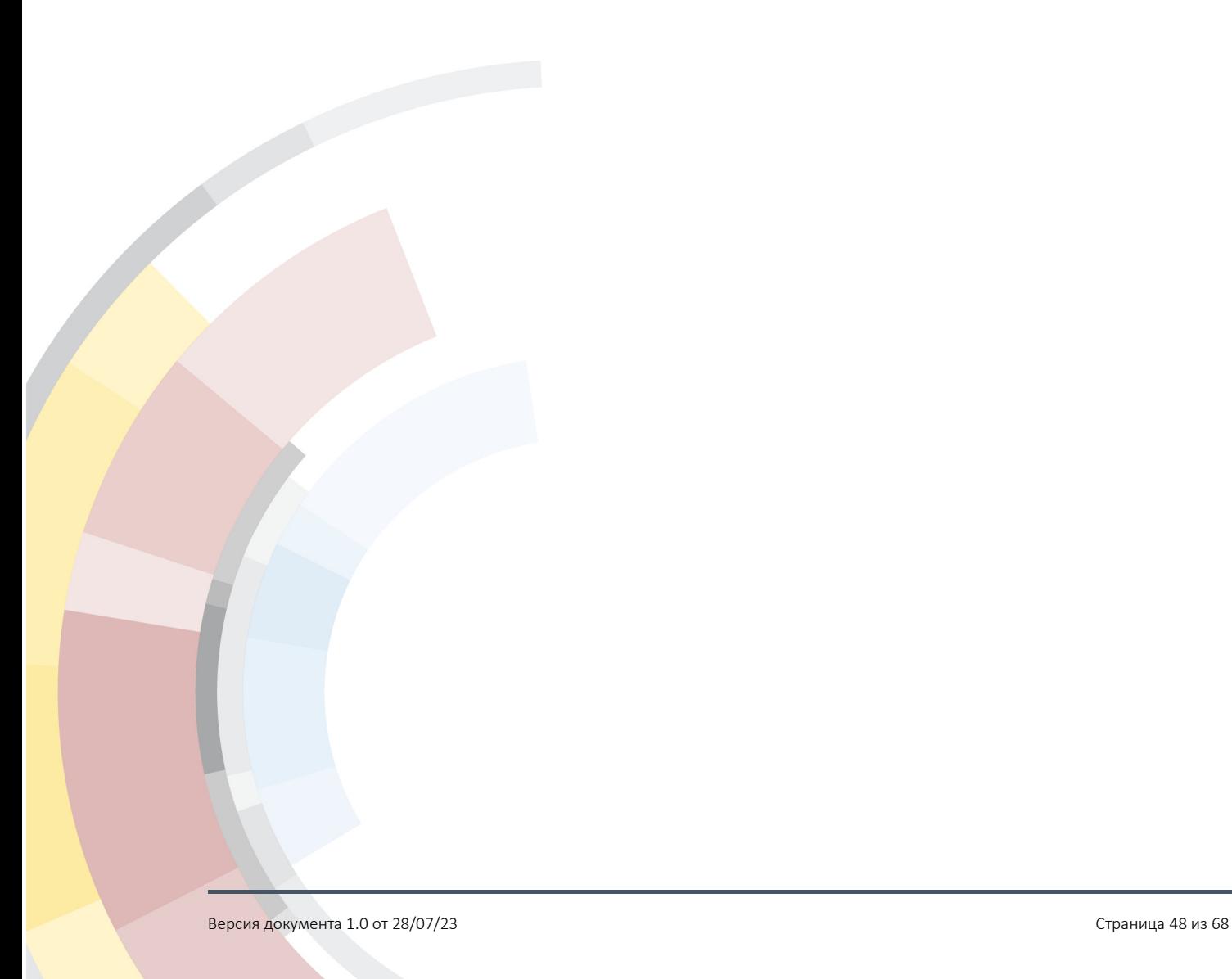

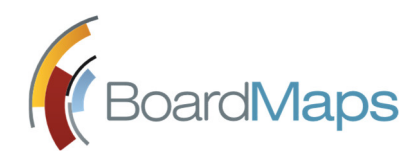

### 6 ПЕРСОНЫ

В Главном меню выберите 'Персоны'. Откроется список сотрудников, сгруппированных по КО. Пользователи, скрытые в рамках того или иного КО, не отображаются в его составе, однако доступны для просмотра в рамках других КО, в которых они являются участниками.

Вы можете выбрать КО для просмотра состава, найти сотрудника по фамилии.

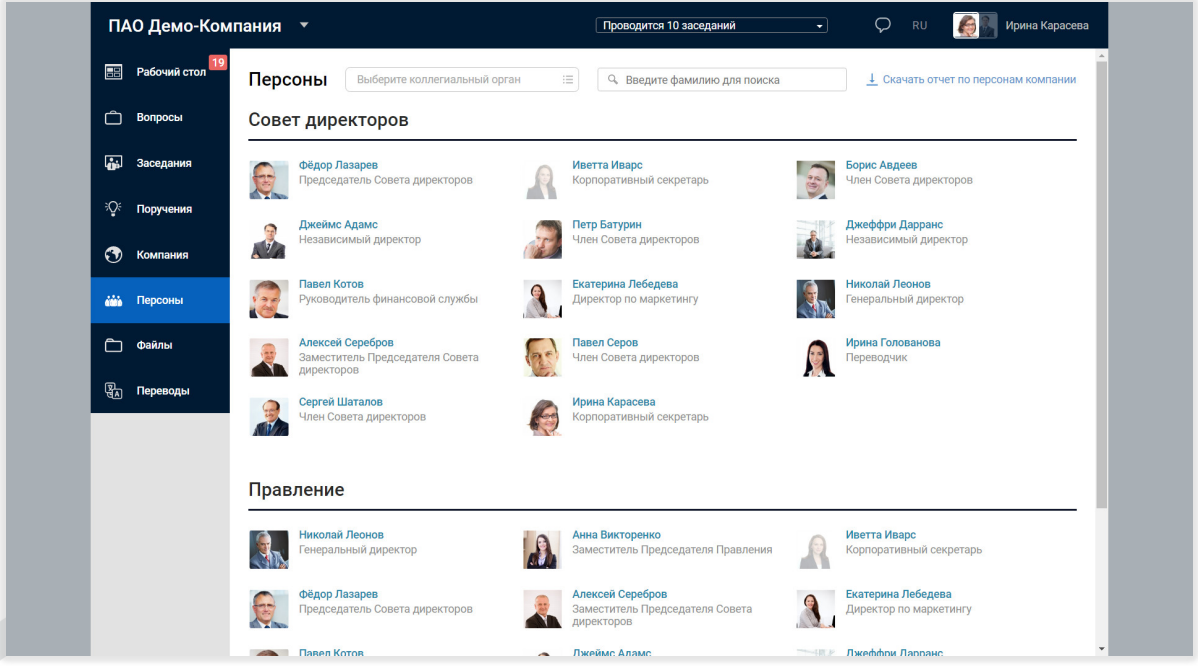

Выберите сотрудника, чтобы перейти на экран пользователя, где указаны его e-mail (который может быть скрыт или отображен, в зависимости от настройки в панели администрирования), номера телефонов (которые могут быть скрыты или отображены, в зависимости от настройки в панели администрирования) и прочие контактные данные, а также список КО, в которые входит пользователь. Здесь же Вы можете отправить ему сообщение и перейти в Центр сообщений, если такая возможность включена администратором холдинга.

Есть возможность скачать список всех сотрудников компании с указанием должности. Для этого нажмите ссылку "Скачать отчет по персонам компании".

### 6.1 НЕЗАВИСИМЫЕ ДИРЕКТОРА

В системе BoardMaps имеется возможность включить отображение раздела «Независимые директора». Для включения и настройки этого раздела обратитесь в службу поддержки.

Если для компании включено отображение раздела «Независимые директора», то на странице персон, которые отмечены как независимые директора, отображается

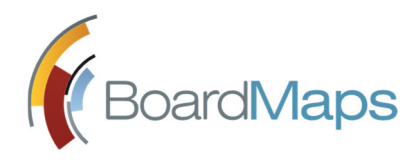

информация о статусе полномочий независимого директора, дата и причина прекращения полномочий (если они прекращены).

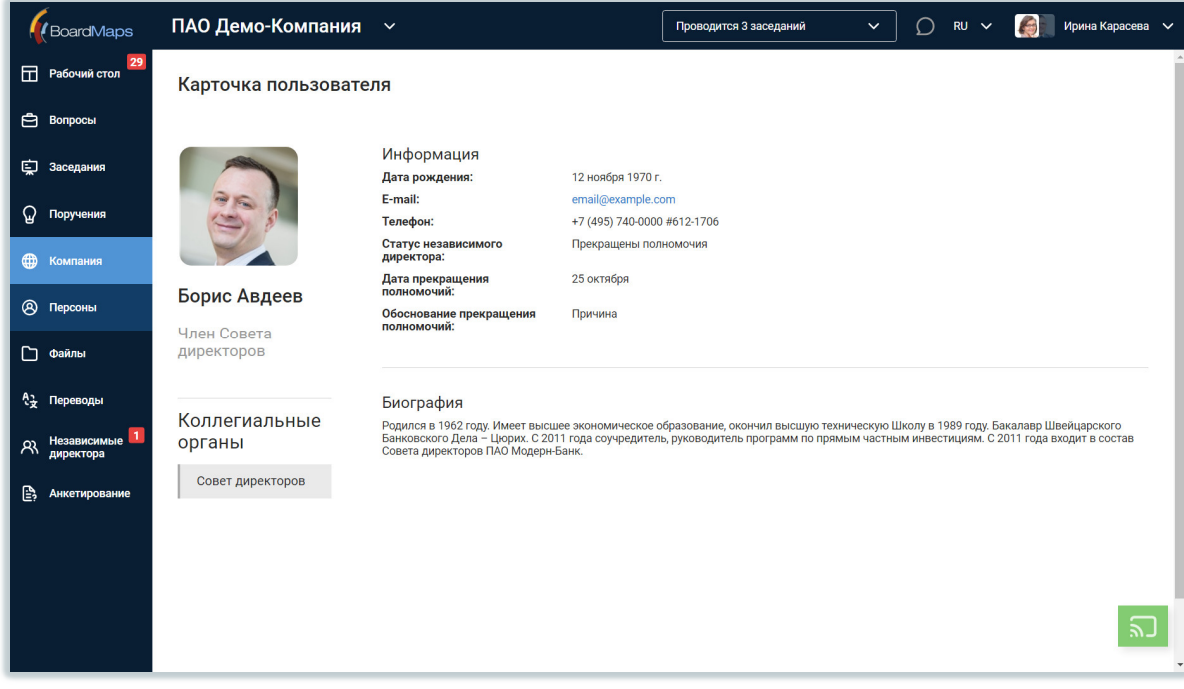

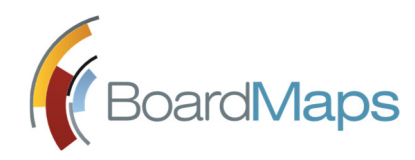

# 7 ПАПКА "ФАЙЛЫ" И РАБОТА С МАТЕРИАЛАМИ

Вы можете сохранить в папке "Файлы" материалы Заседаний, Вопросов или Поручений. Чтобы перейти к ней, выберите "Файлы" в Главном меню.

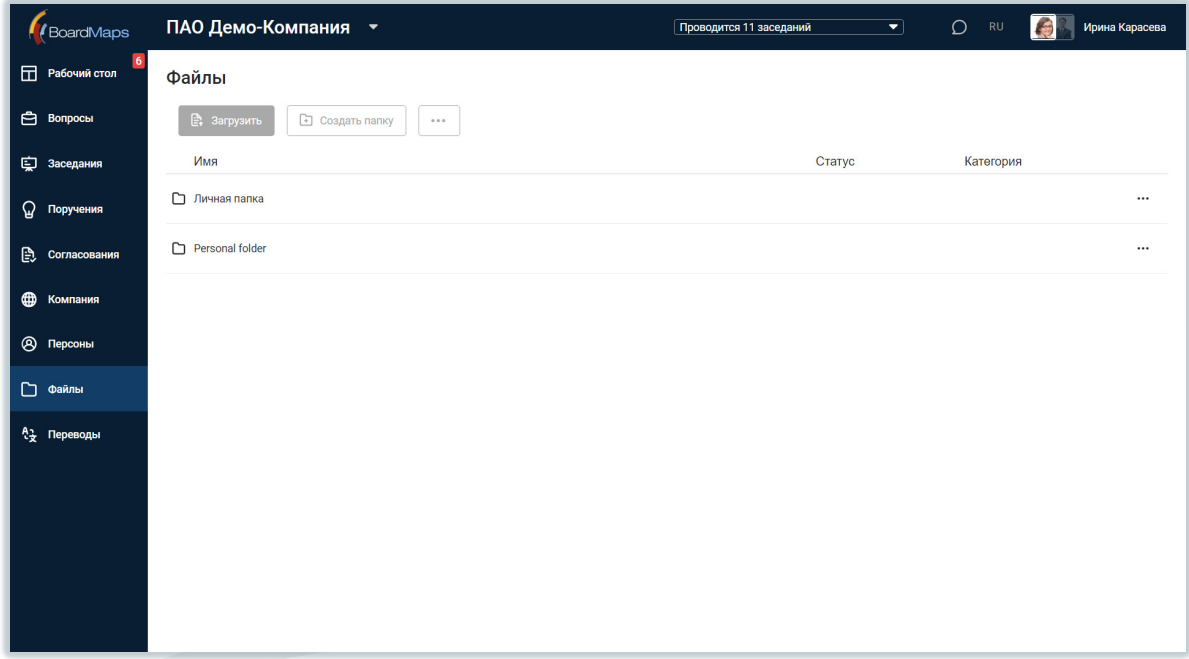

Выберите папку, чтобы добавить в неё материалы, переименовать или создать вложенную папку.

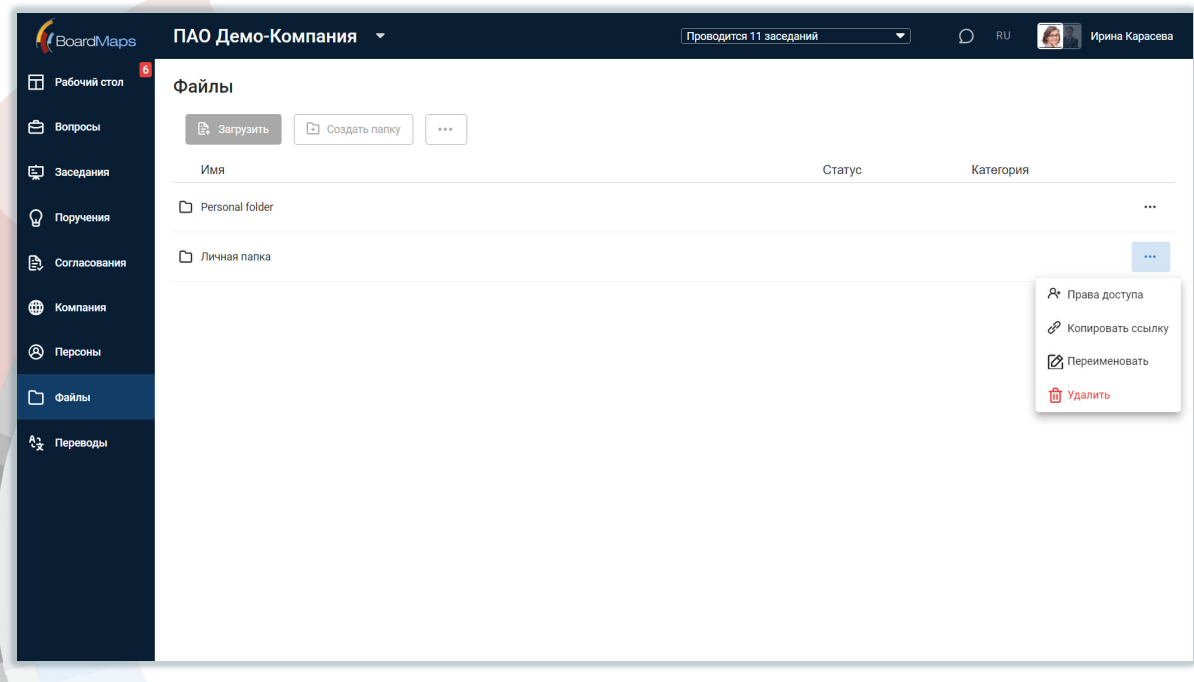

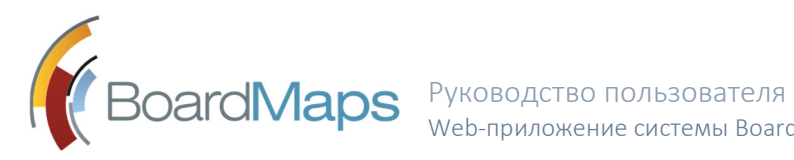

Пункт меню 'Права доступа' позволяет предоставить любым другим пользователям, кроме внешних, права на чтение папки и чтение материала в папке "Файлы". Право на чтение папки и файлов внутри нее предоставляется автоматически при предоставлении пользователю доступа к папке.

В названии папки, к которой предоставлен доступ третьим пользователям, для таких пользователей может быть отключено отображение фамилии и имени владельца папки, в зависимости от настройки в панели администрирования (подробнее см. *Руководство администратора*).

Пункт 'Скопировать ссылку' позволяет создать ссылки – отдельно для iPad- и вебприложений BoardMaps – на текущую папку. Ссылки могут быть вставлены, к примеру, в материалы нужного вопроса. Скопированную ссылку необходимо использовать в полях с включенным Расширенным форматированием текста.

Пункт 'Переименовать' позволяет задать новое имя папки.

Пункт 'Удалить' позволяет удалить папку, если у пользователя имеются достаточные права доступа. Удаление Личной папки пользователя верхнего уровня недопустимо, и приложение отобразит соответствующую ошибку.

Для перехода в папку, щелкните на ней. Откроется содержимое папки. В качестве содержимого папки могут выступать папки и файлы. Для создания папки и загрузки материала нажмите соответствующую кнопку.

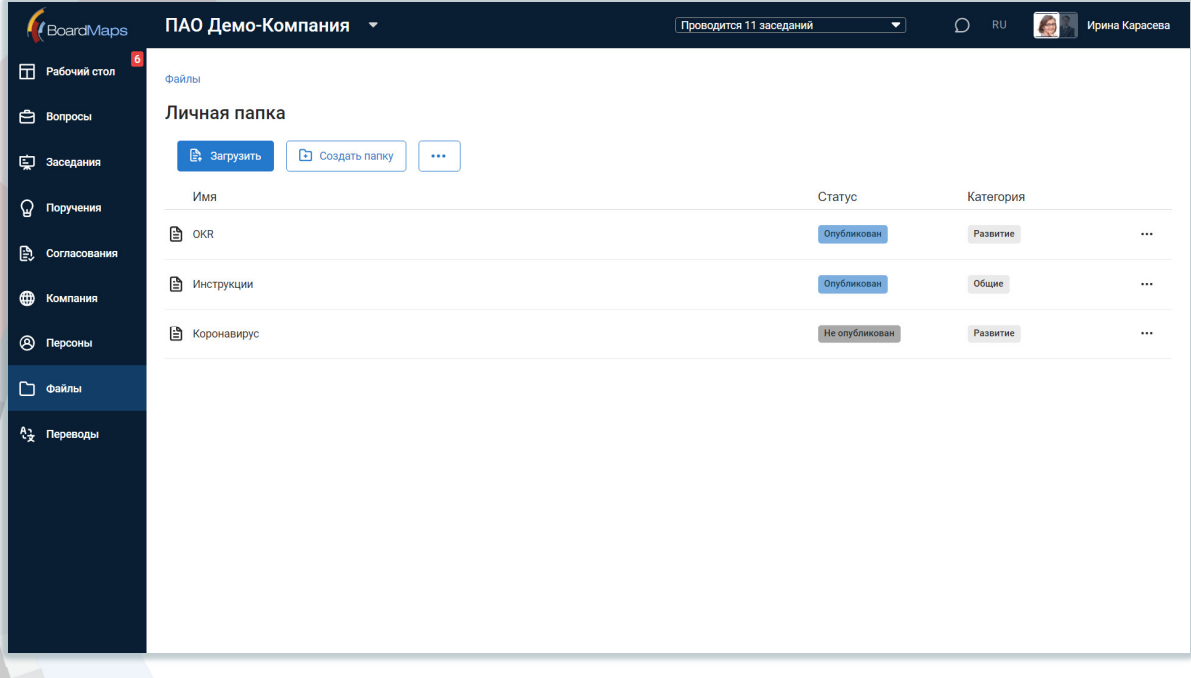

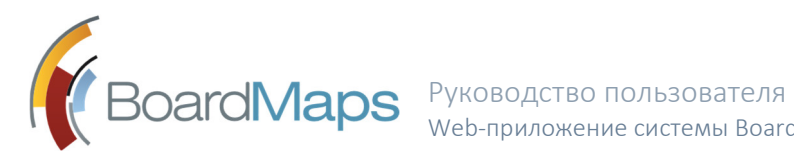

Если на сервере включен полнотекстовой поиск, то на странице раздела «Файлы» будет отображен список мест, по которым будет осуществляться поиск.

#### 7.1 СТРАНИЦА МАТЕРИАЛОВ

При нажатии на название материала на вкладке Материалы окна Вопроса, страницы Заседания, Поручения или внутри папки в разделе «Файлы» открывается страница материала.

Секретарь коллегиального органа, секретарь заседания, председатель заседания, владелец материала могут заблокировать вам доступ к любому из действий, доступному по материалам, если соответствующая настройка включена в панели администрирования. В момент запрета доступа вы будете перенаправлены на страницу с сообщением об ошибке. На странице указана ошибка, дата и время ее возникновения с точностью до секунды по часовому поясу сервера.

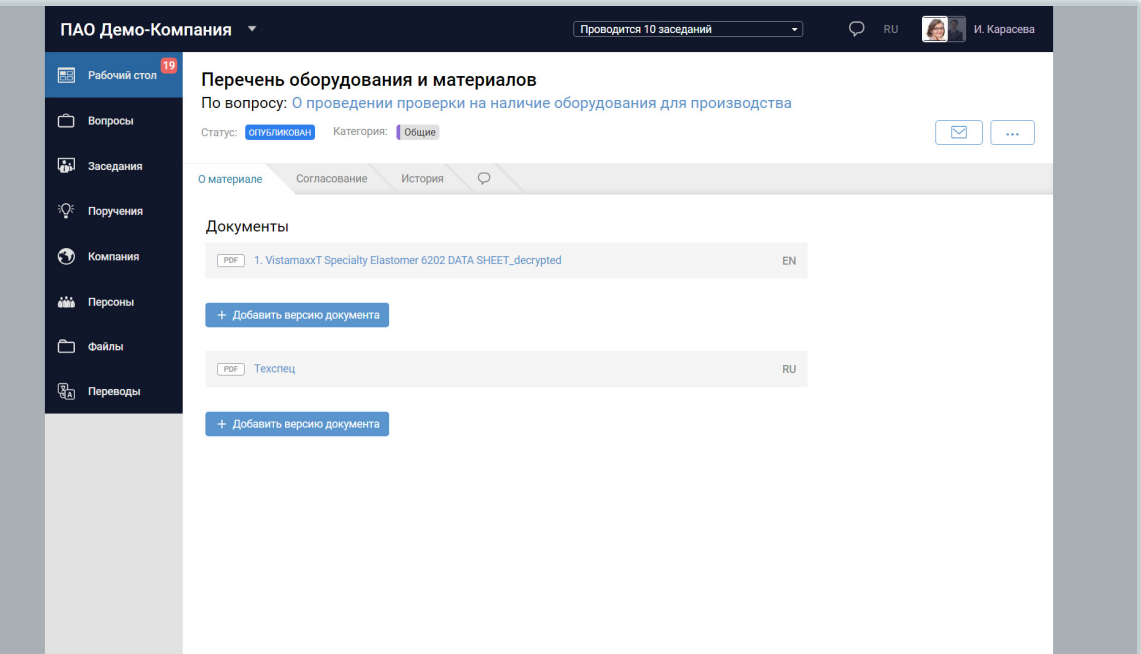

На странице материала отображаются:

- Название материала (по умолчанию, название первого загруженного файла становится названием материала), статус и категория.
- Ссылка для перехода к родительскому объекту, к которому привязан материал.
- Меню действий с материалом. Для пользователя доступно скачивание истории и копирование ссылки на материал. Для пользователя с правами владельца материала также доступно редактирование прав доступа, удаление и редактирование материала. При загрузке в систему, если соответствующая возможность включена

администратором компании и на компьютере установлено соответствующее дополнительное ПО, возможна подпись документа с помощью электронной подписи.

- Вкладка "О материале" со списком документов на всех языках. Для скачивания документа наведите указатель на его имя и щелкните по значку **U** (данная возможность может быть отключена для вас администратором системы). На вкладке "О материале" отображается кнопка "Добавить версию документа". При нажатии на эту кнопку открывается диалог добавления версий документа к языковой версии по умолчанию. При попытке загрузки файлов, формат которых не входит в список поддерживаемых, система отображает сообщение об ошибке непосредственно в окне загрузки документов и не позволяет добавить файл в хранилище. После успешной загрузки новой версии документа на вкладке "О материале" отображается информация о текущей версии документа, кнопка "Добавить версию документа" и ссылка "Показать версии документа" для отображения истории версий по открытой языковой версии документа с возможностью скачать все предыдущие версии документа.
- Вкладка "Согласования" со списком активных согласований по материалу. Не доступна для материалов, находящихся в разделе «Файлы».
- Вкладка "История", на которой можно просмотреть историю действия с документами, включая историю доступов с мобильных приложений (если данная возможность не отключена для коллегиального органа администратором компании или холдинга).
- Вкладка "Комментарии", на которой (администратор может отключить отображение этой вкладки) отображаются комментарии к поручению. Также пользователь может оставлять комментарии, удалять и редактировать свои комментарии. После создания комментария всем участникам обсуждения материала, кроме внешних пользователей, отправляется уведомление «О новом комментарии». Пользователь может отключить такие уведомления в своем профиле (см. раздел 9.2).

При просмотре материала, открытого из другого объекта системы, после удаления родительского объекта на экране отображается стандартная страница с сообщением о том, что материал не найден.

### 7.2 СОГЛАСОВАНИЕ МАТЕРИАЛА

По запросу от другого пользователя о согласовании придет уведомление, которое отображается стандартным образом. При переходе по ссылке из уведомления откроется страница материала на вкладке "О материале", здесь вы можете ознакомиться с

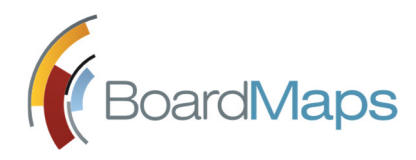

материалом. На вкладке "Согласования" рядом с кнопкой меню материала отобразится кнопка "Согласовать".

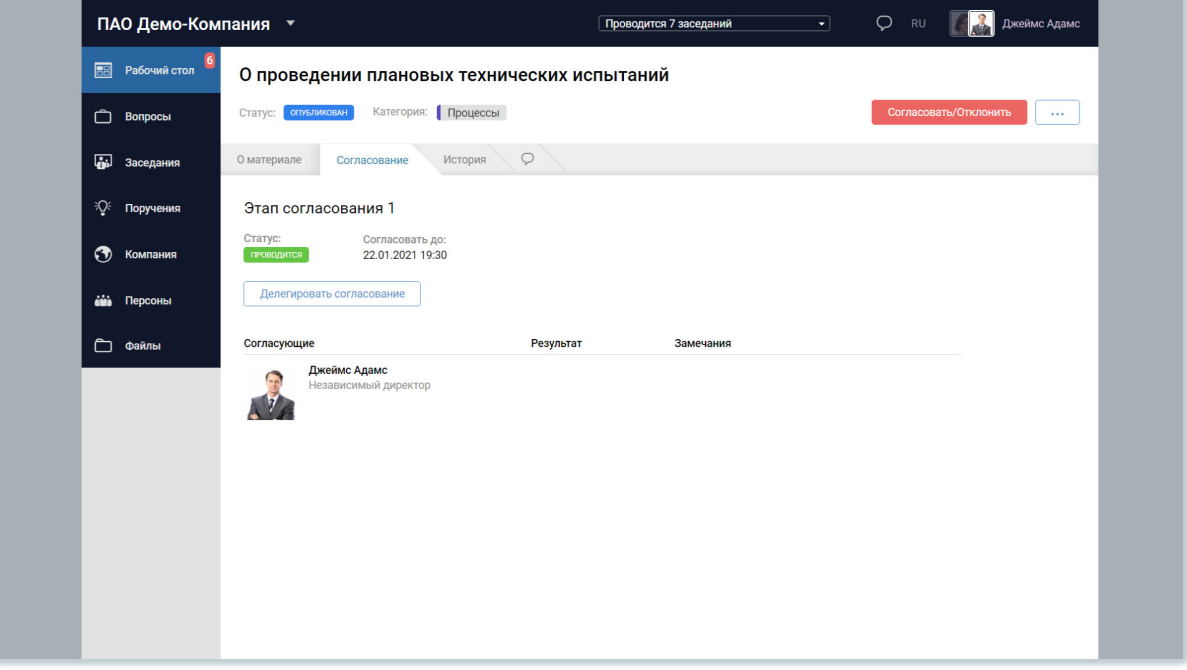

При нажатии на кнопку "Согласовать" вызывается окно согласования материала. В нем повторяется информация о материале и входящих в состав документах и имеются кнопки "Согласовано", "Не согласовано" и "Подтвердить". Выбираете, согласовываете ли вы этот документ или нет, нажимаете на кнопку "Подтвердить". По умолчанию, при нажатии на кнопку "Подтвердить" считается, что вы согласовали данный документ.

Пользователь имеет право также делегировать согласование другому пользователю и отменить такое делегирование. При нажатии на кнопку "Делегировать согласование" открывается окно выбора пользователей. После этого на странице отображается информация о том, кому было делегировано согласование, скрывается кнопка "Согласовать", а кнопка "Делегировать согласование" заменяется кнопкой "Отменить делегирование согласования". При нажатии на кнопку "Отменить делегирование согласования" информация о делегировании скрывается и появляется кнопка "Согласовать".

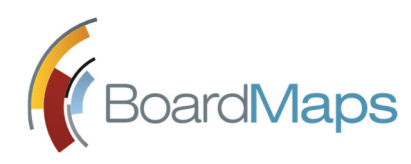

![](_page_55_Picture_47.jpeg)

После подтверждения отображается окно с уведомлением о сохранении согласования материала.

![](_page_55_Picture_48.jpeg)

Администратор компании может настроить ввод замечаний для голосов "Согласовано" и "Не согласовано".

После закрытия окна информация о согласовании отображается в соответствующей колонке на вкладке "Согласование" страницы материала.

![](_page_56_Picture_0.jpeg)

![](_page_56_Picture_2.jpeg)

#### 7.3 ПРОСМОТР PDF ДОКУМЕНТОВ

При просмотре и скачивании PDF файлов через Web версию приложения (данная возможность может быть отключена для вас администратором системы) в любом разделе приложения на каждую страницу файла добавляются водяные знаки, содержащие:

- краткое название компании;
- фамилию, имя и идентификатор (при заполнении данного поля) лица, которое скачало документ;
- дату и время, когда был скачан документ;
- IP адрес, с которого был скачан документ.

Эти водяные знаки может включить и отключить администратор системы (подробнее см. *Руководство администратора*).

Так как документы с наложением водяных знаков формируются динамически в процессе просмотра, подписать ЭП такие документы было невозможно из-за изменения документов при каждом выводе их на экран. Для решения этой проблемы возможность подписания документов в окне их просмотра была отключена при включенной настройке наложения водяных знаков в панели администрирования.

В списках файлов напротив файлов PDF может отображаться количество аннотаций, которые доступны данному пользователю для просмотра. Это число получается путем сложения количества публичных аннотаций, доступных для просмотра всеми пользователями, и

количества личных аннотаций, которые создал данный пользователь, кроме аннотаций вида "подпись". Также напротив файлов PDF может отображаться значок подписи, если данный документ содержит аннотацию вида "подпись". Эти возможности может включить и отключить администратор системы (подробнее см. *Руководство администратора*).

Файлы Excel, загружаемые в систему, могут быть преобразованы в файлы PDF в автоматическом режиме при загрузке документа и вручную, по нажатию кнопки PDF справа в списке файлов. В зависимости от настроек оригинальные файлы Excel могут быть оставлены или удалены. Все эти возможности может включить и отключить администратор системы (подробнее см. *Руководство администратора*). Если файл преобразовать не получится, система отображает ошибку «Не удалось преобразовать файл» непосредственно в окне загрузки документа.

В режиме просмотра закладок имеется возможность создания закладок.

### 7.4 ПОДПИСЬ ДОКУМЕНТОВ

Система BoardMaps поддерживает интеграцию со следующими приложениями для подписи в следующих режимах работы:

![](_page_57_Picture_178.jpeg)

В данном разделе будет описана самая часто встречающаяся операция — подпись документа при просмотре.

#### 7.4.1 ПОДПИСЬ С ПОМОЩЬЮ ЭП

При просмотре загруженных документов, если соответствующая возможность включена администратором компании и на компьютере установлено соответствующее дополнительное ПО, возможна подпись документа с помощью электронной подписи (ЭП).

Для подписания документов с помощью ЭП нажмите кнопку <Подписать> в правом верхнем углу.

![](_page_58_Picture_0.jpeg)

После этого откроется диалоговое окно выбора подписи. Внешний вид и функциональные возможности данного окна зависят от выбранного приложения и описаны в его руководстве пользователя. При подписании через КриптоПро CSP в окне выбора подписи присутствуют только подписи, загруженные текущим пользователем на данном устройстве.

![](_page_58_Picture_3.jpeg)

После успешного подписания документа кнопка <Подписать ЭП> в правом верхнем углу заменяется датой и временем подписания вами документа и количеством подписей, прикрепленных к нему. При нажатии на количество подписей открывается окно с информацией обо всех подписавших документ пользователях.

![](_page_59_Picture_0.jpeg)

![](_page_59_Figure_2.jpeg)

#### 7.4.2 ОСОБЕННОСТИ ПОДПИСИ С ПОМОЩЬЮ NCALAYER

Пользователь может в профиле загрузить свою ЭП, выданную НУЦ РК, и привязать ее к своей учетной записи через меню <Настройка профиля>, вызвать меню через три точки, выбрать <Добавить сертификат> и следовать инструкциям на экране. Для остальных криптопровайдеров привязка ЭП к учетной записи осуществляется администратором системы.

При скачивании документов в формате PDF или DOCX, подписанных с помощью ЭП через приложение NCALayer, если такая возможность включена администратором холдинга, на последней странице документа будет отображаться отметка о подписании документа, а к имени скачиваемого файла добавится суффикс sign.

Кроме этого, подпись документов, подписанных через приложение NCALayer, возможно проверить на официальном сайте проверки подписей НУЦ РК.

#### 7.4.3 ОСОБЕННОСТИ ПОДПИСИ С ПОМОЩЬЮ КРИПТОПРО DSS

Если подписывать PDF документ с помощью КриптоПро DSS, в окне подписания документов отображается переключатель "Установить штамп электронной подписи". По умолчанию данный переключатель находится в положении "выключено". Если переместить данный переключатель в положение "включено", создается вложенная в PDF подпись и в подписанном файле отображается штамп с информацией о подписи.

![](_page_60_Picture_0.jpeg)

При использовании КриптоПро DSS в окне подписания документов отображается полная информация об используемом сертификате: ФИО, e-mail пользователя, срок действия сертификата.

![](_page_60_Picture_65.jpeg)

Если администратор холдинга указал в настройках адрес сервера для проверки ЭП КриптоПро DSS, то любой пользователь может проверить информацию об ЭП в документе, нажав кнопку «Проверить подпись» в выпадающем окне, которое откроется при нажатии количества подписей в документе. В окне «Результат проверки подписи» отображается, действительна ли подпись, информация о формате подписи, время подписания по данным сервера и Службы штампов времени, общая информация о сертификате.

![](_page_61_Picture_0.jpeg)

![](_page_61_Picture_64.jpeg)

Если администратор холдинга включил использование подписи стандарта CAdES XLT1, при подписании документов у пользователя блокируется возможность выбрать подписи и отображается выбор службы отметки времени. Если при попытке подписать документ, сервис электронной подписи DSS не поддерживает стандарт CAdES XLT1 или отсутствует адрес службы отметки времени подписания документа, система отобразит ошибку и заблокирует возможность подписания документа.

При скачивании документов в формате PDF или DOCX, подписанных с помощью ЭП через приложение КриптоПро DSS, если такая возможность включена администратором холдинга, скачивается архив, содержащий оригинал документа, информацию о подписях в отдельных файлах и документ со штампом согласно шаблону.

![](_page_62_Picture_0.jpeg)

# 8 СООБЩЕНИЯ

BoardMaps позволяет обмениваться сообщениями с другими пользователями системы. Данная функция может быть отключена администратором холдинга в настройках Холдинга (см. *Руководство администратора*).

Все полученные и отправленные Вами сообщения и комментарии хранятся в Центре сообщений, открываемом при выборе 'Сообщения' в Верхней панели.

Вы также можете получать уведомления о непрочитанных личных сообщениях и непросмотренных комментариях на свою электронную почту в соответствие с настройками в разделе «Уведомления» своего профиля (см. раздел 9.2). Уведомления не отправляются на электронные почты внешних пользователей.

![](_page_62_Picture_67.jpeg)

Здесь Вы можете просмотреть сообщения, ответить на полученные и создать новое.

![](_page_63_Picture_0.jpeg)

# 9 ПРОФИЛЬ ПОЛЬЗОВАТЕЛЯ

### 9.1 ПРОСМОТР ПРОФИЛЯ

Профиль текущего пользователя доступен для просмотра при выборе в меню пользователя пункта «Настройка профиля».

![](_page_63_Picture_65.jpeg)

### 9.2 РЕДАКТИРОВАНИЕ ПРОФИЛЯ

Пользователь может отредактировать значения на странице профиля, кроме списка коллегиальных органов и руководителя, изменить пароль, язык системы при открытии на новом устройстве, а также настройки уведомлений, выбрав в меню страницы профиля пункт «Редактировать».

![](_page_64_Picture_0.jpeg)

![](_page_64_Picture_87.jpeg)

Откроется страница редактирования профиля, разделённая на разделы:

- «Информация», на которой можно отредактировать личную информацию, кроме контактных данных;
- «Контакты» для редактирования номера телефона, почтового адреса, адреса электронной почты и других контактных данных;
- «Смена пароля» для смены пароля;
- «Язык» для выбора языка интерфейса приложения по умолчанию после входа данного пользователя;
- «Уведомления» для выбора какие уведомления и каким образом будет получать данный пользователь.

Если в настройках системы включена поддержка персональных сертификатов пользователя, то на странице редактирования профиля отображается раздел «Сертификаты», на котором можно увидеть список всех сертификатов, которые пользователь когда-либо загружал, а также перечень их свойств. Перечень свойств меняется в зависимости от типа сертификата и криптопровайдера. В крайнем правом столбце напротив каждого сертификата отображается кнопка вызова дополнительного меню с пунктом «Переименовать». При нажатии на этот пункт меню отобразится окно редактирования имени сертификата.

![](_page_65_Picture_0.jpeg)

![](_page_65_Picture_61.jpeg)

### 9.3 СЕРТИФИКАТ ПОЛЬЗОВАТЕЛЯ

Если это разрешено настройками системы и криптопровайдером, пользователь может самостоятельно загрузить собственный сертификат со страницы профиля. Для этого в меню страницы профиля выберите пункт «Добавить сертификат». Дальнейшие действия и диалоговые окна зависят от выбранного криптопровайдера. Если в настройках уведомлений включено соответствующее уведомление (по умолчанию включено), система отправит уведомление доступными способами, когда до истечения каждого из загруженных сертификатов останется заданное администратором количество дней (по умолчанию 30 и 7 дней).

![](_page_66_Picture_0.jpeg)

# 10 ОБЩАЯ ИНФОРМАЦИЯ

#### Сообщения об ошибках

В сообщениях, отображаемых при возникновении в системе критических ошибок, имеется ссылка <Скопировать текст ошибки в буфер обмена>. Нажмите на неё, чтобы скопировать в буфер обмена текст ошибки, дату, имя пользователя. Эту информацию можно отправить администратору системы.

![](_page_66_Figure_5.jpeg)

![](_page_67_Picture_0.jpeg)

Руководство пользователя Web-приложение системы BoardMaps 3.0

![](_page_67_Picture_2.jpeg)

![](_page_67_Picture_3.jpeg)